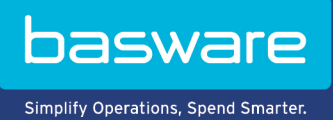

## **BRUGERVEJLEDNING**

Basware Marketplace Standard til købere (Version 22.6)

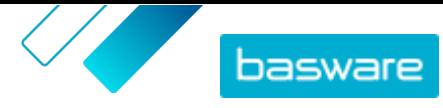

# Indholdsfortegnelse

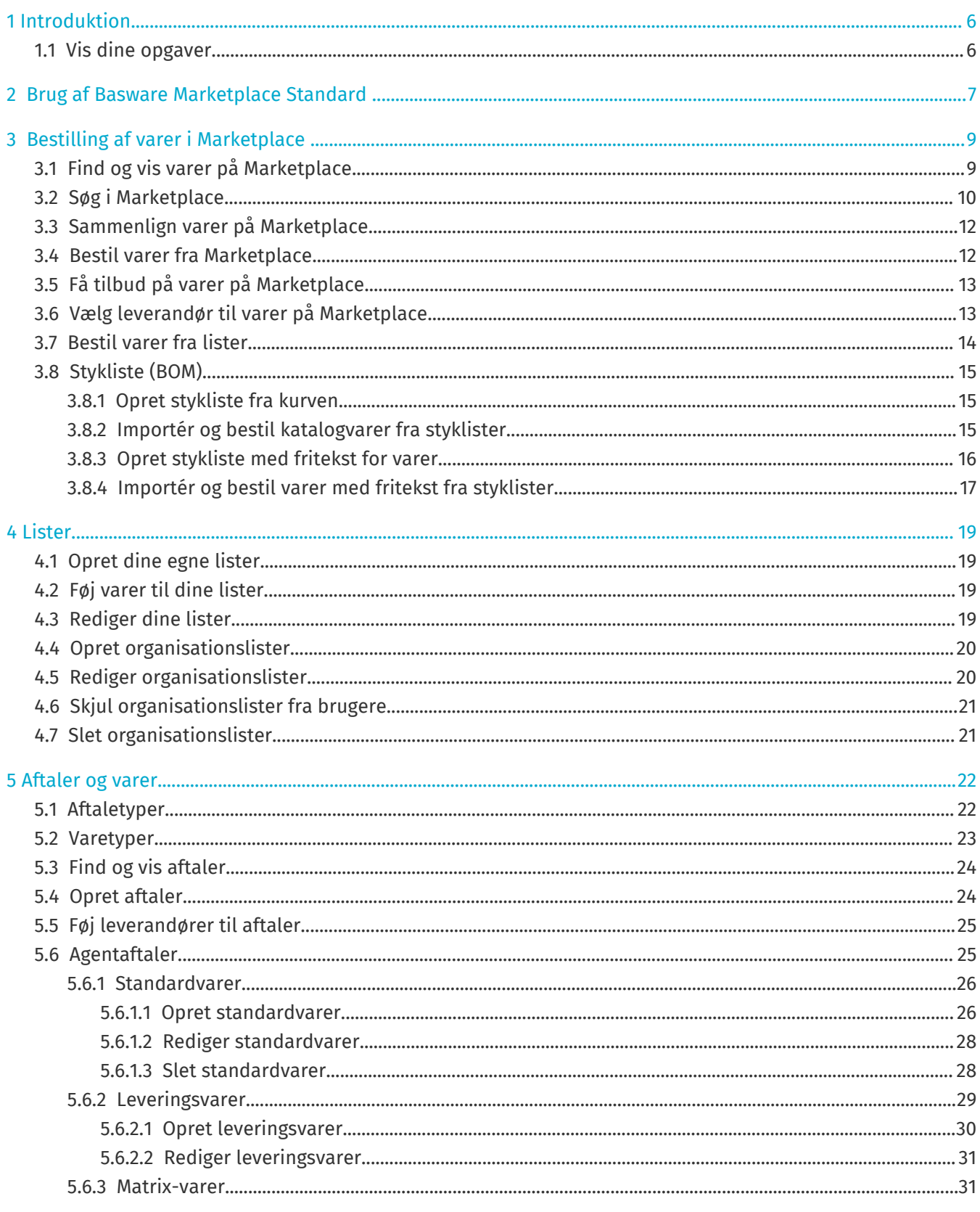

© Basware Corporation 1999-2022. Alle rettigheder forbeholdes.

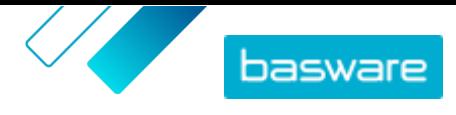

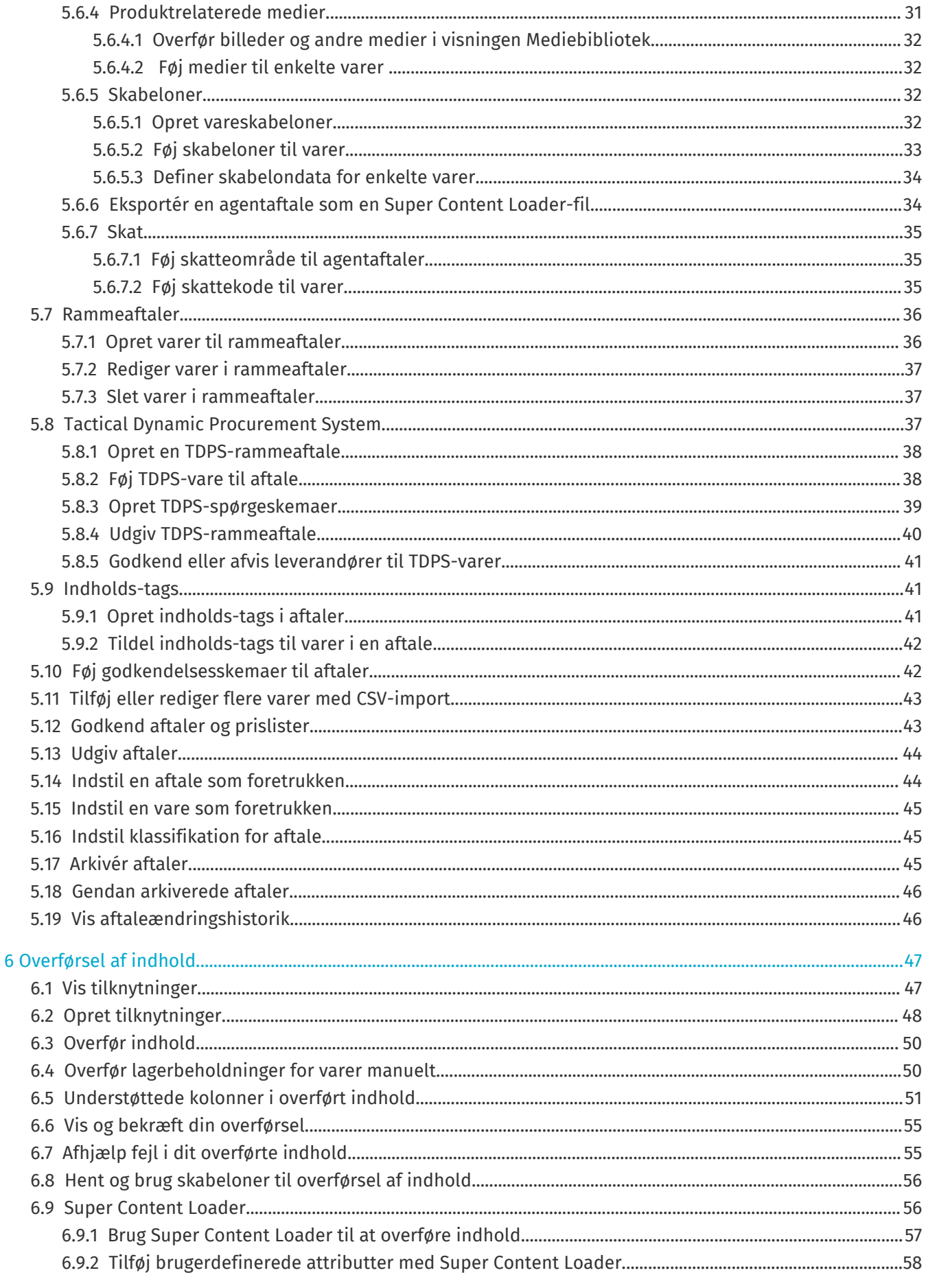

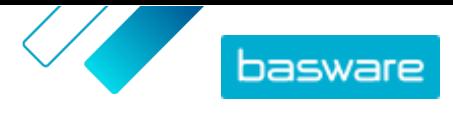

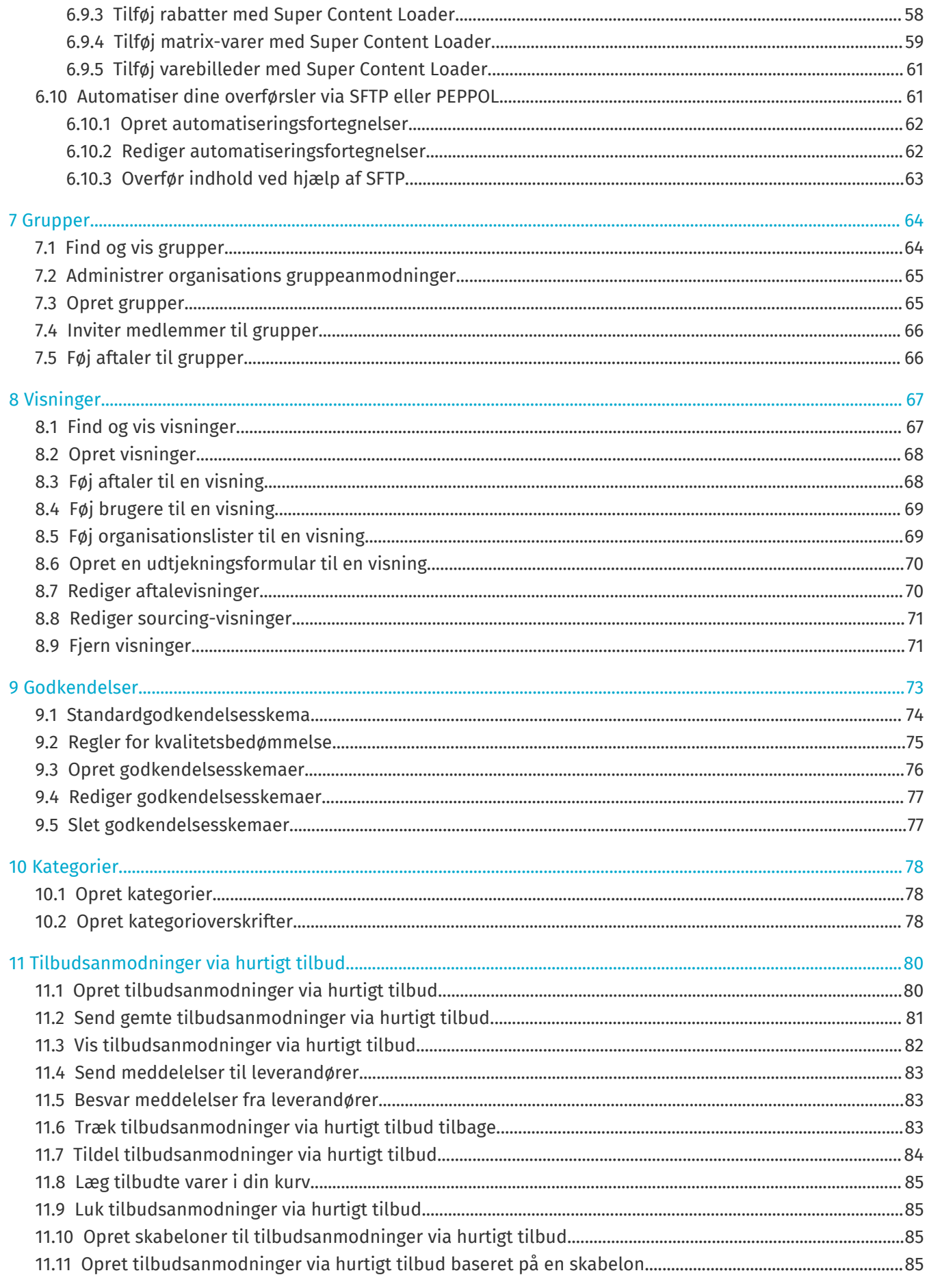

<sup>©</sup> Basware Corporation 1999-2022. Alle rettigheder forbeholdes.

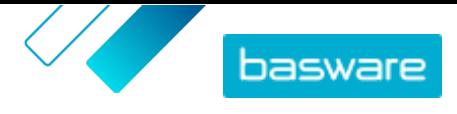

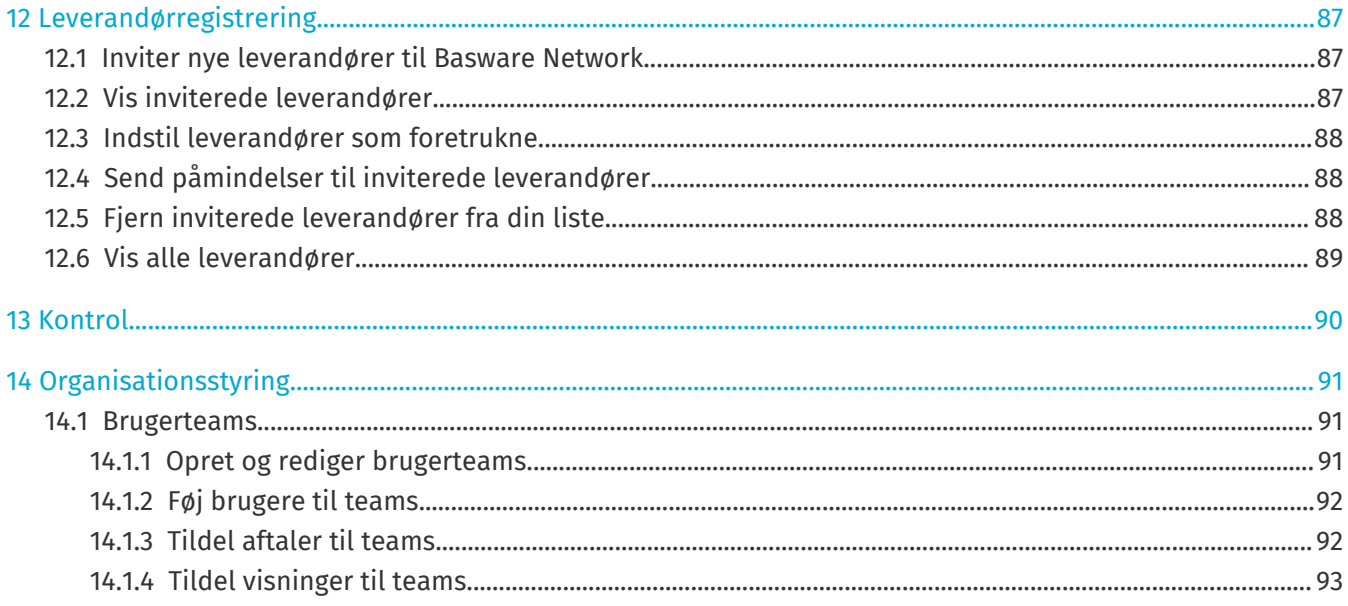

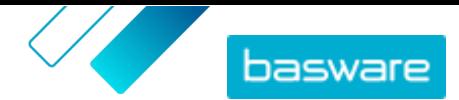

# <span id="page-5-0"></span>**1 Introduktion**

Med Basware Marketplace Standard kan du få adgang til dine ordrer, administrere dit indhold og holde styr på dine forretningsrelationer hvor som helst, når som helst. Det eneste, du har brug for til at få adgang til tjenesterne, er en understøttet webbrowser.

## **1.1 Vis dine opgaver**

Hvis du har brugerrollen **Produktstyring**, kan du have opgaver som for eksempel gennemgang af aftaler, der er ved at udløbe, eller godkendelse af katalogopdateringer. På dashboardet kan du se dine opgaver og handle på dem.

I øjeblikket er de mulige opgaver:

- **• Godkendelse af aftale påkrævet**
- **• Aftale udløber snart**

Der tilføjes flere opgaver i fremtidige versioner.

- **1.** Log på Basware Marketplace.
- **2.** Gå til **Dashboard**.

**E** 

- **3.** Hvis dette er første gang, du besøger dashboardet, vil du se **Basware Marketplace Selvstudium**. Følg trinnene i selvstudiet for at lære, hvordan du udfører grundlæggende udgaver i Product Manager, eller klik på **Spring over** for at springe det over.
- **4.** Under afsnittet **Opgaver** kan du se de fem seneste opgaver sammen med følgende oplysninger:
	- **Titel** Den type opgave, der skal udføres.
	- **Oprettet** Datoen, da opgaven blev oprettet
	- **Rolle** Den rolle, som en bruger skal være tildelt for at fuldføre opgaven.

**Prioritet** Prioritet bestemmes af opgavetypen og kan ikke redigeres.

- **5.** En opgave fuldføres ved at klikke på opgaven for at gå til det relevante dokument.
- **6.** Klik på **Vis alle opgaver** for at se alle dine opgaver på en liste, der kan søges i.

# <span id="page-6-0"></span>**2 Brug af Basware Marketplace Standard**

#### **For købere**

På Basware Marketplace Standard kan brugere bestille varer, som de har behov for fra leverandører. For at udføre disse handlinger skal du have rollen Grundlæggende indkøber eller Indkøbskunde.

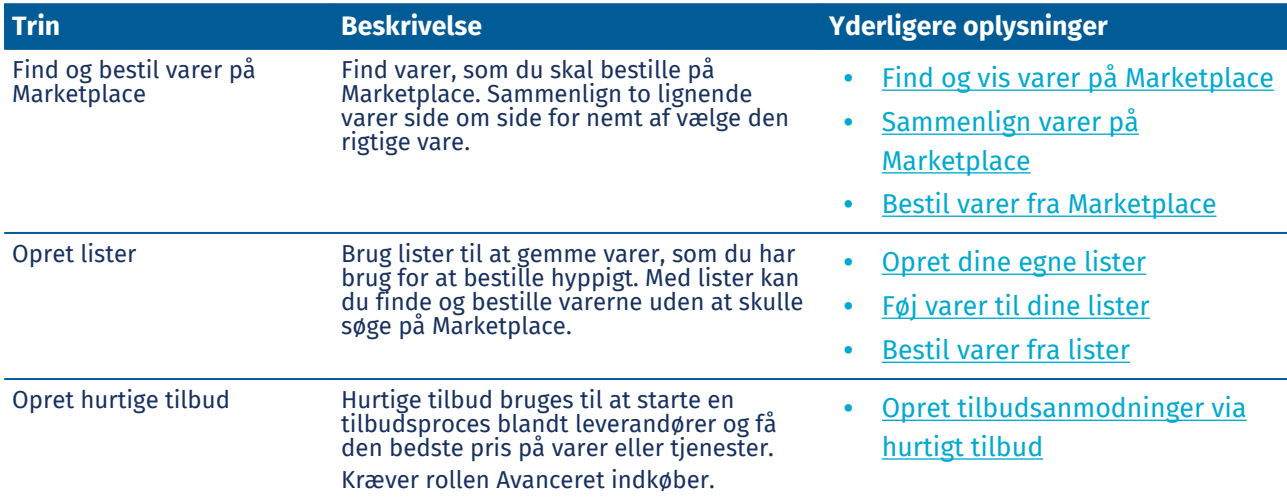

#### **Basware Marketplace Standard for chefer og administratorer**

Produktchefer kan administrere det indhold, som er tilgængeligt på Marketplace, dele indhold med andre indkøbsorganisationer og invitere leverandører til at deltage på Basware Network. For at udføre disse opgaver er det nødvendigt med forskellige brugerroller, som angivet i beskrivelsen af hver enkelt opgave.

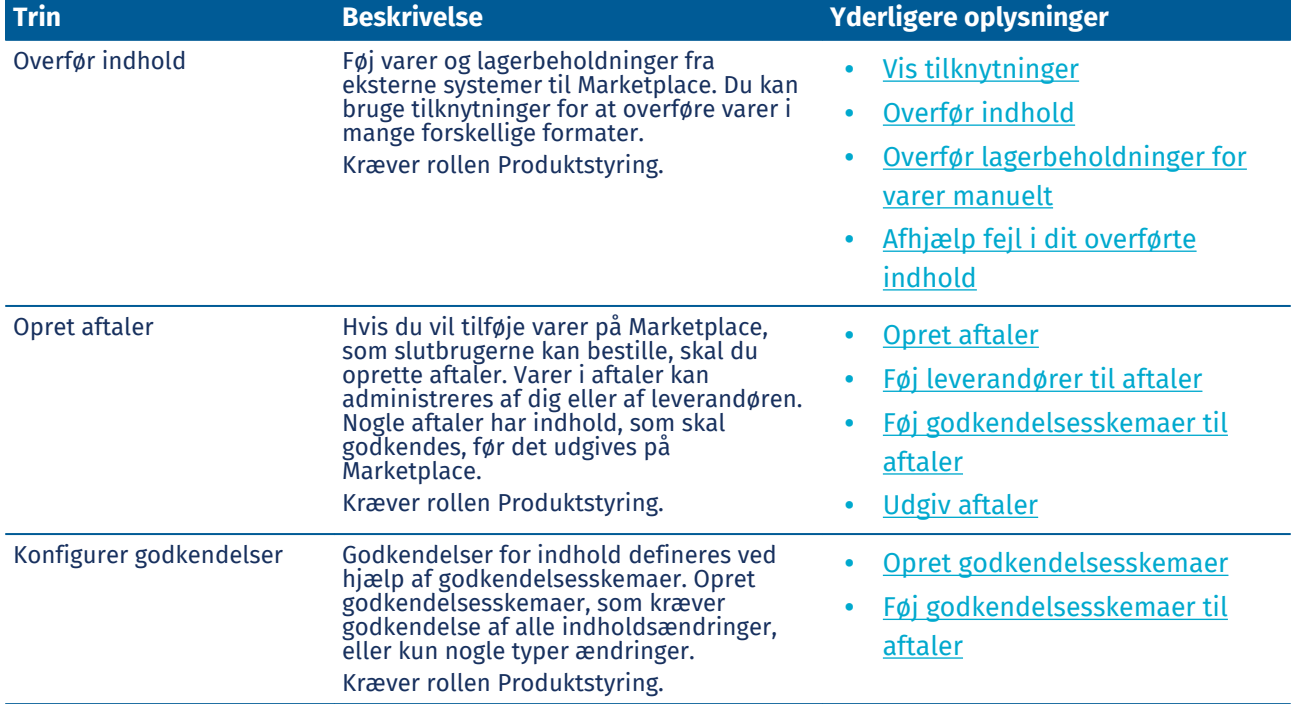

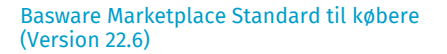

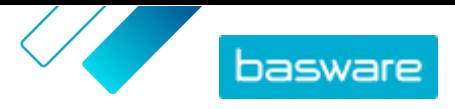

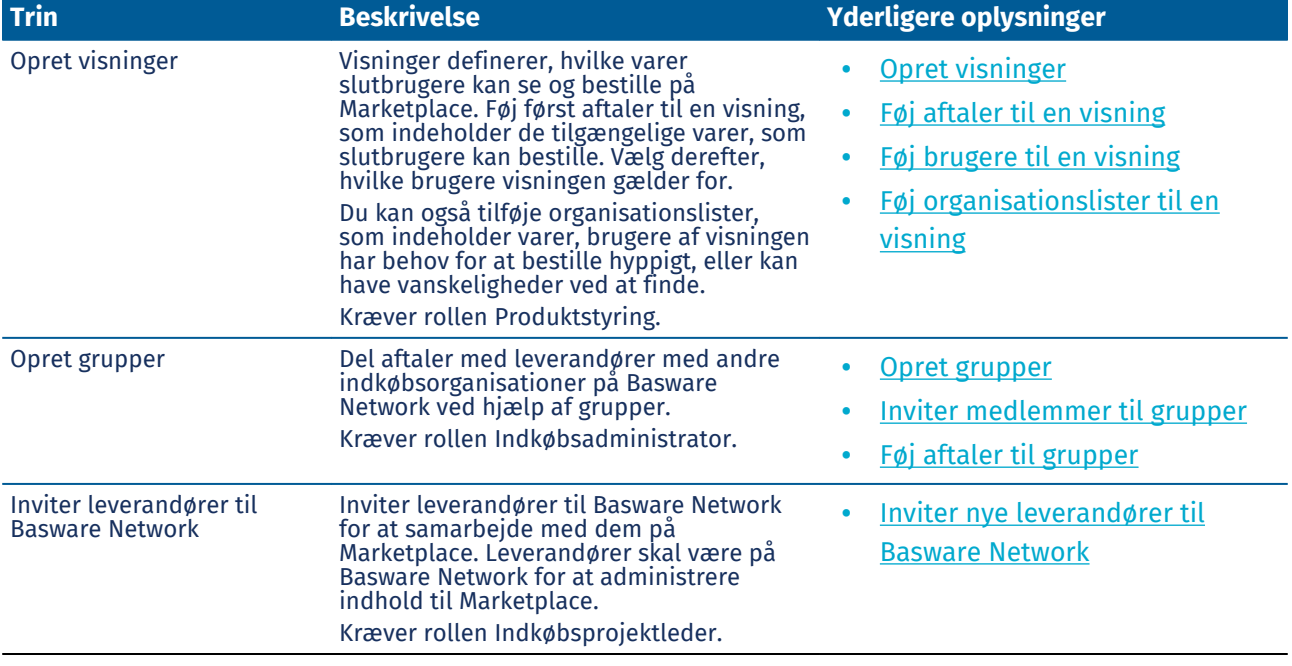

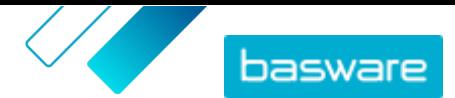

# <span id="page-8-0"></span>**3 Bestilling af varer i Marketplace**

Den mest grundlæggende opgave, der kan udføres i Basware Marketplace Standard, er at bestille varer. Du kan finde varer, der skal bestilles, lægge dem i en kurv og derefter sende dem som en anmodning til din organisations godkendelsesproces.

#### **Marketplace**

Marketplace-varer administreres i et katalog, i lighed med et e-handelssted. De tilgængelige varer administreres af produktchefer. Vareindhold på Marketplace kan overføres af enten produktcheferne eller leverandørerne selv og gennemgås og godkendes typisk af produktcheferne.

Se [Visninger](#page-66-0) for at få oplysninger om, hvordan synlighed af varer konfigureres.

#### **Leveringsgebyrer**

De varer, som du bestiller, kan være pålagt leveringsgebyrer, som allerede vist i Marketplace. I givet fald vises leveringsgebyrerne i indkøbskurven under hver enkelt vare. Hvis levering er gratis, vises det med teksten **Gratis**. Hvis leveringsgebyret for en vare ikke er angivet, vises der intet leveringsgebyr i indkøbskurven.

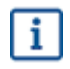

僵

Hvis et leveringsgebyr ikke er angivet for en vare i Marketplace, kan leverandøren stadig opkræve et leveringsgebyr. Gebyret kan ses på fakturaen fra leverandøren.

## **3.1 Find og vis varer på Marketplace**

- **1.** Klik på **Indkøb** > **Marketplace** i Basware Purchase-to-Pay.
- **2.** Skriv en eller flere relevante søgetermer i søgefeltet, og klik på **Søg**.

Marketplace søger efter dine termer i følgende felter:

- **• Vare-ID**
- **• Producent-ID**
- **• Varenavn**
- **• Producentnavn**
- **• Nøgleord**
- **• Leverandørnavn**
- **• Kontraktreference**
- **• Beskrivelse**
- **• Vareklassifikation**

Hvis du søger med mere end ét ord, vises varer, som indeholder et eller flere af disse ord. For eksempel returnerer søgeteksten "lyserød saddel" varer, der indeholder enten "lyserød" eller "saddel". Vælg indstillingen **Match All Keywords** for i stedet kun at se varer, der indeholder alle ord. Se [Søg i Marketplace](#page-9-0) for at få flere oplysninger om, hvordan søgning fungerer.

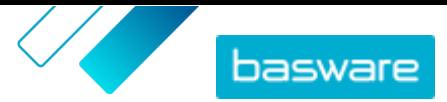

<span id="page-9-0"></span>Det er ikke muligt at bruge udtryk i søgning, for eksempel AND, BUT NOT eller dobbelte i anførselstegn. Søgeværktøjet fjerner konjunktioner og andre almindelige ord fra søgetermerne.

- **3.** På siden med søgeresultater kan du sortere og filtrere resultaterne på flere måder.
	- **•** Sortér efter **Relevans**, **Dato**, **Pris**, **Navn** og **Vare-ID**.
	- **•** Klik på **Kategorier** for at se en liste over alle tilgængelige kategorier, og filtrer efter kategori.
	- **•** Vælg **Vis udløbne varer** for også at se varer i søgeresultaterne, der er udløbet og ikke længere kan bestilles.
	- **•** Vælg **Match All Keywords** for kun at se varer, som indeholder alle de ord, du søgte med.
	- **•** Vælg **Vis foretrukne varer** for kun at se varer, der er markeret som foretrukne af din organisation. Se [Indstil en aftale som foretrukken](#page-43-0) for at få flere oplysninger om foretrukne varer.
	- **•** Skriv et minimum- og maksimumtal i feltet **Pris** for kun at se varer i denne prisklasse.
	- **•** Markér et afkrydsningsfelt i ruden **Filtre** for kun at se varer med denne attribut. Filtre er dynamiske – de tilgængelige attributter varierer afhængigt af de tilgængelige varer.
- **4.** Klik på en vares titel for at få vist oplysningerne om varen.

Vareoplysningerne varierer afhængigt af de angivne oplysninger. Varens prisoplysninger kan omfatte rabatter på vareprisen ved bestilling over en vis mængde. Varerne kan have oplysninger om bundtvarer eller relaterede varer. Bundtvarer sælges typisk med den aktuelle vare som et sæt. Relaterede varer er lignende varer, som også er tilgængelige fra den samme leverandør.

## **3.2 Søg i Marketplace**

Det er nyttigt at vide, hvordan katalogsøgningen fungerer, for at levere effektivt katalogindhold på Marketplace.

#### **Nøgleordssøgninger**

Nøgleordssøgning har følgende funktionalitet:

- **•** Der skelnes ikke mellem store og små bogstaver i søgninger
- **•** Det er ikke muligt at bruge udtryk i søgning, for eksempel AND, BUT NOT eller dobbelte anførselstegn. Søgeværktøjet fjerner konjunktioner og andre almindelige ord fra søgetermerne. For at begrænse søgeresultater til varer, der stemmer præcist overens med søgetermen, skal brugeren vælge **Match All Keywords**
- **•** Søgning bruger match af ord. For eksempel søges der efter "Whiteboard" som én term. Der søges efter "White board" som "white" ELLER "board".
- **•** Når det er relevant, fjerner søgning flertal, tid osv. fra søgetermer. Når en bruger for eksempel søger efter "penne", leder søgning efter "pen".
- **•** Når det er relevant, reduceres nogle ord til deres rodbetydning. Når en bruger for eksempel søger efter "organisation", leder søgning efter "organ".
- **•** Sprogspecifikke søgeindekser bruges, når de er tilgængelige.
- **•** Brugere skal indtaste mindst tre tegn for at få nøjagtige søgeresultater.

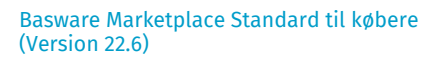

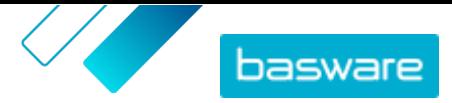

**•** Hvis en tom søgning foretages, vises alle katalogvarer i resultaterne uden en bestemt rækkefølge.

#### **Naturlig sprogbehandling**

Marketplace-søgning bruger nogle elementer af naturlig sprogbehandling.

**•** *N*-gram – Søgetermer inddeles i sæt på 3 tegn på tværs af ordet. Søgning udføres derefter med disse sæt af 3 tegn for bedre at finde søgeresultater, der indeholder forskellige former af det samme ord. For eksempel vil søgetermen "catering" blive inddelt i disse sæt: CAT | ERI | NG, C | ATE | RIN | G og CA | TER | ING. Sættene kontrolleres derefter i forhold til katalogets vare-SKU'er og varenavn. Inddelingerne hjælper med at sikre, at søgetermen "catering" også stemmer overens med variationer såsom "caterer", "cater" eller "catered":

På grund af denne funktionalitet returnerer søgetermer med færre end tre tegn ikke nøjagtige resultater.

**•** Symboler og almindelige ord, for eksempel konjunktioner, bliver enten nedprioriteret eller tages ikke med i søgningen. Søgemaskinen kan identificere almindelige ord for mange forskellige sprog.

#### **Rangering af søgeresultater**

Søgeresultater rangeres baseret på scorer. Hver score er summen af forskellige vægtninger, der er tildelt hvert enkelt varefelt. Felter med den højeste til laveste vægtning:

- **1.** Foretrukne varer. En vare, der er markeret som "Foretrukken", får styrket sin forekomst markant i søgeresultaterne.
- **2.** Vare-ID, SKU
- **3.** Producentnavn, Varenavn
- **4.** Nøgleord, Aftalenøgleord, Kontraktreference, LeverandørnavnBrugerdefinerede attributter
- **5.** Beskrivelse, UNSPSC-kategorinavne

Alt efter hvor godt nøgleordene stemmer overens med felterne, tildeles hvert søgeresultat en samlet score. Varen med den højeste score placeres højest i søgeresultaterne.

#### **Filtre**

Filtre på Marketplace bruges til at finjustere søgeresultater ved at fjerne mindre relevante varer. Filterindstillinger er baseret på leverandørens vareattributter, og der skelnes mellem store og små bogstaver. De samme filtre kan blive vist mere end én gang, hvis leverandører har angivet deres attributter med varierende brug af store og små bogstaver.

Filtre er dynamiske. Kun attributter, der er til stede i de aktuelle søgeresultater, er tilgængelige. Hvis en bruger

#### **Gør søgbarhed for varer bedre på Marketplace**

Du kan gøre flere ting for at hjælpe brugere med at finde dine varer på Marketplace.

- **•** Føj nøgleord til dine varer. Brug ord, som du forventer, at købere vil bruge, når de søger.
- **•** Brug mere generelle nøgleord og færre mærkespecifikke.
- **•** Når du udfylder nøgleord, behøver du ikke gentage ord, der allerede er brugt i andre felter såsom varenavn eller producentens navn. Disse felter er allerede medtaget i søgningen.

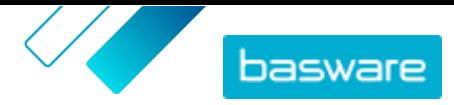

- <span id="page-11-0"></span>**•** Når du tilføjer vareattributter, skal du være konsekvent med store og små bogstaver og format, så brugere nemt kan filtre efter attributter.
- **•** Vær forsigtig, når du bruger ordskift, for eksempel bindestreger eller semikolon. De påvirker normalt ikke søgbarhed, men kan føre til nogle uventede søgeresultater.
- **•** Vær opmærksom på, at tal (såsom papirstørrelser) får lavere prioritet i varebeskrivelsen og andre felter, med undtagelse af vare-ID'er.

## **3.3 Sammenlign varer på Marketplace**

Mens du søger efter varer på Marketplace, der skal bestilles, kan du gennemgå varer side om side. Det kan hjælpe dig med at træffe mere informerede indkøbsbeslutninger at sammenligne varer.

- **1.** Klik på **Indkøb** > **Marketplace** i Basware Purchase-to-Pay.
- **2.** [Søg efter de varer](#page-8-0), du vil sammenligne, og klik på **Søg**.
- **3.** Klik på **Sammenlign** i søgeresultaterne på Marketplace for en given vare for at føje den til varesammenligningen. Du kan sammenligne op til ti varer ad gangen.
- 4. Når du har tilføjet de varer, du vil se, skal du klikke på **□** for at se varerne side om side.
- **5.** Du kan gøre følgende på ved sammenligning af varer:
	- **•** Vælg **Gør til primær** for at vælge én vare, som du vil sammenligne med de andre. Det fastgør den primære vare til venstre på siden. Du kan rulle vandret for at sammenligne den primære vare med de andre varer.
	- **•** Du fjerner enkelte varer fra sammenligningen ved at klikke på  $\times$ .
- **6.** Når du har valgt en vare, som du vil bestille, skal du angive den ønskede mængde og klikke på **Køb**.

Den valgte vare lægges i kurven. Du kan fortsætte med at tilføje andre varer eller gå til kassen for at afslutte din ordre.

### **3.4 Bestil varer fra Marketplace**

- **1.** Klik på **Indkøb** > **Marketplace** i Basware Purchase-to-Pay.
- **2.** [Søg efter den vare](#page-8-0), som du vil bestille.
- **3.** For hver enkelt vare, som du vil bestille, skal du angive den ønskede mængde og klikke på **Tilføj**. Standardmængden for hver enkelt vare er dens minimumordremængde.

Varen lægges i kurven og kan ses i visningen af kurven ud for søgeresultaterne i Marketplace. Klik på varenavnet for at få flere oplysninger (oplysninger kan ikke vises for leverandørers punchout-varer i kurven).

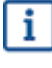

For varer med forskellige valutaer skal du oprette en kurv for hver enkelt valuta. Kun varer, som bruger den samme valuta, kan være i én kurv. Hvis din Basware Purchase-to-Pay-løsning har én påkrævet valuta, kan du ikke betale for din Marketplace-kurv i en anden valuta. Vælg varer fra Marketplace, som bruger din organisations påkrævede valuta, eller kontakt din administrator angående hjælp.

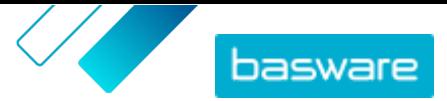

- <span id="page-12-0"></span>4. Klik på  $\bullet$  for at åbne din kurv.
- **5.** Foretag de fornødne ændringer, for eksempel justering af varemængden eller fjernelse af varer.
- **6.** Klik på **Bestil**.
- **7.** Opret en rekvisition til dine varer.
	- a) Klik på **Få godkendelse** i Din rekvisition.
	- b) Angiv et formål.
	- c) Hvis de bestilte varer havde angivne leveringsdatoer, vil indkøbsrekvisitionen automatisk tage den tidligste målleveringsdato for feltet **Ønsket leveringsdato**. Rediger om nødvendigt denne dato. Du kan også gennemgå og ændre feltet **Ønsket leveringsdato** for hver enkelt vare på rekvisitionen.
	- d) Rediger evt. andre oplysninger efter behov.
	- e) Klik på **Få godkendelse**.

Der oprettes en indkøbsrekvisition, som sendes til godkendelse baseret på din virksomheds politik. Hvis den godkendes, vil varerne blive bestilt hos leverandørerne.

## **3.5 Få tilbud på varer på Marketplace**

Ved bestilling af varer på Marketplace er varens pris undertiden ikke tilgængelig. I stedet skal du indhente et tilbud på varen fra leverandøren. Disse varer er kendt som varer med "pris på anmodning" eller "POR"-varer. Handlingen **Få tilbud** er knyttet til varer med pris på anmodning i kataloget.

Nogle varer kræver kun et tilbud, hvis du anmoder om mere end en bestemt mængde.

- **1.** [Søg efter den vare](#page-8-0), som du vil bestille.
	- **2.** Klik på **Få tilbud**.
	- **3.** Udfyld formularen, og klik på **Send**. Tilbudsanmodningen sendes til leverandøren.
	- **4.** Klik på fra Marketplace for at se dit tilbud. Du kan derefter se alle dine nuværende og tidligere anmodninger.
	- **5.** Når leverandøren har sendt tilbuddet, viser ikonet et badge med dit ventende antal tilbud. Klik  $\beta$  , og klik derefter på  $\frac{1}{2}$  for at få vist tilbuddet.
	- **6.** Klik på **Acceptér** eller **Afvis** for tilbuddet.

Hvis du accepterer tilbuddet, lægges varerne i kurven til den tilbudte pris. Du kan derefter fuldføre ordren som normalt.

## **3.6 Vælg leverandør til varer på Marketplace**

For nogle varers eller tjenesters vedkommende på Marketplace er det muligt at vælge på en liste over prækvalificerede leverandører. Disse kaldes TDPS-varer (Tactical Dynamic Procurement System). TDPSvarer har handlingen **Vis** i kataloget, derefter handlingen **Vælg leverandører** på siden med vareoplysninger.

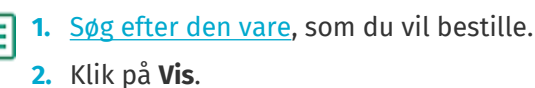

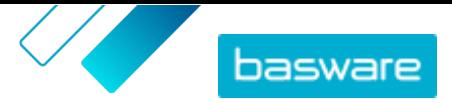

- <span id="page-13-0"></span>**3.** Klik på **Vælg leverandører** på siden med vareoplysninger.
- **4.** Vælg de indstillinger, der passer til dine behov, i filtrene. Du skal vælge mindst én indstilling, før du kan få tilbud.
- **5.** Markér afkrydsningsfelterne ud for de leverandører, som du vil have tilbud fra.
- **6.** Klik på **Få tilbud**.
- **7.** Udfyld formularen, og klik på **Send**. Tilbudsanmodningen sendes til leverandøren.
- **8.** Klik på  $\bullet$  fra Marketplace for at se dit tilbud. Du kan derefter se alle dine nuværende og tidligere anmodninger.
- **9.** Når leverandøren har sendt tilbuddet, viser ikonet et badge med dit ventende antal tilbud. Klik på  $\bullet$ , og klik derefter på  $\bullet$  for at få vist tilbuddet.

**10.**Klik på **Acceptér** eller **Afvis** for tilbuddet.

Hvis du accepterer tilbuddet, lægges varerne i kurven til den tilbudte pris. Du kan derefter fuldføre ordren som normalt.

### **3.7 Bestil varer fra lister**

En hurtig måde at finde varer på, som du hyppigt har brug for, er ved at bruge lister. Lister er sæt af varer, som er grupperet sammen, så de er nemme at finde og bestille. Du kan oprette dine egne lister, eller din organisation kan få oprettet lister for dig. Se [Lister](#page-18-0) for at få flere oplysninger om, hvordan lister oprettes og administreres.

- **1.** Klik på **Indkøb** > **Marketplace** i Basware Purchase-to-Pay.
	- **2.** Klik på  $\equiv$ .
	- **3.** Klik på navnet på den liste, du vil bestille fra.
	- **4.** Læg de varer, du vil bestille, i kurven. Du kan gøre det på to måder:
		- **•** Hvis du vil tilføje en enkelt vare, skal du angive varemængden, som du vil bestille, og klikke på **Føj til indkøbskurv**.
		- **•** Hvis du vil bestille alle varer på listen på én gang, skal du angive varemængden for hver enkelt vare. Klik derefter på **Buy All**.
	- **5.** Klik på  $\bullet$  for at åbne din kurv.
	- **6.** Foretag de fornødne ændringer, for eksempel justering af varemængden eller fjernelse af varer.
	- **7.** Klik på **Bestil**.
	- **8.** Opret en rekvisition til dine varer.
		- a) Klik på **Få godkendelse** i Din rekvisition.
		- b) Angiv et formål.
		- c) Hvis de bestilte varer havde angivne leveringsdatoer, vil indkøbsrekvisitionen automatisk tage den tidligste målleveringsdato for feltet **Ønsket leveringsdato**. Rediger om nødvendigt denne dato. Du kan også gennemgå og ændre feltet **Ønsket leveringsdato** for hver enkelt vare på rekvisitionen.
		- d) Rediger evt. andre oplysninger efter behov.
		- e) Klik på **Få godkendelse**.

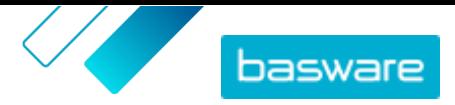

<span id="page-14-0"></span>Der oprettes en indkøbsrekvisition. Rekvisitionen sendes til godkendelse baseret på din virksomheds politik. Hvis den godkendes, vil varerne blive bestilt hos leverandørerne.

## **3.8 Stykliste (BOM)**

En stykliste (BOM) er en omfattende liste over alle varer, der er nødvendigt til et forarbejdet produkt eller andet formål. Listen kan indeholde mange varer fra forskellige leverandører og er et værdifuldt værktøj til lagerstyring og produktionsplaner.

Styklister med op til 100 varer understøttes i Marketplace. Brugere kan oprette den indledende stykliste ved at lægge katalogvarer i indkøbskurven og derefter eksportere kurven. Brugeren kan derefter altid importere denne fil til Marketplace for at bestille tilsvarende varer. Hvis der anvendes fritekst for varer, kan brugere lægge varerne ind i en Excel-skabelon og importere den Marketplace for at bestille de samme varer igen.

Brugere med brugerrettigheden **Product Manager** kan aktivere styklisten fra **Organisationsstyring** > **Funktioner**.

Hvis du ikke har brugerrettigheder til at aktivere styklister, kan du anmode om, at funktionen aktiveres, fra Basware Customer Support Portal på [https://basware.service-now.com/bw.](https://basware.service-now.com/bw)

### **3.8.1 Opret stykliste fra kurven**

Du kan føje katalogvarer til kurven og nemt oprette en stykliste med dem. Se [Opret stykliste med fritekst](#page-15-0) [for varer,](#page-15-0) hvis du i stedet vil oprette en stykliste med fritekst for varer.

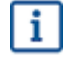

Kun standardvarer kan eksporteres fra kurven. Andre varetyper, for eksempel matrix- og bundtvarer, medtages ikke i eksportfilen.

- **1.** [Find varer](#page-8-0) i Marketplace, og læg de ønskede varer i kurven. Du kan tilføje op til 100 varer, der skal eksporteres til en stykliste.
- 2. Klik på **10** for at gå til kurven.
- **3.** Klik på **Eksportér**.
- **4.** Klik på **Ja** i bekræftelsesdialogboksen.
- **5.** Gem Excel-filen på din computer.

Excel-filen er din stykliste. Den indeholder oplysninger om alle de katalogvarer, der var kurven, da filen blev oprettet.

Importér filen, når du vil bestille de samme varer igen.

### **3.8.2 Importér og bestil katalogvarer fra styklister**

Hvis du vil importere en stykliste med katalogvarer, skal du først sørge for, at du har oprettet styklisten fra kurven.

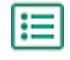

**1.** Klik på **Shopping** > **Marketplace** > .

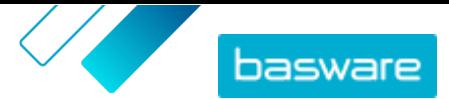

- <span id="page-15-0"></span>**2.** Klik på **Importer**.
- **3.** Under fanen **Bill of Material Basket** skal du klikke på **Overfør**.
- **4.** Naviger til den fil, som du vil overføre, og markér den.
- **5.** Klik på **Proces**.

Systemet matcher de importerede varer med det eksisterende Marketplace-katalog. Matchningen foretages i øjeblikket med leverandør- og vare-ID.

- **6.** Gennemgå dine matchede varer. Varer, der er blevet matchet med eksisterende varer i kataloget, er blå. Varer, der ikke findes nogen matches for, er røde. Klik på en vare for at se oplysningerne om den katalogvare, som den er blevet matchet med.
- **7.** Hvis en vare ikke er matchet med en eksisterende katalogvare, kan du stadig medtage den i din ordre ved at oprette en vare med fritekst. Klik på **Free text**, udfyld oplysningerne, og klik på **OK**.
- **8.** *(Valgfrit)* Hvis du vil bestille flere sæt af alle varer på styklisten, skal du angive antallet af sæt i feltet **Multiplikator** og klikke på **kør**.

Multiplikatoren anvendes på mængden af hver enkelt vare i styklisten. Hvis din stykliste indeholder 1 af vare A og 2 af vare B, og du indstiller en multiplikator på 3, bliver resultatet 3 af vare A og 6 af vare B.

**9.** *(Valgfrit)* Hvis du vil angive en bestemt leveringsdato for dine varer, skal du aktivere til/fraknappen for **Brug planlagt levering** og derefter vælge den ønskede dato i kalenderen. Hvis der er nogle varer, som har en værdi i feltet **Date offset**, vil deres målleveringsdato så

mange dage senere end din valgte dato.

- **10.**Klik på **Føj til indkøbskurv**, når varerne er klar til at blive bestilt.
- **11.** Foretag de fornødne ændringer, for eksempel justering af varemængden eller fjernelse af varer.
- **12.** Klik på **Bestil**.
- **13.** Opret en rekvisition til dine varer.
	- a) Klik på **Få godkendelse** i Din rekvisition.
	- b) Angiv et formål.
	- c) Hvis de bestilte varer havde angivne leveringsdatoer, vil indkøbsrekvisitionen automatisk tage den tidligste målleveringsdato for feltet **Ønsket leveringsdato**. Rediger om nødvendigt denne dato. Du kan også gennemgå og ændre feltet **Ønsket leveringsdato** for hver enkelt vare på rekvisitionen.
	- d) Rediger evt. andre oplysninger efter behov.
	- e) Klik på **Få godkendelse**.

Der oprettes en indkøbsrekvisition, som sendes til godkendelse baseret på din virksomheds politik. Hvis den godkendes, vil varerne blive bestilt hos leverandørerne.

### **3.8.3 Opret stykliste med fritekst for varer**

Du kan oprette en stykliste med fritekst for varer. Se [Opret stykliste fra kurven](#page-14-0), hvis du i stedet vil oprette en stykliste med varer fra Marketplace-kataloget.

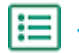

**1.** Klik på **Shopping** > **Marketplace** > .

**2.** Klik på **Importer**.

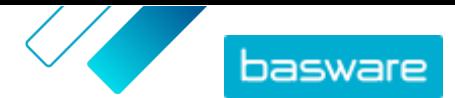

- <span id="page-16-0"></span>**3.** Klik på fanen med navnet **Bill of Material - Free Text**.
- **4.** Klik på **Materialeliste (fri tekst) Excel** for at hente Excel-skabelonen.
- **5.** Gem filen på computeren, og åbn den Microsoft Excel.
- **6.** Udfyld oplysningerne om den vare, du vil bestille:

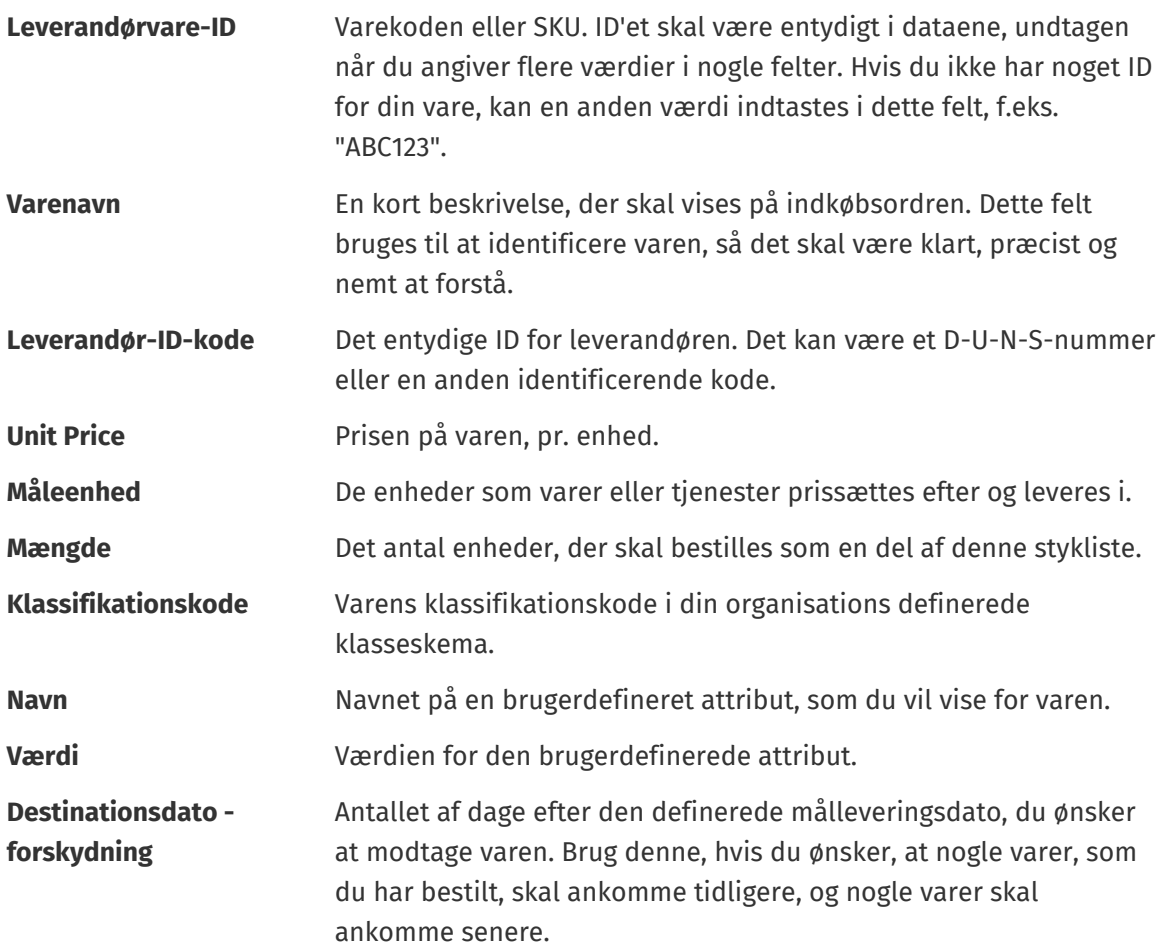

- **7.** Gentag for op til 100 varer med fritekst.
- **8.** Gem filen på din computer.

Du har oprettet din stykliste. Importér filen, når du vil bestille varerne.

### **3.8.4 Importér og bestil varer med fritekst fra styklister**

Hvis du vil importere en stykliste med varer med fritekst, skal du først sørge for, at du har [oprettet](#page-15-0) [styklisten med den korrekte skabelon.](#page-15-0)

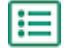

- **1.** Klik på **Shopping** > **Marketplace** > .
	- **2.** Klik på **Importer**.
	- **3.** Klik på fanen med navnet **Bill of Material Free Text**.
	- **4.** Klik på **Overfør**.
	- **5.** Naviger til den fil, som du vil overføre, og markér den.
	- **6.** Vælg den korrekte valuta under **Valuta**.

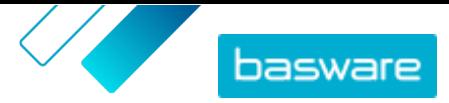

- **7.** Klik på **Proces**.
- **8.** *(Valgfrit)* Hvis du vil bestille flere sæt af alle varer på styklisten, skal du angive antallet af sæt i feltet **Multiplikator** og klikke på **kør**.

Multiplikatoren anvendes på mængden af hver enkelt vare i styklisten. Hvis din stykliste indeholder 1 af vare A og 2 af vare B, og du indstiller en multiplikator på 3, bliver resultatet 3 af vare A og 6 af vare B.

**9.** *(Valgfrit)* Hvis du vil angive en bestemt leveringsdato for dine varer, skal du aktivere til/fraknappen for **Brug planlagt levering** og derefter vælge den ønskede dato i kalenderen.

Hvis der er nogle varer, som har en værdi i feltet **Date offset**, vil deres målleveringsdato så mange dage senere end din valgte dato.

- **10.**Klik på **Føj til indkøbskurv**, når varerne er klar til at blive bestilt.
- **11.** Foretag de fornødne ændringer, for eksempel justering af varemængden eller fjernelse af varer.
- **12.** Klik på **Bestil**.
- **13.** Opret en rekvisition til dine varer.
	- a) Klik på **Få godkendelse** i Din rekvisition.
	- b) Angiv et formål.
	- c) Hvis de bestilte varer havde angivne leveringsdatoer, vil indkøbsrekvisitionen automatisk tage den tidligste målleveringsdato for feltet **Ønsket leveringsdato**. Rediger om nødvendigt denne dato. Du kan også gennemgå og ændre feltet **Ønsket leveringsdato** for hver enkelt vare på rekvisitionen.
	- d) Rediger evt. andre oplysninger efter behov.
	- e) Klik på **Få godkendelse**.

Der oprettes en indkøbsrekvisition, som sendes til godkendelse baseret på din virksomheds politik. Hvis den godkendes, vil varerne blive bestilt hos leverandørerne.

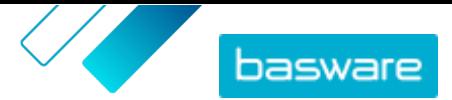

# **4 Lister**

<span id="page-18-0"></span>(Version 22.6)

Lister er sæt af varer, som du kan få adgang til og bestille hurtigt. De kan være sæt af varer, der typisk bestilles sammen, for eksempel en bærbar computer, en mus og en bæretaske. Lister kan også være varer, som bestilles hyppigt.

Der kan oprettes to listetyper på Marketplace:

- **•** Mine lister: Disse lister er dine personlige lister og kan kun ses af dig. Du kan oprette disse lister, føje varer til dem, fjerne varer eller slette listerne på et hvilket som helst tidspunkt. Du har som standard én liste med navnet **Foretrukne**.
- **•** Organisationslister: Disse lister oprettes og administreres af produktchefer og er tilgængelige for mange brugere i organisationen.

Lister er praktiske til sæt af varer, som ikke ændres. Hvis de specifikke varer, som brugere bestiller, ændres ofte, eller deres tilgængelighed varierer, kan du i stedet bruge [kategorier](#page-77-0).

## **4.1 Opret dine egne lister**

- **1.** Klik på **Indkøb** > **Marketplace** i Basware Purchase-to-Pay.
- 2. Klik på  $\equiv$ .
- **3.** Klik på **Foretrukne** eller et andet listenavn under overskriften **Mine lister**.
- **4.** Klik på **Opret**.
- **5.** Skriv et navn til listen.
- **6.** Klik på **OK**.

Den nye liste oprettes, og du kan nu <u>føje varer til den</u>.

## **4.2 Føj varer til dine lister**

Du kan ikke føje den samme vare til en liste mere end én gang.

- **1.** Klik på **Indkøb** > **Marketplace** i Basware Purchase-to-Pay.  $\equiv$ 
	- **2.** [Søg efter en vare](#page-8-0) på **Marketplace**.
	- **3.** Klik på **Lister**, når du ser en vare, som du vil føje til en liste.
	- **4.** Hvis du har mere end én liste at vælge mellem, skal du klikke på navnet på den liste, som vil føje varen til. Hvis du kun har én liste, tilføjes varen automatisk.

## **4.3 Rediger dine lister**

Ŧ

**1.** Klik på **Indkøb** > **Marketplace** i Basware Purchase-to-Pay.

**2.** Klik på  $\equiv$ .

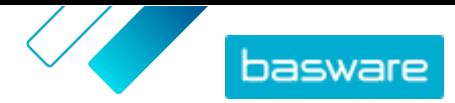

- <span id="page-19-0"></span>**3.** Klik på navnet på den liste, du vil redigere.
- **4.** Klik på **Omdøb** for at ændre navnet på listen.
- **5.** Du fjerner varer fra listen ved at klikke på  $\frac{1}{2}$  ud for den vare, der skal fjernes.

## **4.4 Opret organisationslister**

Du skal have følgende for at kunne oprette en organisationsliste:

- **•** Mindst én aftale. Se [Aftaler og varer](#page-21-0) for at få oplysninger om aftaler.
- **•** Nogle indkøbsbrugere i systemet
- **•** En visning, der er blevet udgivet. Se [Visninger](#page-66-0) for at få oplysninger om visninger.

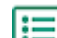

#### **1.** Klik på **Product Manager** > **Visninger**.

- **2.** Klik på navnet på en visning for at åbne den.
- **3.** I afsnittet Lister skal du klikke på  $\phi$ .
- **4.** Klik på **Opret**.
- **5.** Indtast et navn på og en beskrivelse af listen.

Da listens navn vises på Marketplace, skal du sørge for, at det giver mening for dine købere.

**6.** Klik på **Gem**.

Varelisten viser alle varer, der er tilgængelige og kan tilføjes, baseret på de gyldige aftaler i den aktuelle visning.

**7.** [Find de varer](#page-8-0), du vil føje til listen, og klik på  $\blacksquare$ .

Du kan tilføje op til 250 varer.

**8.** Indstil **Standardmængde** for hver enkelt tilføjet vare.

Når brugerne ser denne vare i en organisationsliste, viser mængdefeltet som standard denne værdi.

- **9.** Slå til/fra-knappen for **Tilgængelig** til, når listen er fuldført.
- **10.**Klik på **Udført**.

Listen er tilgængelig for alle brugere, som har adgang til visningen, under deres menu **Lister**.

## **4.5 Rediger organisationslister**

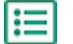

- **1.** Klik på **Product Manager** > **Visninger**.
	- **2.** Klik på navnet på en visning for at åbne den.
	- **3.** I afsnittet Lister skal du klikke på  $\phi$ .
	- **4.** Klik på navnet på den liste, du vil redigere.
	- **5.** Rediger listen efter behov.
		- **•** Du redigerer navnet ved at klikke i feltet **Navn** og skrive et nyt navn.
		- **•** Du redigerer beskrivelsen ved at klikke i feltet **Beskrivelse** og ændre beskrivelsen.
		- Du fjerner varer fra listen ved at klikke på  $\overline{\phantom{a}}$ .

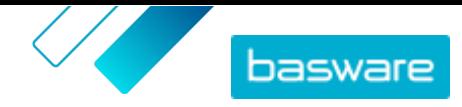

- <span id="page-20-0"></span>**•** Du føjer varer til listen ved at ændre filteret **Vis mig**, så **Items not on list** er valgt. Find derefter de varer, du vil føje til listen, og klik på  $\blacksquare$ .
- **•** Du justerer standardmængden ved at ændre tallet i feltet **Standardmængde**.
- **6.** Klik på **Udført**, når du har foretaget alle de nødvendige ændringer.

## **4.6 Skjul organisationslister fra brugere**

Undertiden kan det være nødvendigt at gøre en organisationsliste utilgængelig i et vist tidsrum. Se Slet organisationslister, hvis du i stedet vil slette listen permanent.

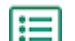

**1.** Klik på **Product Manager** > **Visninger**.

- **2.** Klik på navnet på den visning, der indeholder den liste, du vil skjule.
- **3.** I afsnittet Lister skal du klikke på  $\phi$ .
- **4.** Find den liste, du vil skjule.
- **5.** Slå til/fra-knappen for **Tilgængelig** fra.

## **4.7 Slet organisationslister**

Når der ikke længere er brug for en organisationsliste, kan du slette den. Når du har slettet en liste, kan den ikke gendannes.

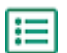

**1.** Klik på **Product Manager** > **Visninger**.

- **2.** Klik på navnet på en visning for at åbne den.
- **3.** I afsnittet Lister skal du klikke på  $\phi$ .
- 4. Klik på **ind** ud for den liste, du vil slette.

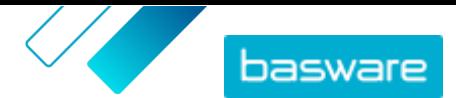

# <span id="page-21-0"></span>**5 Aftaler og varer**

I **Product Manager** indeholder aftaler alle de elementer, som sætter produktchefer og leverandører i stand til at oprette, gennemgå, godkende og udgive Marketplace-indhold.

#### **Aftaleproces**

Når aftaler oprettes, godkendes, udgives og opdateres, gennemgår de følgende statusser:

- **1. Kladde**: Oprettet, men endnu ikke sendt til leverandøren eller udgivet
- **2. Afventer svar**: Sendt til leverandøren; afventer leverandørens prisliste
- **3. Awaiting price approval**: Afventer godkendelse fra indkøbsadministrator
- **4. Aktiv**: Har en godkendt prisliste
- **5. Udløber snart**: Udløber inden for de næste 30 dage
- **6. Udløbet**: Er udløbet

#### **Varer**

Alle katalogvarer, der er tilgængelige til køb for dine brugere, findes i aftaler. For organisationsaftaler sender du aftalen til en leverandør, og leverandøren sørger for en prisliste med varer. For agentaftaler opretter du varerne i aftalen og udgiver den for at gøre varerne tilgængelige på Marketplace.

## **5.1 Aftaletyper**

#### **Organisationsaftale**

Organisationsaftaler indeholder Marketplace-indhold fra en enkelt leverandør, som kun er tilgængeligt for din organisation. Prislisterne oprettes og overføres af leverandøren og godkendes og udgives derefter af en produktchef.

#### **Punchout-aftale**

Punchout-aftaler indeholder oplysninger til din organisations brugere om at tilgå en leverandørs websted og købe varer dér ved hjælp af punchout-processen. Punchout-oplysningerne angives af leverandøren.

Hvis der tidligere eksisterede webbutikker i Basware Purchase-to-Pay, skal en Basware-konsulent genskabe den eksterne webbutik i Product Manager for dig. Disse webbutikker oprettes som punchoutaftaler.

#### **Agentaftale**

Agentaftaler indeholder Marketplace-indhold, som kun er tilgængeligt for din organisation. Prislisterne oprettes, overføres og udgives af en produktchef. Leverandører er ikke direkte involveret i at oprette eller administrere disse aftaler. Se **Agentaftaler** for at få flere oplysninger.

#### **Rammeaftale**

Rammeaftaler indeholder Marketplace-indhold, der kan leveres af flere leverandører. Produktchefen overfører en vareliste med de tilgængelige produkter og tjenester samt alle de leverandører, kan kan levere dem. Når der bestilles en vare fra aftalen, skal den gennem et hurtigt tilbud for bestemme varens endelige pris og leverandør.

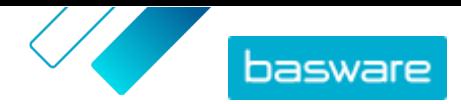

<span id="page-22-0"></span>Se [Tilbudsanmodninger via hurtigt tilbud](#page-79-0) for at få yderligere oplysninger om hurtige tilbud.

#### **Fritekstaftaler**

Fritekstaftaler indeholder et link til fritekstformularer, der er udgivet i Basware Purchase-to-Pay. Når en fritekstformular oprettes og udgives i Basware P2P, oprettes der automatisk en aftale til den i Product Manager.

For at kunne bruge fritekstformularer i Marketplace skal brugere have adgang til en visning, som fritekstaftalen er tildelt til. Brugere skal endvidere have de fornødne brugerrettigheder i Basware P2P Administration.

### **5.2 Varetyper**

#### **Standardvarer**

Standardvarer er alle de varer og tjenester, du sælger på Marketplace.

Matrix-varer, produktbundter og varer med pris på anmodning er typer af standardvarer.

#### **Leveringsvarer**

Leveringsvarer er gebyrer, der pålægges standardvarer, når de leveres. Under oprettelse af standardvarer kan du føje en leveringsvare til standardvaren for at lade køberen vide, hvor meget leveringen af varen vil koste. Få mere at vide om leveringsvarer [her.](#page-28-0)

#### **Matrix-varer**

Katalogadministratorer kan oprette en produktmatrix for at forenkle købernes overblik over dit produktudvalg. Hvis du tilbyder et produkt, der findes i flere variationer, kan du med en produktmatrix tilknytte disse variationer under en enkelt vare. Hvis du for eksempel sælger t-shirts, der findes i flere størrelser og farver, kan du tilknytte hver af disse under en enkelt vare. Når køberen åbner denne vare, kan vedkommende vælge sin foretrukne størrelse og farve fra en rulleliste og lægge varen i indkøbskurven. Få mere at vide om matrix-varer [her](#page-30-0).

#### **Produktbundter**

Leverandører kan oprette produktbundter på deres prislister. Bundter bruges til at gruppere én mastervare og op til fem komponentvarer sammen. Hvis leverandøren for eksempel sælger blomster, kan de markere en buket blomster som en mastervare og tilknytte en vase og plantenæringsvarer som dens komponentvarer. Når en katalogbruger derefter lægger blomsterbuketten i indkøbskurven, lægges komponentvaren også der.

#### **Varer med pris på anmodning**

Ved bestilling af varer på Marketplace er varens pris undertiden ikke tilgængelig. I stedet skal du indhente et tilbud på varen fra leverandøren. Disse varer er kendt som varer med "pris på anmodning" eller "POR"-varer. Handlingen **Få tilbud** er knyttet til varer med pris på anmodning i kataloget.

Kun leverandører kan oprette varer med pris på anmodning. Pris på anmodning skal være aktiveret i en [visning,](#page-66-0) for at brugere kan bestille disse varer.

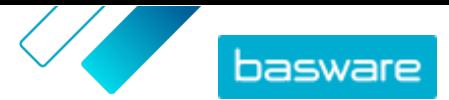

## <span id="page-23-0"></span>**5.3 Find og vis aftaler**

- 
- **1.** Klik på **Product Manager** > **Aftaler**.
	- **2.** Angiv navnet på aftalen eller andre søgekriterier i feltet **Søg**.
	- **3.** Klik på **Søg**.
	- **4.** Sortér resultaterne ved at klikke på listen **Sort by** og vælge de sorteringskriterier, du vil bruge. Du kan sortere efter **Relevans**, **Navn**, **Leverandør**, **Startdato**, **Udløbsdato** eller **Senest ændret**.
	- **5.** Filtrer resultaterne ved at vælge de filtre, du vil bruge, under **Vis mig**. Du kan filtrere efter aftaletype eller -status.

Klik på **Alle** for at fjerne filtrene.

## **5.4 Opret aftaler**

Følg disse trin for at oprette en aftale.

- **1.** Klik på **Product Manager** > **Aftaler**.
	- **2.** Klik på **Opret**.
	- **3.** Skriv navnet på aftalen i feltet **Aftalenavn**. Feltet skal udfyldes.
	- **4.** Vælg aftaletypen i feltet **Type**. Aftaletypen kan ikke ændres, når først aftalen er oprettet.

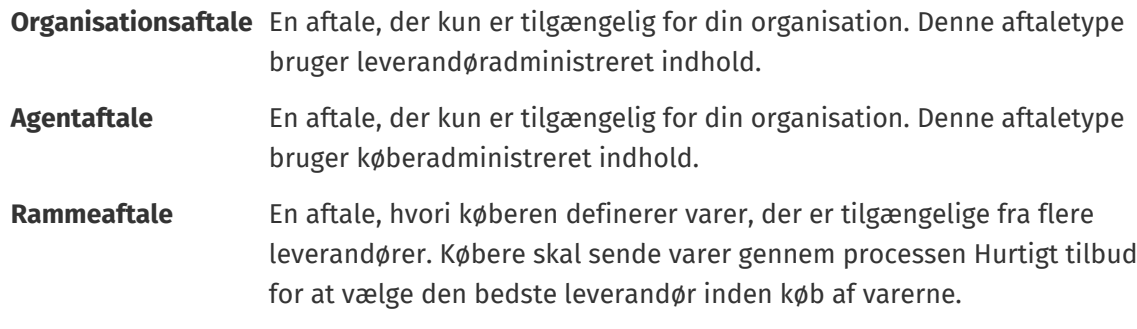

- **5.** Vælg den første dag, hvor aftalen er i kraft, i feltet **Startdato**.
- **6.** Vælg den første dag, hvor aftalen ikke længere er i kraft, i feltet **Udløbsdato**.
- **7.** Angiv oplysninger om relaterede kontrakter i feltet **Kontraktreference**. Brugere af **Product Manager** kan søge på disse oplysninger for at finde aftaler.
- **8.** Vælg det sprog, som aftaleoplysningerne er skrevet på, i feltet **Sprog**.
- **9.** Vælg den valuta, som alle prislister i aftalen skal være angivet i, i feltet **Valuta**.
- **10.**Skriv søgetermer i feltet **Nøgleord**, slutbrugere kan benytte til at finde denne aftales varer på Marketplace. Nøgleordene vises ikke på selve varerne.
- **11.** Indtast en beskrivelse af aftalen i feltet **Beskrivelse**. Kun du og andre brugere af Product Manager kan se beskrivelsen. Den er ikke synlig på Marketplace og sendes ikke til leverandører.
- **12.** Klik på **Gem**.

Aftalen oprettes med statussen **Kladde**. Hvis du har oprettet en organisationsaftale eller delt aftale, skal du nu tilføje en leverandør. Se [Føj leverandører til aftaler.](#page-24-0)

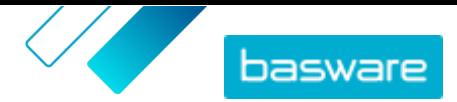

<span id="page-24-0"></span>Hvis du har oprettet en agent- eller rammeaftale, skal du nu tilføje varer. Se [Opret standardvarer](#page-25-0) for at få oplysninger om at tilføje hver vare enkeltvist eller [Overfør indhold](#page-49-0) for at få oplysninger om at overføre mange varer samtidig ved hjælp af en datafil.

Hvis du vil begrænse de brugere, som kan se og redigere denne aftale, skal du [tildele den til et team.](#page-91-0)

## **5.5 Føj leverandører til aftaler**

Du skal føje en leverandør til alle organisationsaftaler og delte aftaler. Du kan springe disse trin over, hvis du bruger en agent- eller rammeaftale.

Når du har tilføjet en leverandør, kan du sende aftalen til leverandøren for at anmode om en prisliste.

- **1.** Klik på **Product Manager** > **Aftaler**.
- **2.** Find den aftale, du vil føje en leverandør til, og klik på  $\phi$ .
- **3.** I afsnittet Leverandør i aftaleoplysningerne skal du klikke på  $\phi$ .
- **4.** Find den leverandør, du vil føje til aftalen, og klik på **Tilføj**.
	- Du kan kun føje én leverandør til en aftale.
- **5.** Klik på **Send til leverandør**.

Leverandøren underrettes med din anmodning om oplysninger. Når du har modtaget oplysningerne, kan du godkende prislisten. Se [Godkend aftaler og prislister](#page-42-0).

## **5.6 Agentaftaler**

Agentaftaler indeholder varer og tjenester, som tilføjes og vedligeholdes af indkøbsadministratoren. Leverandører er ikke involveret i at administrere indhold i en agentaftale. De kan være et godt værktøj til at føje varer til Marketplace fra leverandører, der ikke er registreret på Basware Network.

En separat agentaftale konfigureres typisk for hver enkelt leverandør. Afhængigt af dine forretningsbehov kan det være mere effektivt at konfigurere en enkelt agentaftale med din egen organisation som leverandøren. For hver enkelt vare i aftalen kan du så bruge indstillingen **Angiv vareleverandør** til at definere leverandøren for den pågældende vare.

Hvis du vil føje varer til agentaftaler, kan du [tilføje varer enkeltvist](#page-25-0) ved at administrere aftalen eller [overføre indhold](#page-49-0) via fanen Indlæsningsfunktion.

#### **Varepriser i agentaftaler**

I agentaftaler konfigureres prisoplysninger sammen med vareoplysningerne. Der er ingen separat prisliste for varer i agentaftaler.

#### **Medier i agentaftaler**

Du kan tilføje billeder direkte, når du [tilføjer varer](#page-25-0) i en agentaftale. Du kan også tilføje en billed-URL i vareimportfiler ved [overførsel af indhold](#page-49-0) eller [overføre medier til visningen Mediebibliotek](#page-31-0) og derefter knytte det til en vare.

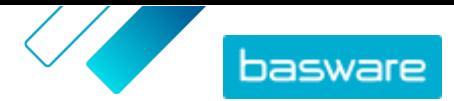

#### <span id="page-25-0"></span>**Agentaftalevarer på mange sprog**

Hvis du har brug for at vise vareoplysninger fra en agentaftale på mere end ét sprog, skal du oprette en anden agentaftale for hvert sprog, du vil medtage. Du kan derefter distribuere varerne på forskellige sprog ved at [oprette en visning](#page-67-0) for hvert sprog og føje den respektive agentaftale til den.

#### **Lagerbeholdninger**

Produktchefer kan [overføre lagerbeholdninger](#page-49-0) for varer i agentaftaler. Købere kan så se den mængde af varen, der er disponibel på et eller mange steder. Denne funktion er kun tilgængelig for organisationer med fanen Indlæsningsfunktion aktiveret.

Lagerbeholdninger ændres ikke automatisk, når købere bestiller varer på Marketplace. Lageret skal altid opdateres ved hjælp af den manuelle overførsel.

### **5.6.1 Standardvarer**

Standardvarer er alle de varer og tjenester, du sælger på Marketplace.

#### **5.6.1.1 Opret standardvarer**

Når du kun vil oprette nogle få varer, skal du følgende disse anvisninger.

Hvis du har brug for at oprette mange varer, skal du [eksportere aftalen som en Super Content Loader-fil](#page-33-0) og bruge den til at oprette varer hurtigere.

**1.** [Find](#page-23-0) den agentaftale, du vil føje standardvarer til, og klik på  $\bullet$ .

- **2.** I afsnittet Varer skal du klikke på  $\phi$ .
- **3.** Klik på **Opret**.

l≔

- **4.** Vælg **Standardvare** på rullelisten **Varetype**.
- **5.** Skriv en identifikationskode for varen i feltet **Leverandørvare-ID**.
- **6.** Føj om nødvendigt en skabelon til varen. Du kan finde en vejledning i at oprette og tilføje skabeloner i [Skabeloner](#page-31-0).
- **7.** Slå til/fra-knappen for **Angiv vareleverandør** til for at indstille varens leverandør. Du skal derefter udfylde følgende felter:
	- a) Skriv navnet på leverandøren i feltet **Leverandørnavn**.
	- b) Angiv leverandørens kode, for eksempel et DUNS-nummer, i feltet **Leverandørkode**.
	- c) Indtast leverandørens e-mailadresse i feltet **Leverandør-e-mail**.
- **8.** Skriv et navn til varen i feltet **Navn**.

Navnet er det mest fremstående felt i din brugers søgeresultater. Sørg for, at du bruger et navn, der er både relevant og præcist.

**9.** Indtast en beskrivelse, der sælger varen, i feltet **Beskrivelse**.

Et abstrakt af dette felt vises i Marketplace-søgeresultaterne. Du kan bruge formatering til at fremhæve vigtige egenskaber af varen.

**10.**I feltet **Nøgleord** kan du skrive aliasser, synonymer eller navne på varens vigtigste funktioner for at hjælpe købere med at finde den.

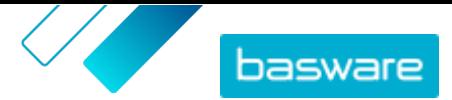

**11.** I feltet **Indholds-tags** skal du vælge et tag, der skal tildeles varen.

Du skal først [føje tags til aftalen,](#page-40-0) for at de bliver tilgængelige.

- **12.** Angiv yderligere oplysninger om produktet i afsnittet **Vareattributter**.
	- **Producentnavn** Producenten af produktet eller udbyderen af tjenesten, hvis det ikke er dig selv.
	- **Producentprodukt-ID** Producentens eller tjenesteudbyderens entydige identifikator for produktet eller tjenesten.
- **13.** Hvis du vil definere dine egne attributter, skal du ud for **Brugerdefinerede attributter** klikke på og definere attributtens navn og værdi.
- **14.**Vælg den korrekte måleenhed på rullelisten **Enhedssammenligning**.
- **15.** Indtast i feltet **Sammenligningsskala** den sammenligningsskala, der bruges til at oprette en pris pr. enhed for standardvaren. Hvis du for eksempel vil definere prisen for 100 liter, skal du skrive "100".
- **16.** I feltet **Ordreenhed** skal du indtaste den enhed, som varen kan bestilles i, for eksempel Styk, Kasse, Rulle og så videre.
- **17.** I feltet **Antal i en ordreenhed** skal du indtaste antallet af enkelte varer, som ordreenheden indeholder.
- **18.**I feltet **Ordreinddelinger** skal du angive multipla, som ordreenheden skal bestilles i. En køber kan for eksempel have brug for kun at købe varen i multipla af 5 kasser (5 kasser, 10 kasser, 15 kasser). Indtast 1 for at tillade køberen at bestille et vilkårligt antal enheder.
- **19.** Angiv prisoplysningerne for varen i afsnittet **Rabatter**.
	- a) I feltet **Antal enheder** skal du angive det mindste antal enheder, som køberen skal bestille for at få den angivne pris. Det laveste antal på listen er det mindste antal enheder, en køber kan bestille. Hvis det laveste antal enheder for eksempel er 10, kan en køber ikke købe færre end 10 enheder af varen.
	- b) Angiv prisen pr. enhed i feltet **Pris**, når køberen bestiller mindst det angivne antal varer.
	- Et eksempel på rabatter kunne være:

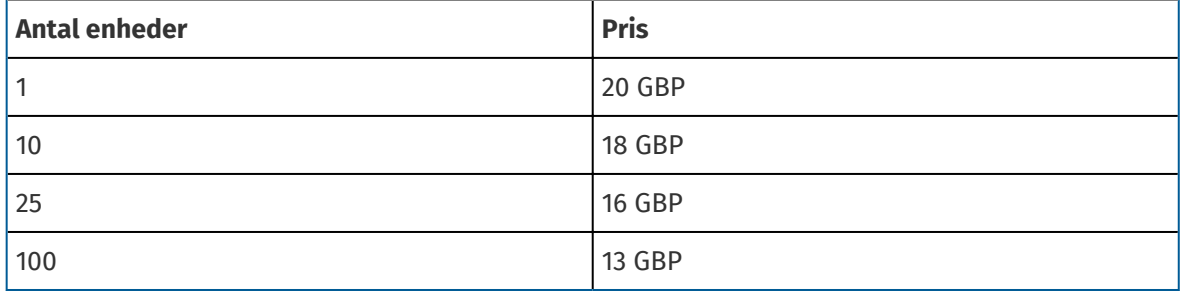

I dette tilfælde betaler en køber, som bestiller mellem 1 og 9 enheder, 20 GBP pr. enhed. En bruger, som bestiller mellem 10 og 24 enheder, betaler 18 GBP pr. enhed og så videre.

- **20.**Hvis du vil definere klassifikationen af varen, skal du klikke på ud for **Klassificering** og vælge den korrekte klassifikation.
- **21.** Tilføj dine brugervejledninger og andre mediefiler i afsnittet **Tilknyttede medier**. Se [Produktrelaterede medier](#page-30-0) for instruktioner. Du kan også springe dette over nu og vende tilbage senere.

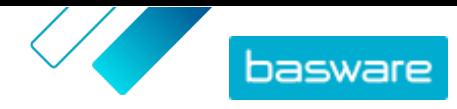

- <span id="page-27-0"></span>22. I afsnittet **Eksterne links** skal du klikke på  $\bullet$  for at tilføje et link til et eksternt websted.
- **23.** Føj billeder til varen. Se [Produktrelaterede medier](#page-30-0) for instruktioner. Du kan også springe dette over nu og vende tilbage senere.
- **24.**Klik på **Gem** for at gemme varen.

Når du har oprettet standardvarer, kan du:

- **•** [Oprette leveringsvarer](#page-29-0) for at definere leveringsgebyrer for produkterne.
- **•** [Overføre medier og føje dem til dine varer](#page-30-0).

Når du er færdig med at oprette standardvarer, skal varerne muligvis [godkendes](#page-42-0) ud fra aftalens godkendelsesskema.

#### **5.6.1.2 Rediger standardvarer**

Når du kun vil redigere nogle få varer, skal du følgende disse anvisninger.

Hvis du har brug for at redigere mange varer, skal du [eksportere aftalen som en Super Content Loader-fil](#page-33-0) og bruge den til at foretage ændringer hurtigere.

- 
- **1.** [Find](#page-23-0) den aftale, du vil redigere varer i, og klik på  $\bullet$ .
- **2.** I afsnittet **Varer** skal du klikke på  $\phi$ .
- **3.** Find den vare, du vil redigere.
- 4. Klik på  $\leftrightarrow$  ud for den vare, du vil redigere.
- **5.** Foretag de nødvendige ændringer af varen.

Se [Opret standardvarer](#page-25-0) for at få oplysninger om felterne.

**6.** Klik på **Gem** for at gemme ændringerne.

Når du er færdig med at redigere varer, skal varerne muligvis [godkendes](#page-42-0) baseret på aftalens godkendelsesskema.

#### **5.6.1.3 Slet standardvarer**

Hvis du har varer i en agentaftales prisliste, som du ikke længere har brug for, kan du slette dem.

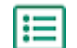

**1.** [Find](#page-23-0) agentaftalen med de varer, som du vil slette, og klik på  $\phi$ .

- **2.** Klik på  $\left| \bullet \right|$  i afsnittet Varer.
- **3.** Find den vare, du vil slette, og klik på  $\frac{1}{2}$ .
- **4.** Klik på **Udført** for at gemme ændringerne af prislisten.

Når du er færdig med at slette varer, skal prislisten muligvis [godkendes](#page-42-0) baseret på aftalens godkendelsesskema.

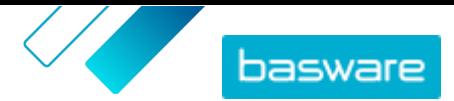

### <span id="page-28-0"></span>**5.6.2 Leveringsvarer**

Leveringsvarer er gebyrer, der pålægges standardvarer, når de leveres. Under oprettelse af standardvarer kan du føje en leveringsvare til standardvaren for at lade køberen vide, hvor meget leveringen af varen vil koste. Der kan oprettes to typer leveringsvarer:

- **Vare** Leveringsgebyret pålægges separat for hver vare, der bestilles. Hvis der er flere varer i kurven, der har dette leveringsgebyr, anvendes leveringsgebyret flere gange.
- **Indkøbskurv** Leveringsgebyret anvendes én gang for alle varer i kurven, der bruger det pågældende leveringsgebyr. Hvis der er flere varer i kurven, der har dette leveringsgebyr, anvendes leveringsgebyret kun én gang.

#### **Eksempler på leveringsgebyrer**

For disse eksempler findes følgende varer på Marketplace. Brugere kan finde standardvarerne i kataloget og bestille dem. Leveringsgebyrer beregnes automatisk baseret på den leveringsvare, der er knyttet til hver standardvare.

#### **Tabel 1: Standardvarer i kataloget (eksempel)**

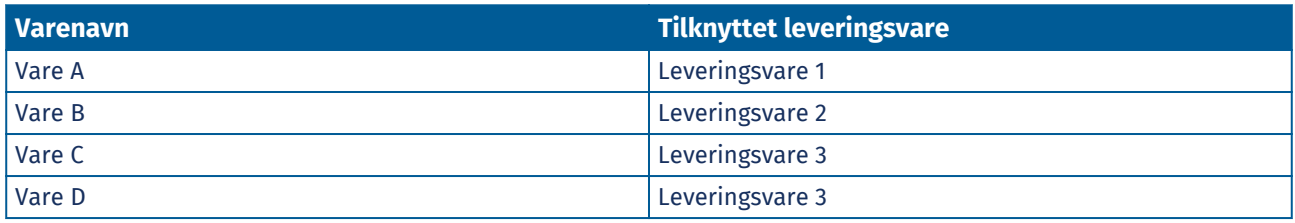

#### **Tabel 2: Leveringsvarer i kataloget (eksempel)**

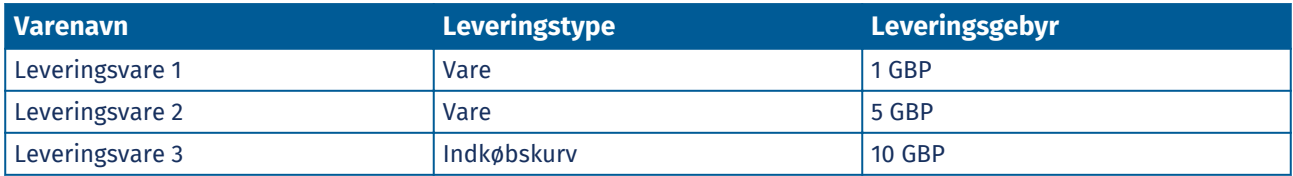

- **•** Køber bestiller vare A, mængde 1
	- **•** Samlet leveringsgebyr: 1 GBP. Leveringsvare 1 er indstillet som leveringsvaren for vare A, og den anvendes pr. vare.
- **•** Køber bestiller vare A, mængde 1 og vare B, mængde 1
	- **•** Samlet leveringsgebyr: 6 GBP (1 GBP + 5 GBP). Hver vare har et separat leveringsgebyr.
- **•** Køber bestiller vare C, vilkårlig mængde
	- **•** Samlet leveringsgebyr: 10 GBP. Leveringsvare 3 er leveringsvaren for vare C, og gebyret anvendes én gang for hele kurven.
- **•** Køber bestiller vare C, vilkårlig mængde og vare D, vilkårlig mængde
	- **•** Samlet leveringsgebyr: 10 GBP. Leveringsgebyret anvendes for begge varer og anvendes kun én gang for hele kurven.
- **•** Køber bestiller vare A, mængde 1 og vare C, vilkårlig mængde
	- **•** Samlet leveringsgebyr: 11 GBP (1 GBP + 10 GBP). Leveringsgebyret Vare anvendes for vare A, og leveringsgebyret Indkøbskurv anvendes for vare C.

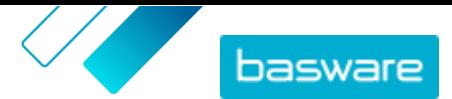

### <span id="page-29-0"></span>**5.6.2.1 Opret leveringsvarer**

**1.** [Find](#page-23-0) den agentaftale, du vil føje standardvarer til, og klik på **.a**.

- **2.** I afsnittet **Varer** skal du klikke på  $\phi$ .
- **3.** Klik på **Opret**.
- **4.** Vælg **Leveringsvare** på rullelisten **Varetype**.
- **5.** Vælg på rullelisten **Leveringstype**, om du vil anvende leveringsvaren for hver vare eller for hele indkøbskurven.
	- **Vare** Leveringsgebyret pålægges separat for hver vare, der bestilles. Hvis der er flere varer i kurven, der har dette leveringsgebyr, anvendes leveringsgebyret flere gange.
	- **Indkøbskurv** Leveringsgebyret anvendes én gang for alle varer i kurven, der bruger det pågældende leveringsgebyr. Hvis der er flere varer i kurven, der har dette leveringsgebyr, anvendes leveringsgebyret kun én gang.
- **6.** Skriv en identifikationskode for varen i feltet **Leverandørvare-ID**.
- **7.** Slå til/fra-knappen for **Angiv vareleverandør** til for at indstille varens leverandør. Du skal derefter udfylde følgende felter:
	- a) Skriv navnet på leverandøren i feltet **Leverandørnavn**.
	- b) Angiv leverandørens kode, for eksempel et DUNS-nummer, i feltet **Leverandørkode**.
	- c) Indtast leverandørens e-mailadresse i feltet **Leverandør-e-mail**.
- **8.** Udfyld felterne **Navn**, **Beskrivelse** og **Nøgleord**.
- **9.** Angiv leveringsgebyret pr. vare eller pr. ordre i afsnittet **Rabatter**.

Hvis leveringstypen er indstillet til **Vare**, definerer rabatterne leveringsprisen pr. vare alt efter antallet af varer i kurven. Hvis leveringstypen er indstillet til **Indkøbskurv**, definerer rabatterne leveringsprisen for kurven alt efter kurvens værdi.

- a) I feltet **Antal enheder** skal du angive det mindste antal varer ELLER den mindste samlede værdi for kurven, som køberen skal bestille for at få den angivne leveringspris. Den første rabat, der er vist, skal altid være 1, men der kan tilføjes mange flere niveauer.
- b) Angiv prisen pr. enhed i feltet **Pris**, når køberen bestiller mindst det angivne antal varer eller den samlede værdi for kurven.

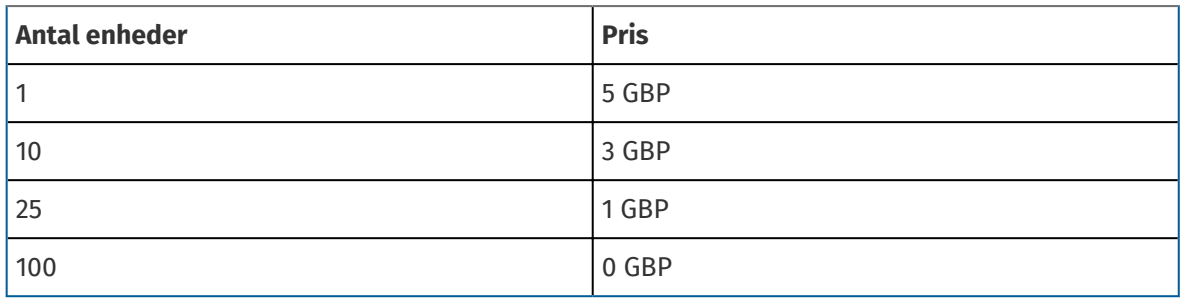

Et eksempel på rabatter for en leveringsvare i kurven kan være:

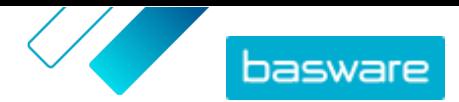

<span id="page-30-0"></span>I dette tilfælde betaler en køber, som bestiller mellem £1 og £9,99 af varer, et leveringsgebyr på £5 for ordren. En bruger, som bestiller mellem £10 og £24,99 enheder, betaler et leveringsgebyr på £3 og så videre.

- **10.**Hvis du vil definere klassifikationen af varen, skal du klikke på ud for **Klassificering** og vælge den korrekte klassifikation.
- **11.** Føj et billede til varen. Se Produktrelaterede medier for instruktioner. Du kan også springe dette over nu og vende tilbage senere.
- **12.** Klik på **Gem** for at gemme varen.

Når du er færdig med at oprette leveringsvarer, kan prislisten kræve [godkendelse.](#page-42-0) Når leveringsvarerne er godkendt, kan du anvende dem på standardvarer, mens du [opretter](#page-25-0) eller [redigerer](#page-27-0) standardvarerne.

#### **5.6.2.2 Rediger leveringsvarer**

**1.** [Find](#page-23-0) den agentaftale, du vil føje standardvarer til, og klik på  $\phi$ .

- **2.** Klik på  $\phi$  i afsnittet Varer.
- **3.** Find den vare, du vil redigere.
- 4. Klik på  $\phi$  ud for den vare, der skal redigeres.
- **5.** Foretag de nødvendige ændringer af leveringsvaren.

Se [Opret leveringsvarer](#page-29-0) for at få oplysninger om felterne.

**6.** Klik på **Gem** for at gemme ændringerne.

Når du er færdig med at redigere varer, skal varerne muligvis [godkendes](#page-42-0) baseret på aftalens godkendelsesskema.

### **5.6.3 Matrix-varer**

Katalogadministratorer kan oprette en produktmatrix for at forenkle købernes overblik over dit produktudvalg. Hvis du tilbyder et produkt, der findes i flere variationer, kan du med en produktmatrix tilknytte disse variationer under en enkelt vare. Hvis du for eksempel sælger t-shirts, der findes i flere størrelser og farver, kan du tilknytte hver af disse under en enkelt vare. Når køberen åbner denne vare, kan vedkommende vælge sin foretrukne størrelse og farve fra en rulleliste og lægge varen i indkøbskurven.

Som køberorganisation kan du [oprette matrixer ved hjælp af Super Content Loader.](#page-58-0)

### **5.6.4 Produktrelaterede medier**

Du kan gemme billeder, PDF'er og andre filtyper, som du vil bruge til at beskrive en vare. Du har flere muligheder for, hvordan du overfører dine mediefiler og tildeler dem til dine varer.

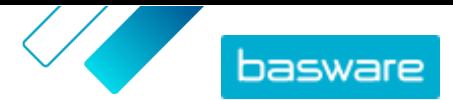

### <span id="page-31-0"></span>**5.6.4.1 Overfør billeder og andre medier i visningen Mediebibliotek**

Du kan overføre dine produktbilleder, brugervejledninger og andre filer i visningen Mediebibliotek. Når mediet er overført, kan du knytte det til dine varer enkeltvist eller ved at bruge [Super Content Loader.](#page-60-0)

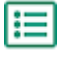

#### **1.** Klik på **Product Manager** > **Medier**.

- **2.** Klik på **Overfør filer**.
- **3.** Klik på **Tilføj filer**, og naviger til de filer, du vil overføre.

Filerne vises på siden Overfør filer.

Føj dernæst filerne til dine varer:

- **•** Føj medier til enkelte varer
- **•** [Tilføj varebilleder med Super Content Loader](#page-60-0)

#### **5.6.4.2 Føj medier til enkelte varer**

Du kan føje produktbilleder, brugervejledninger og andre medier til dine enkelte [standardvarer](#page-25-0).

- **1.** [Find](#page-23-0) den agentaftale, du vil føje standardvarer til, og klik på  $\bullet$ .
	- **2.** Klik på  $\phi$  i afsnittet Varer.
	- **3.** Find den vare, du vil redigere.
	- 4. Klik på  $\phi$  ud for den vare, du vil føje medier til.
	- **5.** En billedfil tilføjes ved at trække og slippe filen på boksen **Slip filen her for at overføre**.

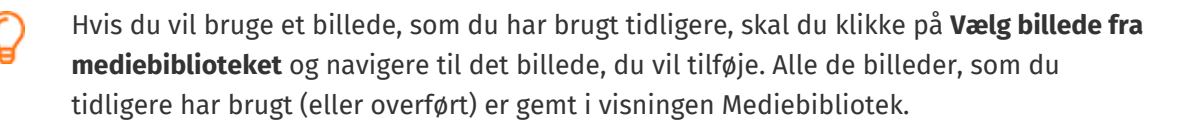

**6.** Klik på **Gem** for at gemme ændringerne.

### **5.6.5 Skabeloner**

Du kan oprette en vareskabelon, når du ønsker, at køberen skal udfylde en formular for at tilpasse varen, eller når du ønsker at indsamle yderligere oplysninger. Vareskabelonen definerer, hvilken type oplysninger du vil indsamle fra køberen. Skabeloner kan bruges med standardvarer og leveringsvarer.

Når en bruger lægger en standardvare i kurven, der har en skabelon, bliver brugeren bedt om at udfylde skabelonoplysningerne med det samme. Hvis brugeren lægger en standardvare i kurven, og varen har en leveringsvare med en skabelon, bliver brugeren bedt om at udfylde skabelonoplysningerne, når der klikkes på **Bestil** fra kurven.

#### **5.6.5.1 Opret vareskabeloner**

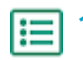

**1.** Klik på **Product Manager** > **Vareskabeloner**.

- <span id="page-32-0"></span>**2.** Klik på **Opret**.
- **3.** Skriv et navn til skabelonen i feltet **Navn**.
- **4.** Indtast en valgfri beskrivelse i feltet **Beskrivelse**.
- **5.** Hvis skabelonen skal være tilgængelig (det vil sige, at skabelonen kan knyttes til varer) straks efter, at du har gemt den, skal du slå til/fra-knappen for **Aktiveret** til.
- **6.** Under Værktøjer skal du klikke på + på værktøjet, som du vil føje til din skabelon. Værktøjerne vises på varerne i den rækkefølge, som du placerer dem i.

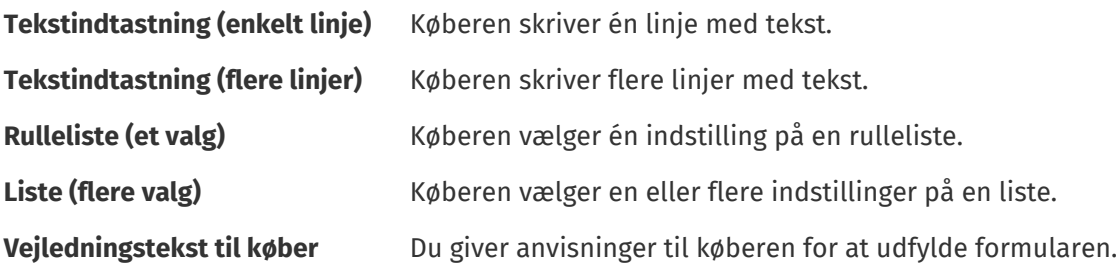

Når du tilføjer et værktøj, vises der et pop op-vindue.

**7.** Definer skabelonegenskaberne i pop op-vinduet. De tilgængelige indstillinger afhænger af værktøjet.

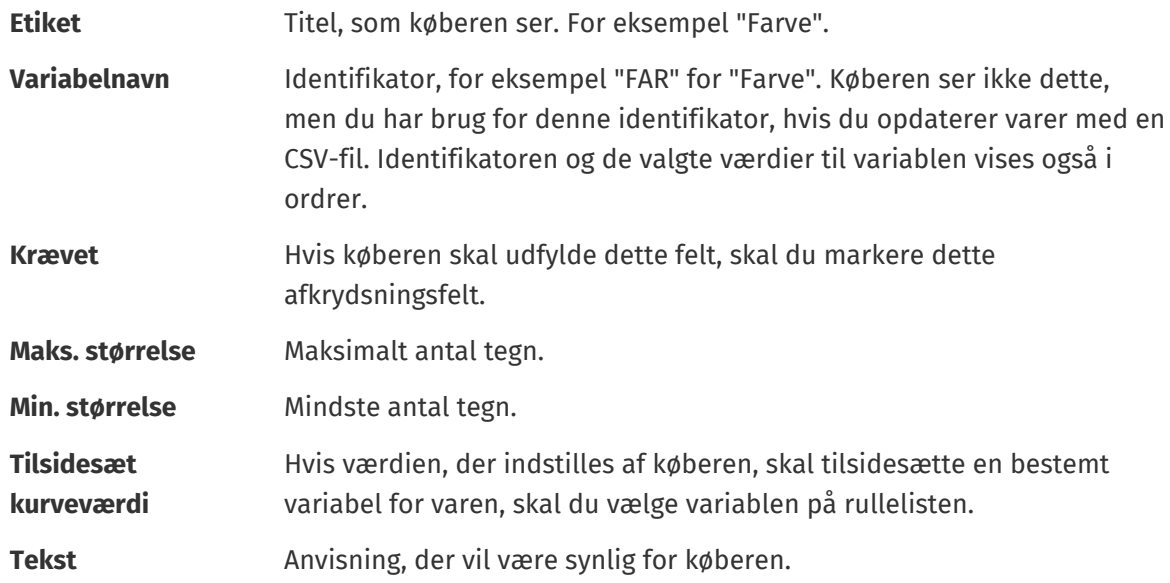

- **8.** Gentag trin 6 og 7, indtil du har vist alle de oplysninger, som du vil indsamle fra køberen.
- **9.** Klik på **Gem**.

Føj dernæst skabelonen til varer, og definer skabelonens indhold (for eksempel de indstillinger, der vises for hver vare på rullelisten). Du kan gøre dette for [enkelte varer.](#page-33-0)

### **5.6.5.2 Føj skabeloner til varer**

Når du har [oprettet din vareskabelon,](#page-31-0) skal du føje den til de ønskede varer.

1. [Find](#page-23-0) agentaftalen med de varer, som du vil bruge en skabelon til, og klik på  $\phi$ . 僵

**2.** I afsnittet **Varer** skal du klikke på  $\phi$ .

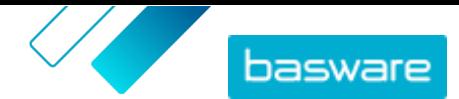

- <span id="page-33-0"></span>**3.** Klik på  $\phi$  ud for den vare, du vil redigere.
- 4. Ud for **Vareskabelon** skal du klikke på  $\phi$ .
- **5.** Klik på  $\rightarrow$  ud for den skabelon, du vil tilføje.

Definer dernæst skabelondataene.

### **5.6.5.3 Definer skabelondata for enkelte varer**

Når du kun vil bruge en skabelon til nogle få varer, skal du følge disse anvisninger for at definere skabelonens indhold, for eksempel indstillingerne i rullemenuerne.

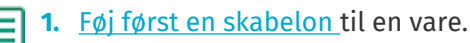

**2.** Ud for **Skabelondata** skal du klikke på  $\blacktriangleright$ .

Indholdet, der skal defineres for skabelonen, vises.

- **3.** Definer skabelonens indhold:
	- a) For skabelonposter af typen **Tekstindtastning (enkelt linje)** eller **Tekstindtastning (flere linjer)** kan du skrive en standardtekst, der vises i den tekstboks, som køberen udfylder. Køberen kan erstatte denne tekst med sin egen.
	- b) For skabelonposter af typen **Rulleliste (et valg)** eller **Liste (flere valg)** skal du definere indstillingerne på listen:

**Visningstekst** Skriv den indstilling, der kan vælges på listen.

- **Kurveværdi** Tilføj en identifikator for indstillingen (**Visningstekst**). Hvis du for eksempel har anført leverandører i feltet **Visningstekst**, kan dette være leverandørens DUNS-nummer. For indstillinger såsom farver kan du blot gentage værdien for **Visningstekst** her.
- **Standard** For **Rulleliste (et valg)** skal du vælge, om indstillingen skal vælges som standard.

Vælg  $\blacksquare$  for at tilføje flere indstillinger.

**4.** Klik på **Gem**.

For at gøre ændringerne synlige for dine købere skal du [udgive](#page-43-0) aftalen. Når brugere lægger varer med skabeloner i deres indkøbskurv, bliver de bedt om at angive de definerede oplysninger, inden de gennemfører ordren.

### **5.6.6 Eksportér en agentaftale som en Super Content Loader-fil**

Du kan eksportere enhver af dine eksisterende agentaftaler som en [Super Content Loader](#page-55-0) Excel[projektmappe.](#page-55-0) Den eksporterede projektmappe indeholder alle de standard- og leveringsvarer, der er medtaget på din liste med aftalevarer.

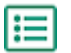

- **1.** Klik på **Product Manager** > **Aftaler**.
- **2.** [Find](#page-23-0) den aftale, du vil hente, og klik på for at åbne den.
- **3.** I afsnittet Varer skal du klikke på <sub>■</sub>.

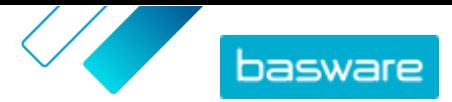

#### **4.** Klik på **Eksportér**.

<span id="page-34-0"></span>Du kan nu foretage de ønskede ændringer og tilføjelser direkte i Excel-projektmappen og overføre den. Se [Super Content Loader](#page-55-0) for instruktioner.

### **5.6.7 Skat**

Skatteoplysninger kan føjes til varer i Marketplace. Når denne funktion er konfigureret, ser købere på Marketplace varepriser både med og uden skat. Hvis du vil angive skatteoplysninger for dine varer, skal du kontakte Basware Support for at få aktiveret denne funktion.

Køberens organisation og leverandørens organisation skal bruge det samme skatteområde for at bruge skatteoplysninger. De tilgængelige skatteområder, skattekoder og skattetakster vedligeholdes af Basware.

Skatteoplysninger for indhold, der administreres af leverandører, er konfigureret for hver prisliste. Leverandøren skal først vælge skatteområdet for prislisten og derefter tilføje en skattekode for hver vare på prislisten. Den samme vare kan have forskellige skattekoder på forskellige prislister.

Skatteoplysninger for indhold, der administreres af købere, er konfigureret for hver agentaftale. Køberen vælger skattetypen og skatteområdet for prislisten og tilføjer derefter en skattekode for hver vare.

For at brugere af Marketplace-kataloget kan se skatteoplysninger, skal brugerne og aftalen med skat føjes til en visning, der har indstillingen **Vis skat** aktiveret.

### **5.6.7.1 Føj skatteområde til agentaftaler**

Ved overførsel af agentaftaler skal indkøbsadministratorerne undertiden føje momsoplysninger til aftalerne. Skatteoplysninger kan kun ændres på aftaler med statussen **Kladde**.

- 
- **1.** [Opret en agentaftale](#page-23-0) først, eller [find og åbn](#page-23-0) et udkast til en aftale.
- **2.** Klik på feltet **Skattetype** på siden Administrer aftaler for den oprettede aftale, og vælg **Moms**.
- **3.** Vælg det korrekte **Momsområde** på rullelisten.

Skatteoplysningerne er blevet føjet til aftalen. Sørg for, at varerne på aftalen har skattekoder, og [udgiv](#page-43-0) [aftalen](#page-43-0) derefter. Når en aftale er udgivet, kan du ikke længere redigere skatteområdet.

Skatteoplysningerne gøres tilgængelige for brugere ved at føje denne aftale til en visning med til/fraknappen **Vis skat** slået til.

### **5.6.7.2 Føj skattekode til varer**

Inden du føjer skattekoder til varer, skal du sørge for, at du har føjet et skatteområde til agentaftalen.

Hvis du angiver skatteoplysninger på dine agentaftaler, skal du føje en skattekode til hver enkel vare. Følg instruktionerne her, hvis du har et mindre antal varer. Brug [Super Content Loader](#page-55-0) i stedet, hvis du vil føje skatteoplysninger til mange varer samtidig.

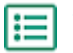

**1.** [Find](#page-23-0) den aftale, du vil redigere varer i, og klik på  $\bullet$ .

- **2.** I afsnittet **Varer** skal du klikke på  $\phi$ .
- **3.** Klik på  $\phi$  ud for den vare, du vil redigere.

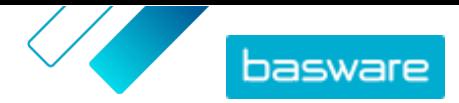

<span id="page-35-0"></span>**4.** I feltet **Skattekode** vælges standardskattekoden til aftalens skatteområde. Vælg den korrekte skattekode på rullelisten.

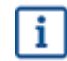

De tilgængelige skattekoder bestemmes af det skatteområde, der er valgt til prislisten.

**5.** Klik på **Gem** for at gemme ændringerne.

### **5.7 Rammeaftaler**

Rammeaftaler indeholder Marketplace-indhold, der kan leveres af flere leverandører. Produktchefen overfører en vareliste med de tilgængelige produkter og tjenester samt alle de leverandører, kan kan levere dem. Når der bestilles en vare fra aftalen, skal den gennem et hurtigt tilbud for bestemme varens endelige pris og leverandør.

### **5.7.1 Opret varer til rammeaftaler**

**1.** [Find](#page-23-0) den rammeaftale, du vil føje varer eller tjenester til, og klik på  $\bullet$ .

- **2.** I afsnittet Varer skal du klikke på  $\phi$ .
- **3.** Klik på **Opret**.
- **4.** Angiv et ID for varen eller tjenesten i feltet **Leverandørvare-ID**.

Eftersom varer i rammeaftaler kan sendes til flere leverandører, som kan have forskellige vare-ID'er, kan dette felt indeholde et internt vare-ID, som er defineret af dig.

- **5.** Giv varen eller tjenesten et navn i feltet **Navn**. Sørg for, at det er nemt for købere at finde navnet på Marketplace.
- **6.** Angiv oplysningerne om varen eller tjenesten i feltet **Beskrivelse**. Da beskrivelsen kan ses af brugere på Marketplace, skal du sørge for, at den er fuldstændig og relevant.
- **7.** I feltet **Nøgleord** kan du angive synonymer og tilknyttede termer, som kan hjælpe købere med at finde varen eller tjenesten nemmere ved søgning i Marketplace.
- 8. I afsnittet **Klassificering** skal du klikke på  $\phi$  og vælge UNSPSC-klassifikationsoplysningerne om varen eller tjenesten.
- **9.** Føj leverandører til varen. Disse leverandører føjes automatisk til tilbudsanmodningen under processen med hurtigt tilbud, når denne vare eller tjeneste bestilles af en køber.
	- a) I afsnittet **Leverandører** skal du klikke på **.**
	- b) Find en leverandør, du vil føje til varen, og klik på  $\uparrow$ . Brug søgelinjen øverst i listen til nemmere at finde leverandører.
	- c) Gentag for hver enkelt leverandør, som du vil føje til varen.
	- d) Klik på **Luk**, når alle leverandører er tilføjet.
- **10.** Føj billeder til varen. Se [Produktrelaterede medier](#page-30-0) for instruktioner. Du kan også springe dette over nu og vende tilbage senere.
- **11.** Klik på **Gem** for at gemme varen.

<sup>©</sup> Basware Corporation 1999-2022. Alle rettigheder forbeholdes. 36
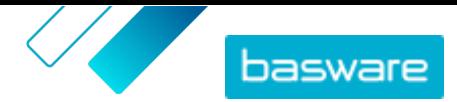

Varen er blevet føjet til rammeaftalen. Afhængigt af de godkendelsesskemaer, der er på plads, kan ændringer af rammeaftalen kræve godkendelse. Når ændringerne er godkendt, er varen synlig i kataloget og kan bestilles af brugere.

#### **5.7.2 Rediger varer i rammeaftaler**

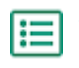

**1.** [Find](#page-23-0) den rammeaftale, du vil redigere varer eller tjenester i, og klik på  $\bullet$ .

- **2.** Klik på  $\phi$  i afsnittet Varer.
- **3.** Foretag de nødvendige ændringer af varen.

Se [Opret varer til rammeaftaler](#page-35-0) for at få oplysninger om felterne.

**4.** Klik på **Gem** for at gemme ændringerne.

Når du er færdig med at redigere varer, skal varerne muligvis [godkendes](#page-42-0) ud fra aftalens godkendelsesskema.

#### **5.7.3 Slet varer i rammeaftaler**

Hvis du har varer i en rammeaftale, som du ikke længere har brug for, kan du slette dem.

- 1. [Find](#page-23-0) rammeaftalen med de varer, som du vil slette, og klik på  $\phi$ .
	- **2.** Klik på  $\phi$  i afsnittet Varer.
	- **3.** Find den vare, du vil slette, og klik på  $\hat{\mathbf{m}}$ .
	- **4.** Klik på **Udført** for at gemme ændringerne af varelisten.

Når du er færdig med at slette varer, skal aftalen muligvis godkendes baseret på aftalens godkendelsesskema.

### **5.8 Tactical Dynamic Procurement System**

Store eller vidt forgrenede virksomheder har undertiden brug for fleksible eller lokale muligheder for, hvem der leverer deres varer og tjenester. Marketplace leverer dette med Tactical Dynamic Procurement System, eller TDPS.

TDPS er et dynamisk indkøbssystem, som for eksempel ofte bruges af den offentlige sektor. Katalogbrugere kan vælge deres foretrukne leverandører til en vare på en liste over leverandører, som er forhåndsgodkendt af køberens indkøbsteam. For at deltage i et dynamisk indkøbssystem følger leverandører en proces med tre trin.

- **1.** De skal først besvare et spørgeskema om kvalifikationer, der er oprettet af køberens indkøbsteam. Dette spørgeskema sikrer, at leverandøren efterlever købers vilkår og betingelser.
- **2.** Med udgangspunkt i deres svar på spørgeskemaet godkendes eller afvises hver enkelt leverandør. Godkendelsen kan være automatiseret, eller en professionel køber kan gennemgå hver enkelt leverandør.
- **3.** Når en leverandør godkendes, kan denne føje en vare til TDPS og besvare spørgeskemaet på vareniveau. Spørgeskemaet om varer giver køberne oplysninger, hvormed de kan kan filtrere og vælge den relevante leverandør til deres behov.

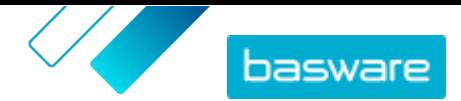

For indkøb i den offentlige sektor kan kunden ikke begrænse det antal leverandører, som besvarer spørgeskemaet om kvalifikationer. Leverandører kan deltage på ethvert tidspunkt, mens systemet er åbent for dem.

Som indkøbsorganisation kan du oprette så mange TDPS-spørgeskemaer, som du vil, som for eksempel én TDPS pr. underkategori af indkøbstjenester (dvs. marketingbureauer, rengøringstjenester, ITkonsulenttjenester osv.).

#### **5.8.1 Opret en TDPS-rammeaftale**

Hvis du vil opsætte et Tactical Dynamic Procurement System (TDPS), skal du først oprette en rammeaftale.

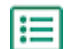

- **1.** Klik på **Opret**.
- **2.** I feltet **Type** skal du vælge **Rammeaftale**.
- **3.** Udfyld de andre felter til aftalen, og klik på **Gem**. Se emnet [Opret aftaler](#page-23-0) for at få yderligere oplysninger.
- **4.** Slå til/fra-knappen for **DPS** til på siden Administrer aftaler.
- **5.** Indtast e-mailadressen for køberens kontaktperson i feltet **Kontakt-e-mail**.
- **6.** Vælg landet for TDPS i feltet **Landestandard**. Slå til/fra-knappen for **Global** til for at oprette TDPS for flere lande.

Føj en vare til aftalen, når den er oprettet.

#### **5.8.2 Føj TDPS-vare til aftale**

- 1. I afsnittet Varer skal du klikke på  $\overline{\bullet}$ .
	- **2.** Klik på **Opret**.
	- **3.** Angiv et ID for varen eller tjenesten i feltet **Leverandørvare-ID**. Eftersom varer i rammeaftaler kan sendes til flere leverandører, som kan have forskellige vare-ID'er, kan dette felt indeholde et internt vare-ID, som er defineret af dig.
	- **4.** Giv varen eller tjenesten et navn i feltet **Navn**. Sørg for, at det er nemt for købere at finde navnet på Marketplace.
	- **5.** Angiv oplysningerne om varen eller tjenesten i feltet **Beskrivelse**. Da beskrivelsen kan ses af brugere på Marketplace, skal du sørge for, at den er fuldstændig og relevant.
	- **6.** I feltet **Nøgleord** kan du angive synonymer og tilknyttede termer, som kan hjælpe købere med at finde varen eller tjenesten nemmere ved søgning i Marketplace.
	- **7.** I afsnittet **Klassificering** skal du klikke på  $\phi$  og vælge UNSPSC-klassifikationsoplysningerne om varen eller tjenesten.
	- **8.** Klik på **Gem** for at gemme varen.

Når en vare er tilføjet, skal du [oprette de spørgeskemaer](#page-38-0), som leverandører skal besvare.

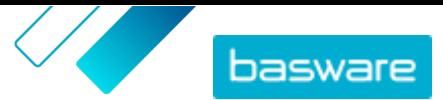

#### <span id="page-38-0"></span>**5.8.3 Opret TDPS-spørgeskemaer**

Hver enkelt vare, du opretter i TDPS, har to spørgeskemaer:

- **•** Spørgeskema om kvalifikationer: Et screeningsspørgeskema for alle leverandører. Leverandører kan godkendes eller afvises for TDPS med udgangspunkt i de svar, som de angiver.
- **•** Spørgeskema om varer: Bestemte spørgsmål om den TDPS-vare, som leverandøren tilbyder. Hvis det er konfigureret til det, kan svar på disse spørgsmål hjælpe katalogbrugere med at filtrere tilgængelige leverandører og finde den, som bedst kan opfylde deres behov.
- 1. Klik på ikonet  $\Theta$  på siden med aftalevarer for at åbne spørgeskemaet om kvalifikationer.
	- **2.** Vælg den godkendelsesindstilling, du vil bruge, i afsnittet **Spørgeskemaindstillinger**:
		- **• Manual approval**: Alle leverandørsvar skal gennemgås af en professionel køber og godkendes eller afvises. Denne metode egner sig bedst til spørgeskemaer, som anvender tekstindtastningsfelter, og til at styre det antal leverandører, som er kvalificeret til TDPS.
		- **• Auto approve**: Leverandører kan godkendes automatisk med udgangspunkt i deres svar på spørgsmålene. Denne metode egner sig bedst til spørgeskemaer, som anvender spørgsmål med flere valg og et enkelt valg, og til at give et ubegrænset antal leverandører mulighed for at kvalificere sig.
	- **3.** Klik og træk komponenter i spørgeskemaet fra kolonnen **Tilgængelige komponenter** til kolonnen **Spørgeskemaformular**. Du kan vælge så mange felter, som du har brug for, blandt de følgende muligheder:

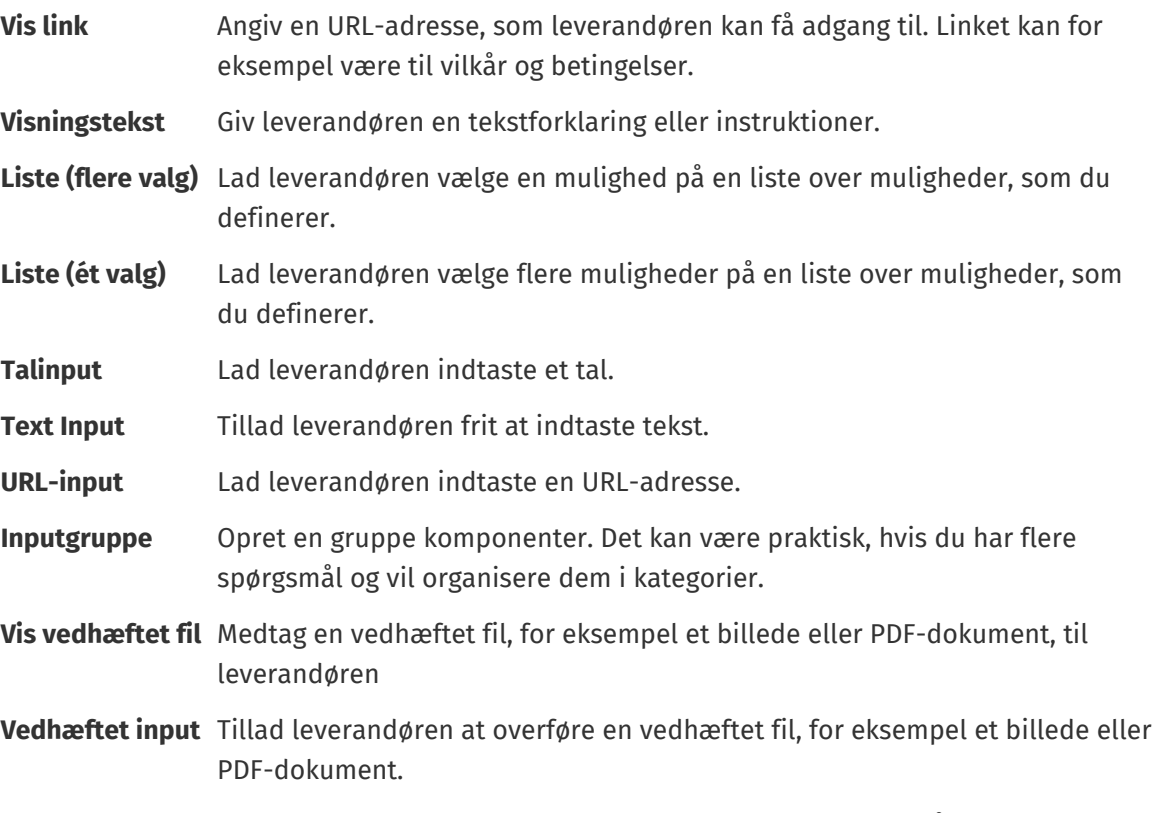

**4.** For hver enkelt komponent i kolonnen **Spørgeskemaformular** skal du klikke på 0 og konfigurere feltindstillingerne. Disse indstillinger varierer for hver felttype. Nogle komponenter har yderligere konfigurationsindstillinger:

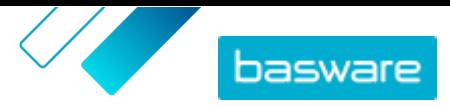

**Begrænset** Hvis dette vælges, kan katalogbrugere på Marketplace ikke se de oplysninger, som leverandøren angiver til dette spørgsmål.

**Felt, der kan filtreres** Hvis dette vælges, kan katalogbrugere på Marketplace filtrere efter dette kriterie, når der vælges en leverandør til varen.

- **Kopier filter** Hvis dette vælges, vil de filtre, som Marketplace-brugeren vælger, når denne får vist leverandører til TDPS, blive kopieret til feltet **Beskrivelse** i det hurtige tilbud, som brugeren opretter.
- **Sideordnede** Når dette vælges, og du har konfigureret over-/underordnede relationer i indstillingerne, kan brugeren kun vælge indstillinger på det laveste niveau i hvert enkelt hierarki. Brugeren kan også kun vælge flere indstillinger, hvis de er underordnede i den samme overordnede relation. Her er et eksempel på, hvordan det fungerer med leveringsindstillinger:
	- **•** Almindelig post
	- **•** Elektronisk levering
		- **•** E-mail
		- **•** Mobiltelefon
			- **•** Levér til appen
			- **•** SMS-tekstbesked

Leverandøren kan vælge: Almindelig post, E-mail, Levér til appen, SMStekstbesked eller Levér til appen og SMS-tekstbesked. Det er ikke muligt med andre valg eller kombinationer.

- **5.** Klik på **Gem**.
- **6.** Klik på **Tilbage** for at vende tilbage til siden med aftalevarer.
- **7.** Klik på ikonet o på siden med aftalevarer.
- **8.** Gentag de foregående trin for at opbygge spørgeskemaet. De samme komponenter er tilgængelige.
- **9.** Klik på **Gem**.
- **10.**Klik på **Tilbage** for at vende tilbage til siden med aftalevarer.

Udgiv aftalen for at gøre TDPS-varerne tilgængelige for katalogbrugere og leverandører.

#### **5.8.4 Udgiv TDPS-rammeaftale**

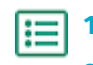

**1.** Følg [disse trin](#page-43-0) for at udgive rammeaftalen.

**2.** Følg [disse trin](#page-67-0) for at føje aftalen til en visning.

Når aftalen er udgivet, er den tilgængelig, så leverandører kan ansøge om den. Når leverandører bevarer spørgeskemaet om kvalifikationer, skal du [godkende deres svar,](#page-40-0) før de kan oprette deres varer.

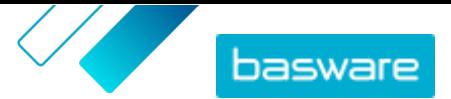

#### <span id="page-40-0"></span>**5.8.5 Godkend eller afvis leverandører til TDPS-varer**

Når du har lagt en TDPS ud, kan leverandører besvare spørgeskemaet om kvalifikationer. Hvis du har valgt spørgeskemaindstillingen **Manual approval**, skal du godkende leverandørernes svar, før de kan sende varerne til TDPS.

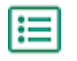

**1.** Klik på ikonet **1** på siden med aftalevarer.

**2.** Find den leverandør, du vil godkende, og klik på  $\bullet$ .

Brug filteret **Afventer** for hurtigt at finde aftaler, der skal godkendes.

**3.** Gennemgå leverandørens svar, og klik på **Godkend** eller **Afvis**.

Hvis du har godkendt leverandøren, modtager denne en mailbesked om, at vedkommende er blevet godkendt. Leverandøren kan derefter føje en vare til TDPS. Når en vare er tilføjet, vil leverandøren være tilgængelig for katalogbrugere, som kan vælge og anmode om et tilbud fra dem.

### **5.9 Indholds-tags**

Med indholds-tags kan du definere tags og tildele dem til enkeltstående varer i aftaler. Du kan bruge indholds-tags til følgende formål:

- **•** Opdele en stor aftale og give delvis adgang for bestemte brugere. Det er for eksempel praktisk, når leverandører har ét stort katalog, men du har brug for at kontrollere, hvilke brugere der kan se hvilke varer.
- **•** Guide brugere til bestemte varer i Marketplace med brugerdefinerede søgefiltre.

Du kan oprette indholds-tags til både køber- og leverandøradministrerede aftaler. Hver enkelt vare kan kun have ét indholds-tag.

Benyt denne fremgangsmåde for at bruge indholds-tags:

- **1.** Opret indholds-tags i en aftale
- **2.** [Tildel indholds-tags til standardvarer i en aftale](#page-41-0)
- **3.** [Føj aftalen til en visning](#page-67-0)

#### **5.9.1 Opret indholds-tags i aftaler**

- **1.** [Find](#page-23-0) den agentaftale, du vil oprette indholds-tags til, og klik på  $\phi$ .
	- **2.** Klik på  $\rightarrow$  i afsnittet **Indholds-tags.**
	- **3.** Indtast et indholds-tag, som du vil bruge.

i

Et tag kan indeholde bogstaver, tal, bindestreger (-), understregningstegn (\_) og punktummer (.). Et tag-navn kan ikke indeholder mellemrum.

**4.** Klik på **Tilføj**, eller tryk på tasten ENTER.

Tagget er blevet føjet til aftalen. Dernæst:

**•** Følg disse trin for at tildele tags til varer i en [agentaftale](#page-27-0) eller [organisationsaftale](#page-41-0).

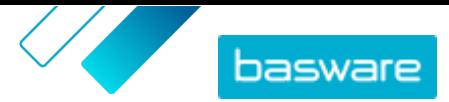

<span id="page-41-0"></span>**•** Hvis du vil tildele indholds-tags til mange varer samtidig, skal du [redigere varer ved hjælp af](#page-42-0) [CSV-import](#page-42-0).

[Føj aftalen til en visning,](#page-67-0) når tags er tildelt varer.

#### **5.9.2 Tildel indholds-tags til varer i en aftale**

Hvis du vil tildele indholds-tags til mange varer samtidig, skal du [redigere varer ved hjælp af CSV-import.](#page-42-0) Hvis du kun vil tildele indholds-tags til nogle få varer i en agentaftale, skal du [redigere standardvaren](#page-27-0). Sådan tildeles indholds-tags til kun nogle få varer i en organisationsaftale:

- **1.** [Find](#page-23-0) den aftale, du vil redigere varer i, og klik på  $\phi$ .
	- **2.** I afsnittet **Prisliste** skal du klikke på  $\phi$ .
	- **3.** Find den vare, som du vil føje et tag til.
	- **4.** Klik på feltet **Indholds-tags**.
	- **5.** Vælg tagget.
		- Der kan kun føjes ét tag til en vare.
	- **6.** Klik på **OK** for at gemme ændringerne.

Indholds-tags er blevet tildelt varerne. Du kan derefter [føje aftalen til en visning](#page-67-0) for at kontrollere, hvilke brugere der kan se varer med specifikke tags i kataloget.

### **5.10 Føj godkendelsesskemaer til aftaler**

Før du kan fuldføre dette trin, skal du have oprettet et godkendelsesskema, som du vil føje til en aftale. Se [Opret godkendelsesskemaer](#page-75-0) for at få flere oplysninger. En aftales godkendelsesskemaer kan heller ikke redigeres, hvis aftalen i øjeblikket afventer godkendelse. Godkend aftalen først (se [Godkend aftaler](#page-42-0) [og prislister](#page-42-0)), og rediger derefter godkendelsesskemaet.

Godkendelsesskemaer bruges til organisations- og punchout-aftaler samt delte aftaler. De bruges endvidere til agentaftaler, især dem, der opdateres ved hjælp af en [automatiseret SFTP-overførsel.](#page-60-0)

Med godkendelsesskemaer kan produktchefen definere, hvem som må godkende prislister eller punchout-oplysninger og under hvilke omstændigheder. Godkendelse kan blive udløst, hvis varer tilføjes og fjernes, hvis priser stiger eller falder, eller hvis måleenheder ændres. Én eller mange brugere kan underrettes via e-mail, når en regel udløses.

Ét godkendelsesskema er tildelt hver enkelt aftale. Et enkelt godkendelsesskema kan bruges til mange aftaler, men hver aftale kan kun have ét tildelt godkendelsesskema.

Sådan føjes et godkendelsesskema til en aftale:

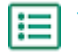

- **1.** Klik på **Product Manager** > **Aftaler**.
- **2.** Find den aftale, du vil føje et godkendelsesskema til, og klik på  $\phi$ .
- **3.** Klik på i afsnittet **Godkendelser**.
- **4.** Find det godkendelsesskema, som du vil bruge. Du kan søge efter nøgleord eller sortere efter **Navn** eller **Senest ændret**.

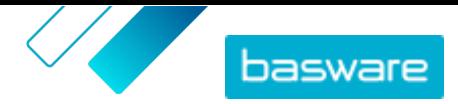

- <span id="page-42-0"></span>**5.** Klik på  $\phi$ , når du finder det godkendelsesskema, du vil bruge, for at få vist eller redigere skemaet.
- **6.** Klik på  $\leftarrow$ , når godkendelsesskemaet er klar til brug, for at føje skemaet til aftalen.
- **7.** Klik på **Udført**.

Godkendelsesskemaet tilføjes, og siden **Administrer aftaler** åbnes. Når der foretages ændringer af aftalen, anmodes der om godkendelser baseret på reglerne i det godkendelsesskema, der netop er tilføjet. Se Godkend aftaler og prislister for at få oplysninger om, hvordan en aftale godkendes.

### **5.11 Tilføj eller rediger flere varer med CSV-import**

Når du har brug for at tilføje eller redigere et stort antal katalogvarer, kan du eksportere varerne som en CSV-fil og importere filen, når du har redigeret den. Du kan også eksportere en CSV-fil, når du ikke har nogen eksisterende varer – den eksporterede CSV er din skabelon til oprettelse af varerne.

Du kan bruge CSV-importer til at redigere varer i agent- eller organisationsaftaler.

- **1.** [Find](#page-23-0) den aftale, du vil redigere, og klik på navnet for at åbne den.
	- **2.** Eksportér CSV-filen:
		- a) Ud for **Varer** skal du klikke på  $\pm$ .
		- b) Hent og gem filen på din computer.
	- **3.** Brug Microsoft Excel til at tilføje og redigere varerne i CSV-filen, og gem filen.
- **4.** Importér den redigerede CSV-fil:
	- a) Klik på  $\triangle$  ud for det afsnit, som du vil importere CSV-filen til.
	- b) Vælg på rullelisten **Vælg handling**, om du vil flette eller erstatte varerne.

Fletning betyder, at CSV-filens indhold foretager tilføjelser og ændringer af de aktuelle varer, og de varer, der ikke er medtaget i CSV-filen, forbliver uberørte. Erstatning betyder, at den importerede fil overskriver alle varer, dvs. alle tidligere varer slettes, og varerne i CSV-filen tager deres plads.

- c) Klik på **Vælg fil**, og find den redigerede CSV-fil.
- d) Klik på **Overfør**.

### **5.12 Godkend aftaler og prislister**

Når en leverandør ændrer en prisliste i en organisationsaftale, eller en agentaftale opdateres via en automatiseret SFTP-overførselsproces, kan ændringerne udløse en regel i aftalens godkendelsesskema. Hvis du er opsat som godkender for den regel, der blev udløst, skal du godkende aftaleændringerne, før de vises for brugerne på Marketplace.

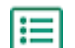

- **1.** Klik på **Product Manager** > **Aftaler**.
- **2.** Find den aftale, du vil godkende, og klik på  $\phi$ .

Brug filteret **Venter på godkendelse** for hurtigt at finde aftaler, der skal godkendes.

- **3.** Vis de indholdsændringer, der kræver godkendelse:
	- **•** Klik på ud for **Prisliste** for en organisationsaftale.

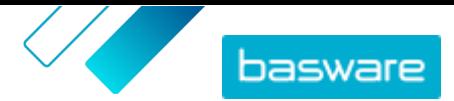

- <span id="page-43-0"></span>**•** Klik på **·** ud for **Varer** for en agentaftale.
- **4.** Vis ændringerne af indholdet. Filtrer om nødvendigt listen som følger:
	- **•** Klik på **Øget pris** for at se varer, som prisen steg på.
	- **•** Klik på **Nedsat pris** for at se varer, som prisen faldt på.
	- **•** Klik på **Sammenligning ikke mulig** for at se varer, som er ændret på en anden måde.
	- **•** Klik på **Fjernet** for at se varer, som er blevet fjernet.
	- **•** Klik på **Tilføjet** for at se varer, som er blevet tilføjet.
	- **•** Klik på **Aktuel** for at se alle aktuelle varer.
	- **•** Klik på **Foreslået** for at se varer, som er forslag til tilføjelser.
- **5.** Klik på **Godkend** for at godkende ændringerne af indholdet. Klik på **Afvis** for at afvise ændringerne.
- **6.** Udgiv aftalen.

Hvis ændringerne bliver godkendt, gemmes og udgives aftalen med ændringerne. Brugere kan med det samme se de nye oplysninger på Marketplace.

### **5.13 Udgiv aftaler**

Når du foretager ændringer af aftaler, skal du udgive aftalen, før ændringerne bliver synlige for slutbrugere på Marketplace. Systemet viser en meddelelse, når en aftale indeholder ændringer, som kræver udgivelse.

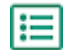

**1.** Klik på **Product Manager** > **Aftaler**.

- **2.** Find den aftale, du vil udgive, og klik på  $\overline{\bullet}$ .
- **3.** Klik på **Udgiv**.

Ændringerne gemmes og kan ses af købere på Basware Marketplace Standard.

### **5.14 Indstil en aftale som foretrukken**

Nogle gange når der søges efter varer i et stort katalog, kan rekvirenter finde mange resultater for én type vare. Som hjælp til at føre brugere til den bedste mulighed kan administratorkøbere markere en organisations- eller agentaftale som foretrukken. Status som foretrukken angiver, at brugere, når det muligt, opfordres til at vælge varer fra denne aftale i stedet for andre lignende varer.

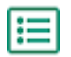

**1.** Klik på **Product Manager** > **Aftaler**.

- **2.** Find den aftale, du vil indstille som foretrukken, og klik på  $\bullet$ .
- **3.** Slå til/fra-knappen for **Foretrukken** til.
- **4.** Klik på **Bekræft** i bekræftelsesmeddelelsen.
- **5.** Klik på **Udgiv**.

Varerne fra aftalen vises på Marketplace med et grønt tommelfinger op-ikon, som fortæller rekvirenter, at varerne er foretrukne. Foretrukne varer vises endvidere først i katalogsøgeresultater. I søgeindstillingerne kan brugerne vælge at se udelukkende foretrukne varer.

### **5.15 Indstil en vare som foretrukken**

Nogle gange når der søges efter varer i et stort katalog, kan rekvirenter finde mange resultater for én type vare. Som hjælp til at føre brugere til den bedste mulighed kan administratorkøbere markere bestemte varer i en organisations- eller agentaftale som foretrukne. Status som foretrukken angiver, at brugere, når det muligt, opfordres til at vælge disse varer i stedet for andre lignende varer.

- **1.** Klik på **Product Manager** > **Aftaler**.
- **2.** [Find](#page-23-0) den aftale, du vil redigere varer i, og klik på  $\phi$ .
- **3.** I afsnittet **Varer** skal du klikke på  $\overline{\phi}$ .
- 4. Klik på  $\phi$  ud for den vare, du vil redigere.
- **5.** Slå til/fra-knappen for **Foretrukken** til.
- **6.** Klik på **Bekræft** i bekræftelsesmeddelelsen.
- **7.** Klik på **Gem** for at gemme ændringerne.
- **8.** [Udgiv aftalen](#page-43-0), så ændringerne bliver synlige på Marketplace.

Varerne fra aftalen vises på Marketplace med et grønt tommelfinger op-ikon, som fortæller rekvirenter, at varerne er foretrukne. Foretrukne varer vises endvidere først i katalogsøgeresultater. I søgeindstillingerne kan brugerne vælge at se udelukkende foretrukne varer.

### **5.16 Indstil klassifikation for aftale**

Når aftaler oprettes og redigeres, er det muligt at indstille en klassifikationskode på aftaleniveauet. Når klassifikationskoden er indstillet på aftaleniveauet, og varerne i aftalen har klassifikationskoder, bruges klassifikationskoden på aftaleniveau under udtjekning. Hvis der ikke er defineret nogen klassifikationskode på aftaleniveauet, bruges klassifikationen på vareniveau.

- **1.** [Opret en aftale,](#page-23-0) eller [find og åbn en eksisterende aftale.](#page-23-0)
- **2.** Klik på feltet **Klassificering**.
- **3.** Angiv den numeriske kode for den klassifikation, der skal anvendes på alle varer i aftalen.
- **4.** [Udgiv ændringerne](#page-43-0) af din aftale.

Når brugere nu bestiller varer fra denne aftale, har alle varer den klassifikationskode, som du indstillede for aftalen.

### **5.17 Arkivér aftaler**

En aftale kan kun arkiveres, efter at indholdet er udgivet, og aftalen ikke er i en gruppe. Ved at arkivere en aftale fjerner du hele aftalens indhold fra Marketplace, og du fjerner leverandørens adgang til aftalen.

Æ

- **1.** Klik på **Product Manager** > **Aftaler**.
- **2.** Find den aftale, du vil arkivere. Se [Find og vis aftaler](#page-23-0) for at få oplysninger om at finde aftaler.
- **3.** Klik på  $\overline{\bullet}$ .
- **4.** Klik på **Arkivér**.

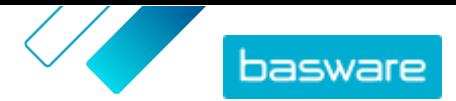

### **5.18 Gendan arkiverede aftaler**

Når en aftale er arkiveret, er det muligt at returnere den til statussen **Aktiv**, så varerne i den igen vises i slutbrugernes Marketplace.

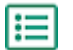

**1.** Klik på **Product Manager** > **Aftaler**.

- **2.** Klik på **Arkiveret** for kun at vise arkiverede aftaler.
- **3.** Klik på navnet på den aftale, du vil gendanne.
- **4.** Klik på **Gendan**.

Aftalen gendannes. Hvis aftalen var udløbet, skal du opdatere aftalens udløbsdato for at gøre varer i aftalen tilgængelige på Marketplace. Hvis aftalen skal bruge oplysninger fra leverandøren, kan du sende aftalen til leverandøren.

### **5.19 Vis aftaleændringshistorik**

Når købere eller leverandører udfører handlinger på aftaler, for eksempel overførsel af varer, godkendelse af en prisliste eller udgivelse af aftalen, registreres ændringerne i aftalens historik. Ændringer vises med de nyeste først.

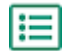

**1.** [Find og åbn](#page-23-0) den aftale, som du vil se historikken for.

**2.** I afsnittet Historik skal du klikke på .

Den komplette liste over ændringer, der er foretaget af aftalen, vises.

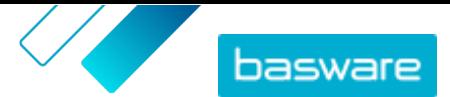

# <span id="page-46-0"></span>**6 Overførsel af indhold**

Du kan hente indhold fra dit eksisterende system og overføre det til Basware Marketplace Standard. De indholdstyper, du kan overføre, afhænger af din rolle.

Basware Marketplace Standard gør det muligt at bruge forskellige typer filer til at overføre indhold. Det er muligt på grund af den fleksible Content Loader, som knytter datafelterne i dine filer til de respektive felter på Basware Marketplace Standard.

Hvis du har brug for filskabeloner for at komme i gang, kan du gå til [skabelonbiblioteket til](#page-55-0) [indholdsindlæsning](#page-55-0) for at hente skabeloner til forskellige typer indhold.

### **6.1 Vis tilknytninger**

Tilknytninger er nødvendige for at knytte datafelterne i de filer, som du overfører, til de respektive felter på Basware Marketplace Standard. I tillæg til de foruddefinerede tilknytninger, der allerede findes, kan du også oprette dine egne tilknytninger for din organisation.

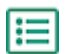

**1.** Klik på **Product Manager** > **Indlæsningsfunktion**.

Feltet **Tilknytninger** øverst i visningen viser antallet af tilpassede organisationstilknytninger, du har.

#### **2.** Klik på **Tilknytningsbibliotek**.

Du kan se to slags tilknytninger i visningen **Tilknytningsbibliotek**:

- **• Systemtilknytninger** er foruddefinerede tilknytninger, som du ikke kan redigere eller fjerne:
	- **• Content Loader CSV**: Tilknytning til overførsel af CSV-filer, der er gemt fra Content Loader Excel-filen.
	- **• Super Content Loader Excel**: Tilknytning til overførsel af Super Content Loader Excel-filer.
	- **• Materialeliste (fri tekst) Excel**: Tilknytning til overførsel af [styklister](#page-14-0).
	- **• Varer i agentaftale CSV**: Tilknytning til overførsel af agentaftalevarer i CSV-format.
	- **• Content Loader Excel**: Tilknytning til overførsel af filer. Denne tilknytning indeholder ikke skatteoplysninger.
	- **• EHF Catalogue**: Tilknytning til overførsel af XML, der er blevet konverteret til en EHF-fil.
	- **• Content loader (med skat) CSV**: Samme som Content Loader CSV, men inklusive skat.
	- **• Agentlager CSV**: Tilknytning til overførsel af [lager](#page-49-0), hvis din organisation administrerer lagerbeholdninger.
	- **• Varer i agentaftale CSV**: Tilknytning til overførsel af agentaftalevarer via CSV.
	- **• BMEcat XML**: Tilknytning til overførsel af XML, der følger BMEcat-formatet.
- **• Organization Mappings** er tilknytninger [oprettet af dig](#page-47-0) eller andre i din organisation.
- **3.** Klik på tilknytningens titel for at se reglerne for en tilknytning.

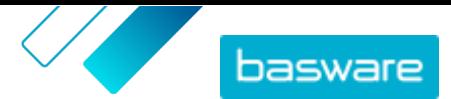

### <span id="page-47-0"></span>**6.2 Opret tilknytninger**

Hvis de foruddefinerede tilknytninger ikke er relevante for dit indhold, kan du oprette din egen tilknytning. Se [Vis tilknytninger](#page-46-0) for at få flere oplysninger om de tilgængelige foruddefinerede tilknytninger.

**2.** Klik på **Tilknytningsbibliotek**.

**1.** Klik på **Product Manager** > **Indlæsningsfunktion**.

- **3.** Klik på **Opret**.
- **4.** Angiv oplysningerne i ruden **Værktøjer** (de tilgængelige felter afhænger af filtypen):

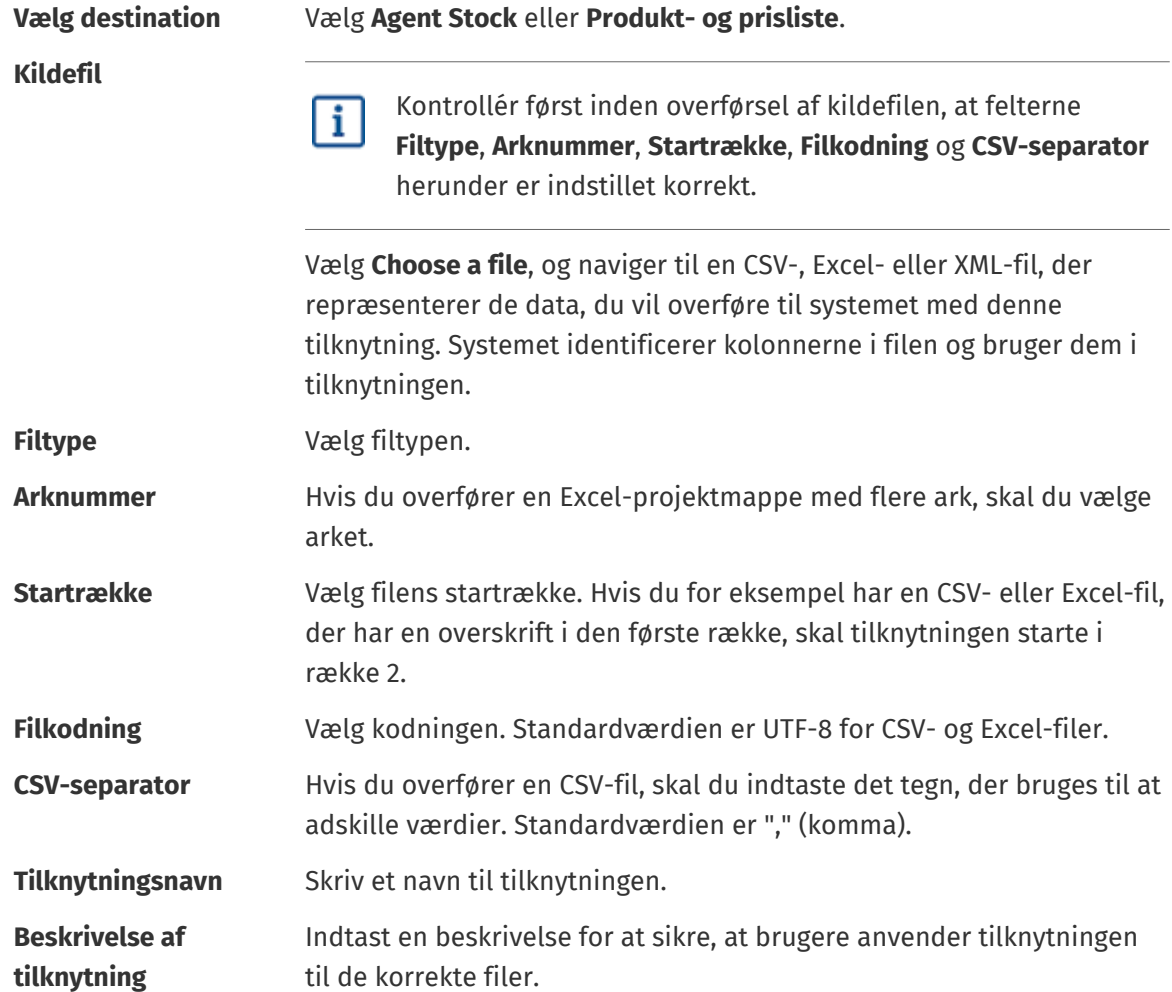

**5.** Du kan vælge, hvor oplysningerne fra en kolonne i kildefilen ender på Basware Marketplace Standard, ved at trække og slippe en boks fra **Kildekolonner** (kolonnerne i kildefilen, som du overfører) til den korrekte pladsholder under **Destinationskolonner** (felterne, der findes på Basware Marketplace Standard).

Se [Understøttede kolonner i overført indhold](#page-50-0) for at få oplysninger om de understøttede destinationskolonner. Obligatoriske destinationskolonner er markeret med en stjerne ("\*").

De fleste bokse vises kun én gang under **Destinationskolonner**, men det er muligt at tilføje visse bokse flere gange. Du kan for eksempel tilføje flere rabatter.

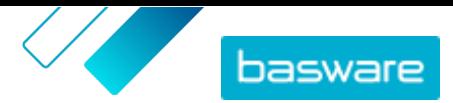

Nogle pladsholdere under **Destinationskolonner** kan bestå af flere bokse. Du skal i så fald udfylde alle de bokse, som pladsholderen består af.

**6.** Hvis du vil ændre oplysningerne i kildefilens kolonner under overførselsprocessen, skal du klikke på **Tilknytningshandlinger** og vælge mellem følgende. Der kan udføres flere handlinger på én kolonne under overførsel ved at vælge mere end én handling:

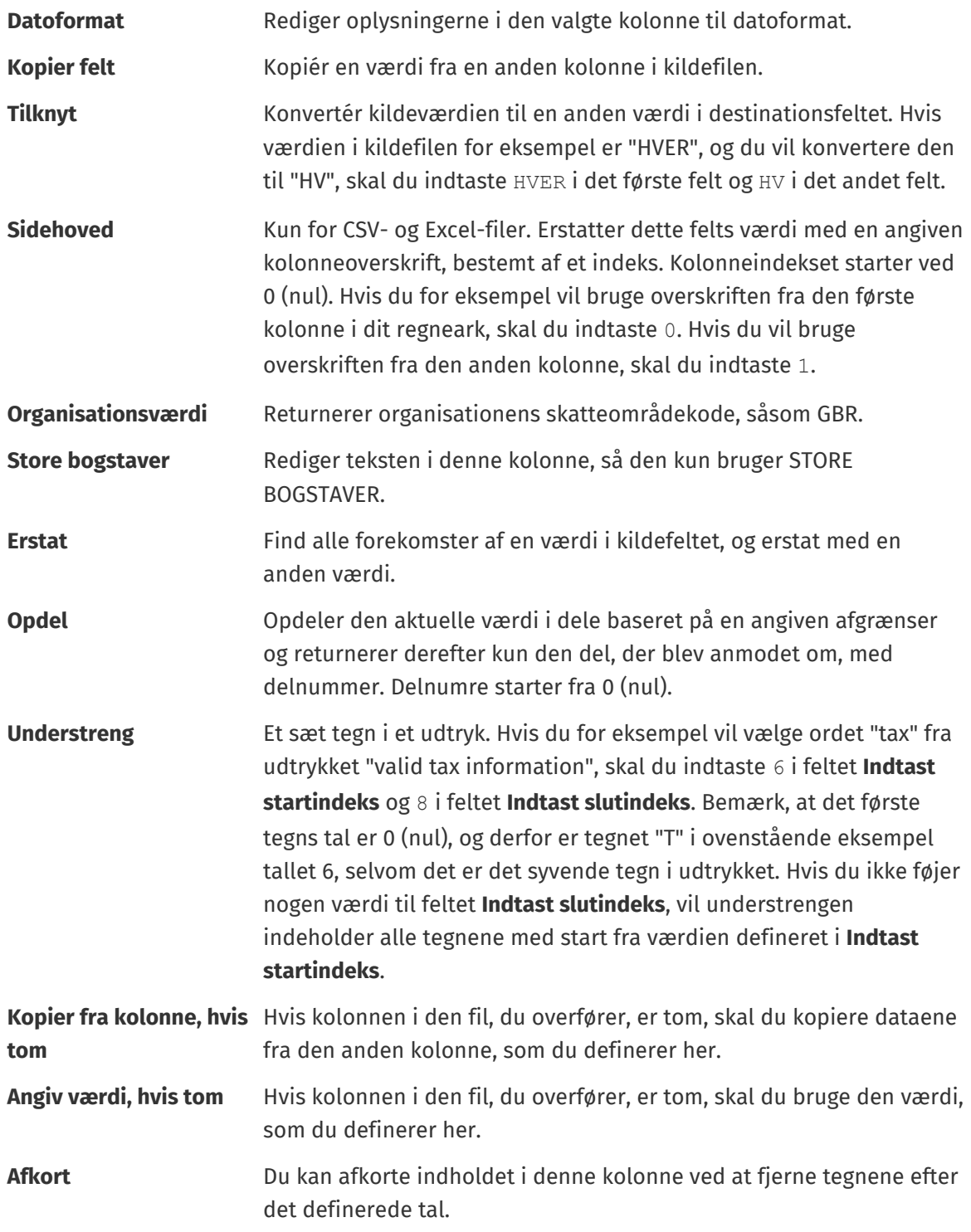

- **7.** Hvis du vil bruge en konstant værdi, der er den samme, uanset om den er medtaget i din fil eller ej:
	- a) Klik på **Add Constant Column**.

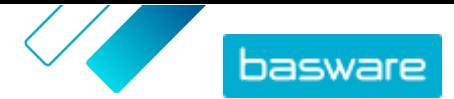

- <span id="page-49-0"></span>b) Skriv værdien.
- c) Klik på **Tilføj**.
- d) Træk og slip boksen på den relevante pladsholder under **Destinationskolonner**.
- **8.** Klik på **Gem tilknytning**.

Du kan nu bruge denne tilknytning, når du overfører indhold.

### **6.3 Overfør indhold**

Se [Understøttede kolonner i overført indhold](#page-50-0), inden du overfører dit indhold. Hvis du har brug for en filskabelon, hvor du kan indtaste dit indhold, henvises du til [Hent og brug skabeloner til overførsel af](#page-55-0) [indhold.](#page-55-0)

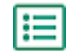

**1.** Klik på **Product Manager** > **Indlæsningsfunktion**.

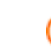

Feltet **Uploader** øverst i visningen viser det antal filer, der er ved at blive overført.

- **2.** Klik på **Overfør filer**.
- **3.** Vælg under **Tilknytning** den tilknytning, du vil bruge til filen. Se [Vis tilknytninger](#page-46-0) for at få yderligere oplysninger om tilknytninger.
- **4.** Under **Kildefil** skal du klikke på **Vælg en fil** og navigere til den fil, du vil overføre.
- **5.** Vælg en af følgende på rullelisten **Angiv en handling**:
	- **• Flet med eksisterende varer**: Den fil, du overfører, foretager tilføjelser til og ændringer af den aktuelle aftale, og det indhold, der ikke er medtaget i filen, forbliver uberørt.
	- **• Erstat eksisterende varer**: Den fil, du overfører, overskriver indholdet i den aktuelle agentaftale, det vil sige, at alle tidligere varer slettes, og varerne i den importerede fil tager deres plads.
- **6.** Under **Outputtype** skal du vælge det indhold, som du vil overføre:
	- **• Agent Stock**: Overfør lagerbeholdninger for varer i agentaftaler.
	- **• Produkt- og prisliste**: Overfør varer og prisoplysninger.
- **7.** Vælg sproget under **Sprog**.
- **8.** Vælg under **UNSPSC-version** den version af UNSPSC-klassifikation, du vil bruge.
- **9.** Vælg den korrekte valuta under **Valuta**.
- **10.**Klik på **Overfør**.

Når indhold er overført, skal det [bekræftes.](#page-54-0)

### **6.4 Overfør lagerbeholdninger for varer manuelt**

Du kan tilføje lagerbeholdninger for varer i agentaftaler. Lagerbeholdningen vises på en vares detaljeside og fortæller købere, hvor meget af en vare der er disponibel på et eller flere steder. Lager og lagerlokation opdateres kun med manuel overførsel og ændres ikke, når købere køber varerne på Marketplace.

<span id="page-50-0"></span>i

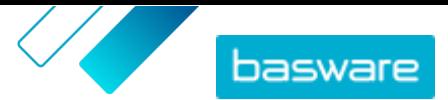

Lagerbeholdninger ryddes automatisk 30 dage efter overførsel. Overfør lagerbeholdningerne regelmæssigt, eller [brug automatiserede overførsler](#page-60-0) for at holde dine lageroplysninger ajourførte.

#### **1.** Aktivér lager i en agentaftale.

- a) [Find en eksisterende agentaftale](#page-23-0), og klik på  $\phi$  for at åbne den, eller [opret en ny.](#page-23-0)
- b) Slå til/fra-knappen for **Lagerbeholdning** til på siden Administrer aftaler.
- **2.** Forbered CSV-filen til lageret.

CSV-filen skal indeholde følgende kolonner: SKU, Sted og Mængde.

Hvis du har brug for at hente en filskabelon til lageroverførsel, skal du gå til informationspanelet til højre på siden, rulle til afsnittet Stock og klikke på linket **her**.

**3.** Ud for **Lagerbeholdning** skal du klikke på  $\pm$ .

Siden Indlæsningsfunktion åbnes, og feltet **Aftale-ID** er automatisk udfyldt med aftalens oplysninger.

- **4.** I feltet **Tilknytning** skal du vælge **Agentlager CSV**.
- **5.** I feltet **Kildefil** skal du klikke på **Choose a file** og vælge CSV-filen med lageroplysningerne. Du kan også trække og slippe filen i boksen **Overfør**.
- **6.** I feltet **Angiv en handling** skal du vælge **Flet med eksisterende varer**.

Denne handling matcher CSV-dataene med de varer, der allerede er i aftalen, baseret på varernes SKU. Lagerdataene føjes til varerne, og eksisterende lagerdata for varerne overskrives. Andre vareoplysninger forbliver uændrede.

- **7.** I feltet **Outputtype** skal du vælge **Agent Stock**.
- **8.** Klik på **Overfør**.
- 9. Når filen er overført, skal du [kontrollere indholdet for fejl](#page-54-0) på siden Midlertidig.
- **10.**Når dataene er korrekte, skal du klikke på **Bekræft**.

Lageret indlæses i aftalens varer. Når brugere handler på Marketplace, kan de se lageret på siden med vareoplysninger.

Lagerbeholdninger ryddes automatisk 30 dage efter overførsel.

### **6.5 Understøttede kolonner i overført indhold**

Typen af filen (for eksempel BMEcat-fil), som du bruger til at overføre dit indhold, har en effekt på de kolonner, som du kan og ikke kan udfylde. Følgende tabeller viser det understøttede indhold i hver filtype.

#### **Tabel 3: Destinationskolonner i CSV-fil med agentaftalevarer**

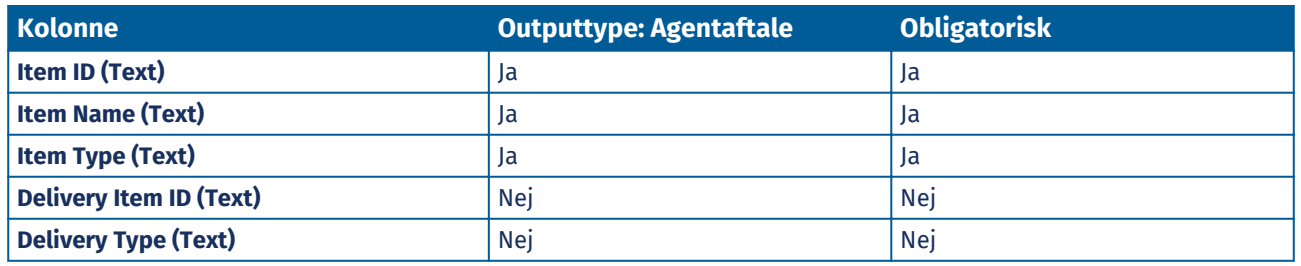

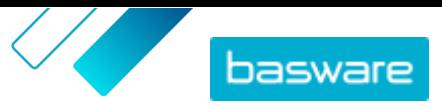

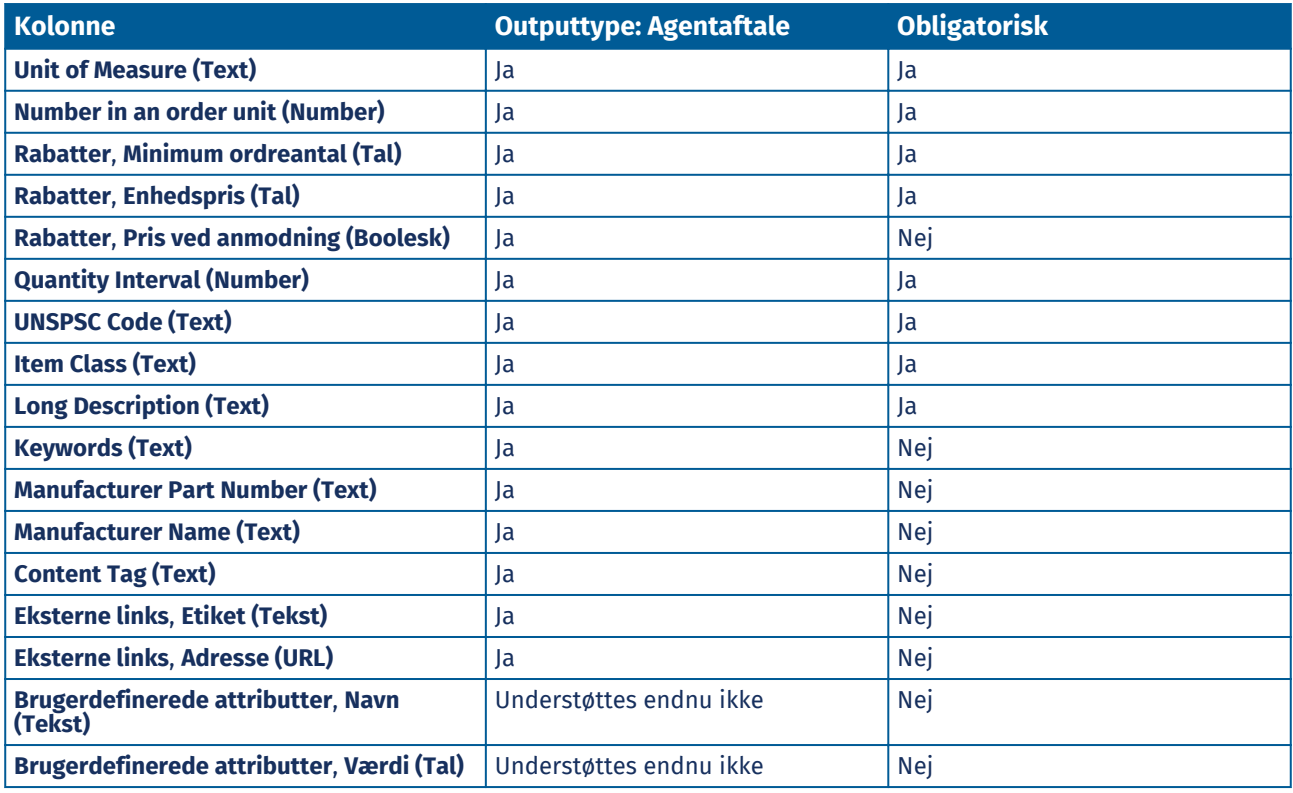

**Tabel 4: Destinationskolonner i CSV-fil med agentlager**

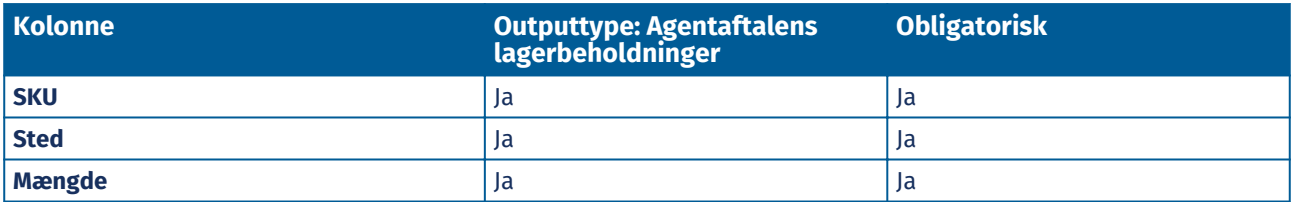

**Tabel 5: Destinationskolonner i Content Loader Excel eller CSV**

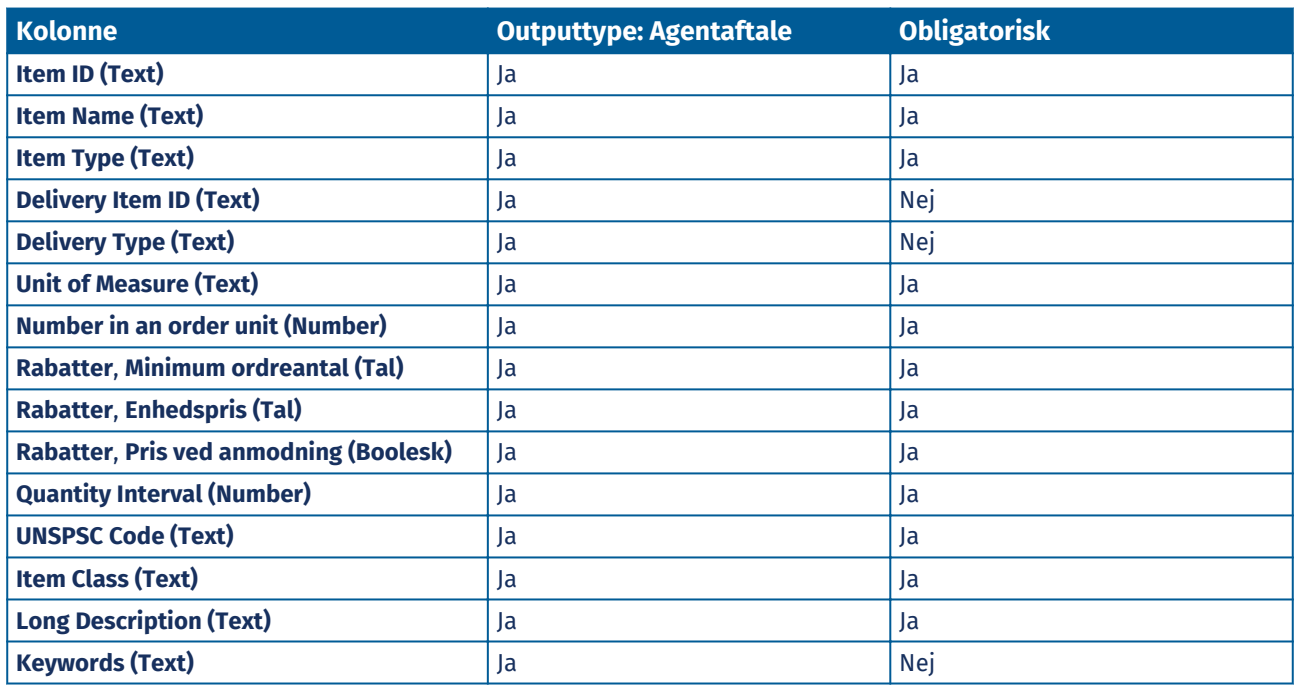

(Version 22.6)

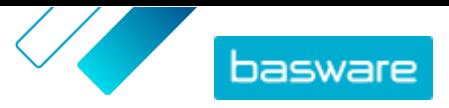

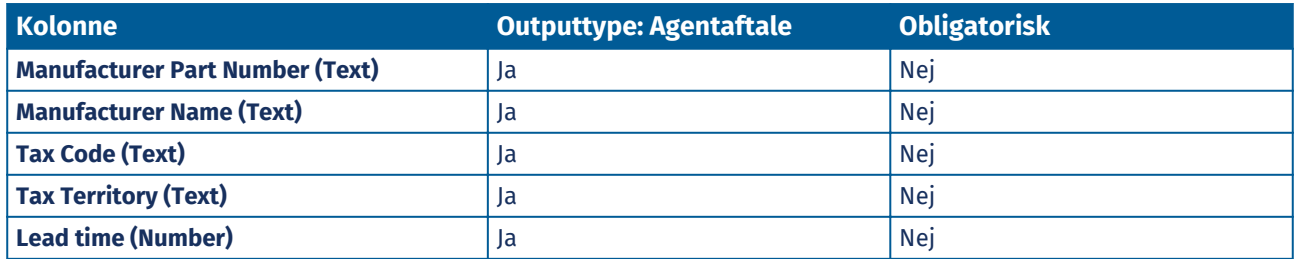

**Tabel 6: Destinationskolonner i Content Loader (med skat) CSV**

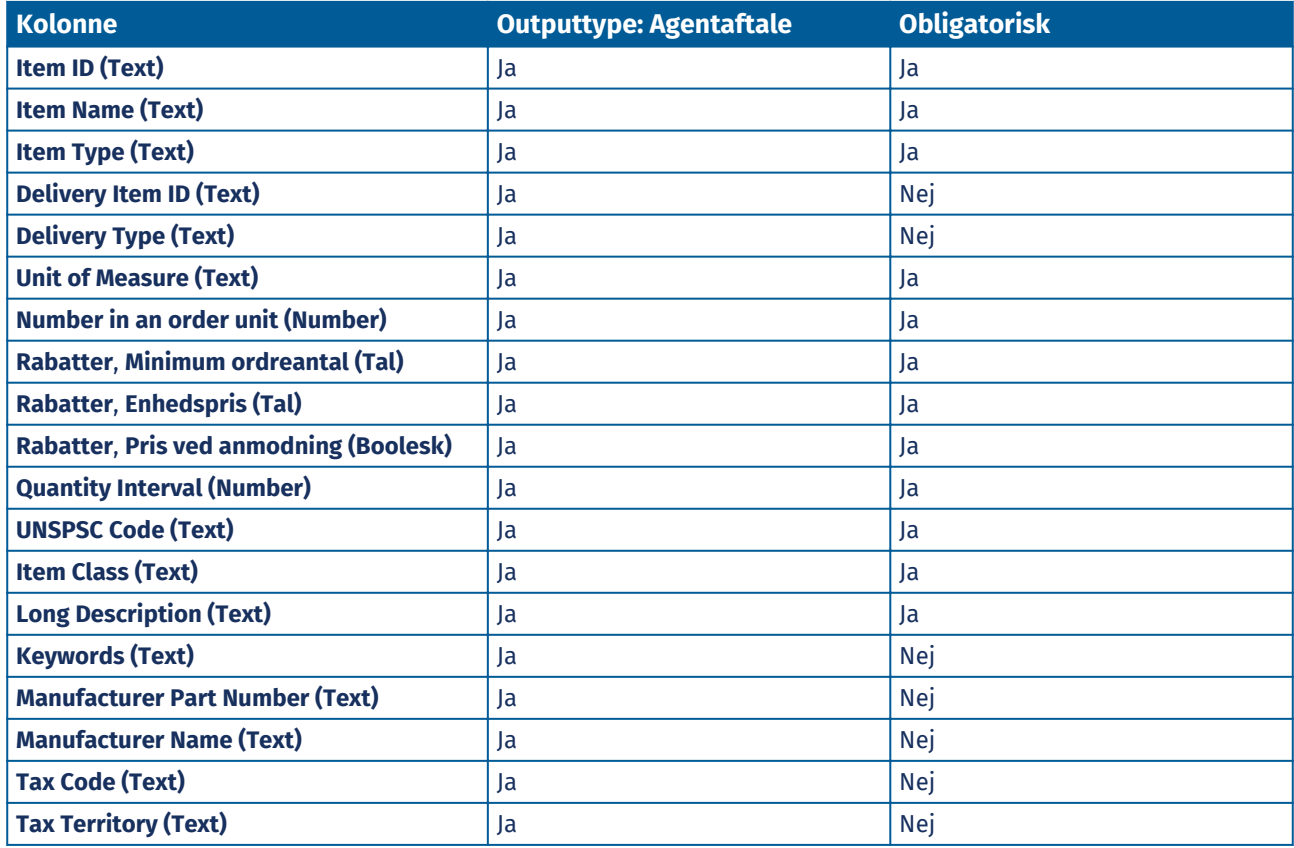

**Tabel 7: Destinationskolonner i BMEcat XML**

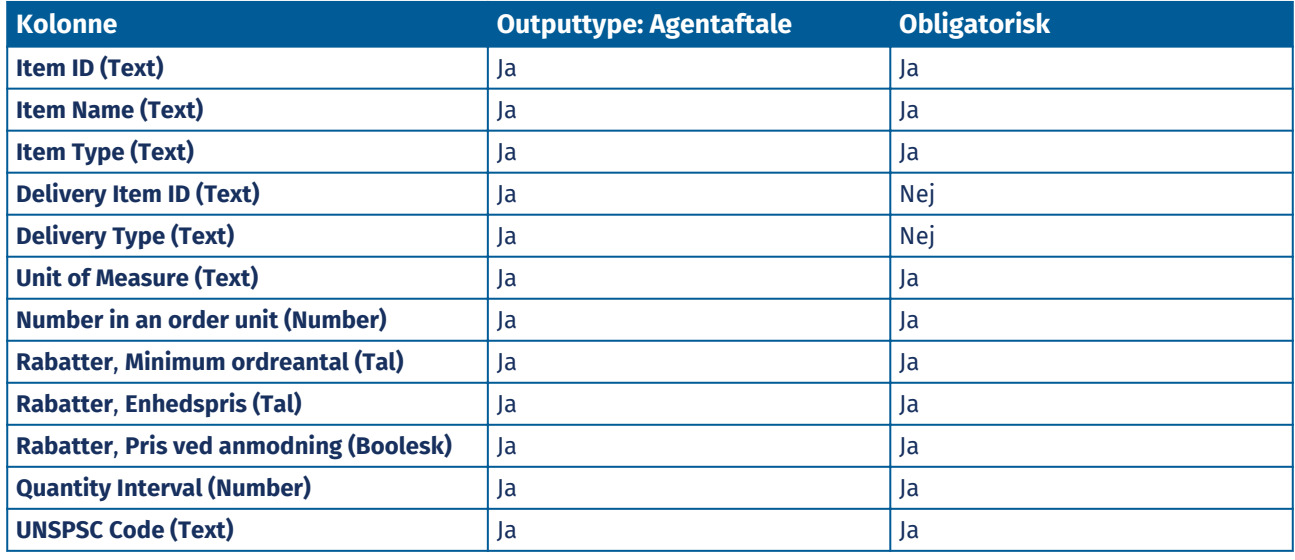

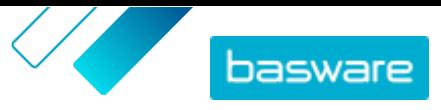

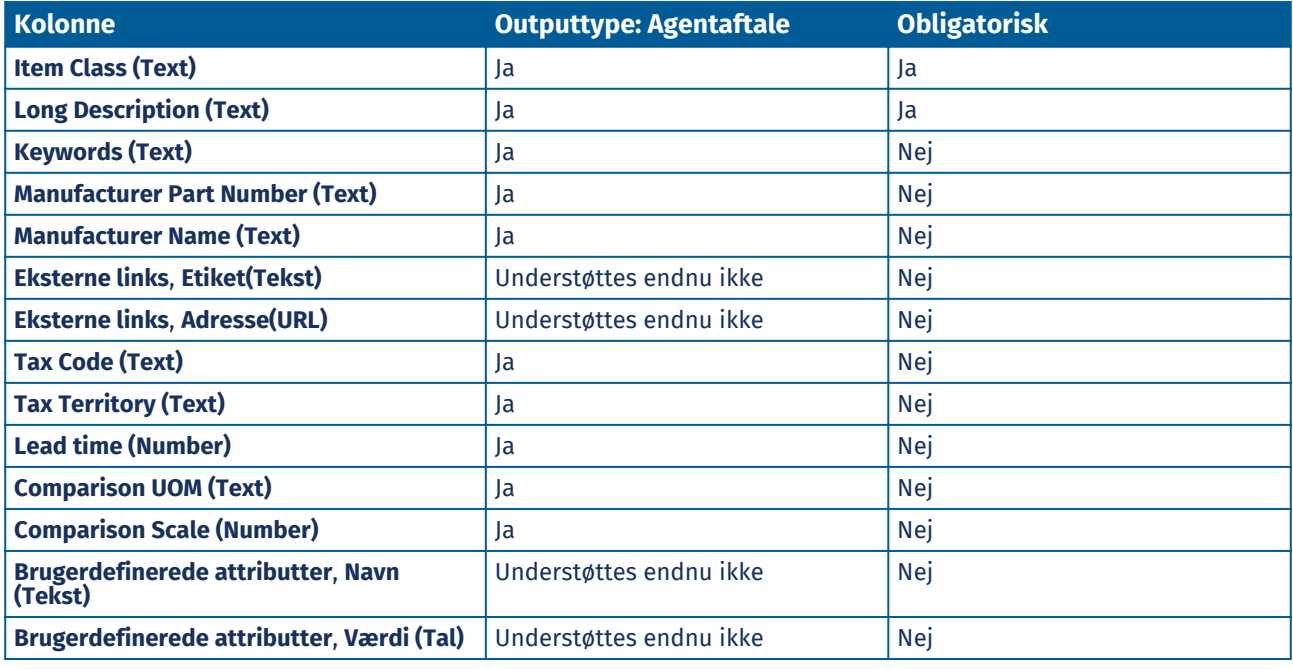

**Tabel 8: Destinationskolonner i Super Content Loader**

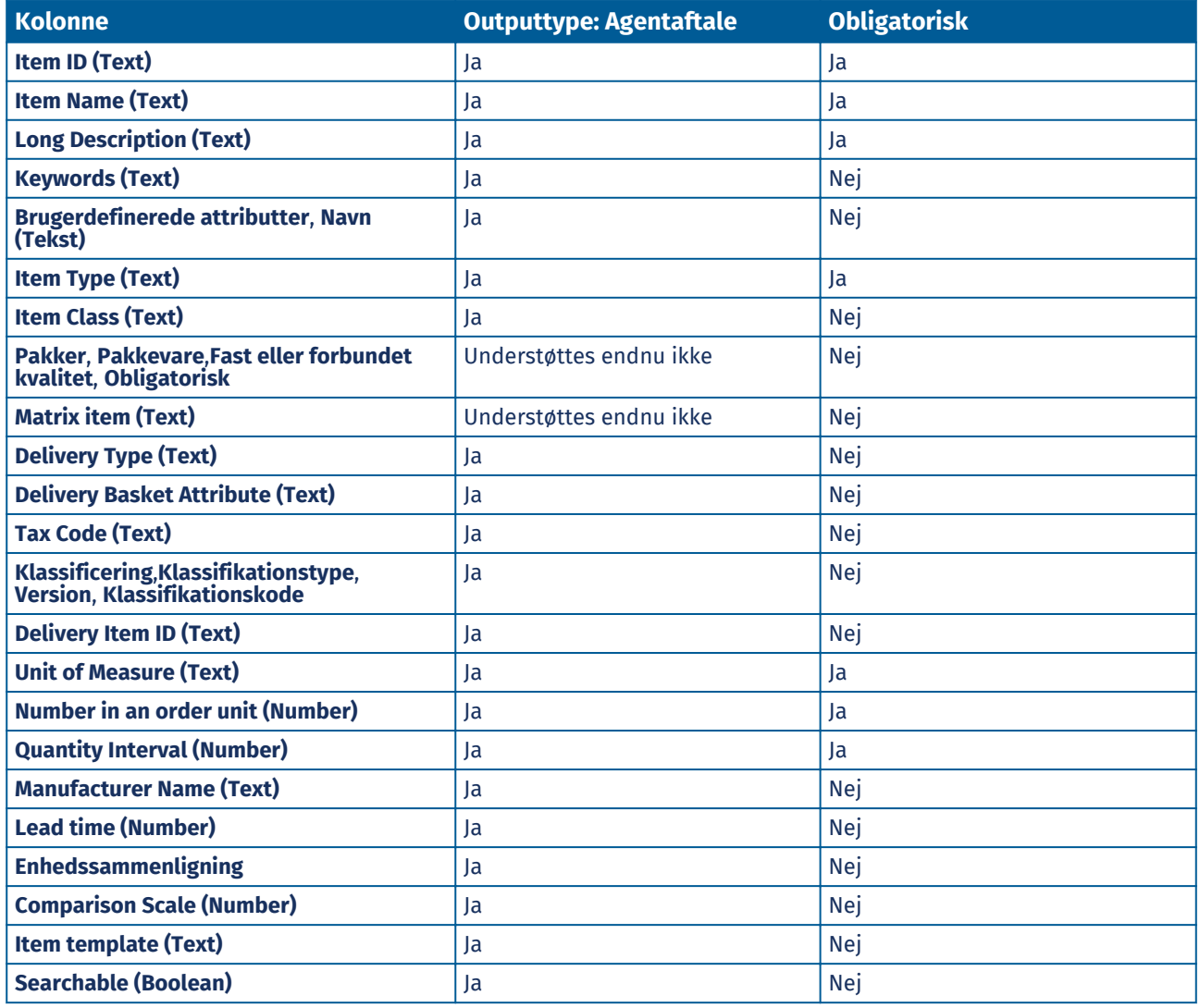

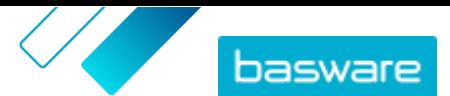

<span id="page-54-0"></span>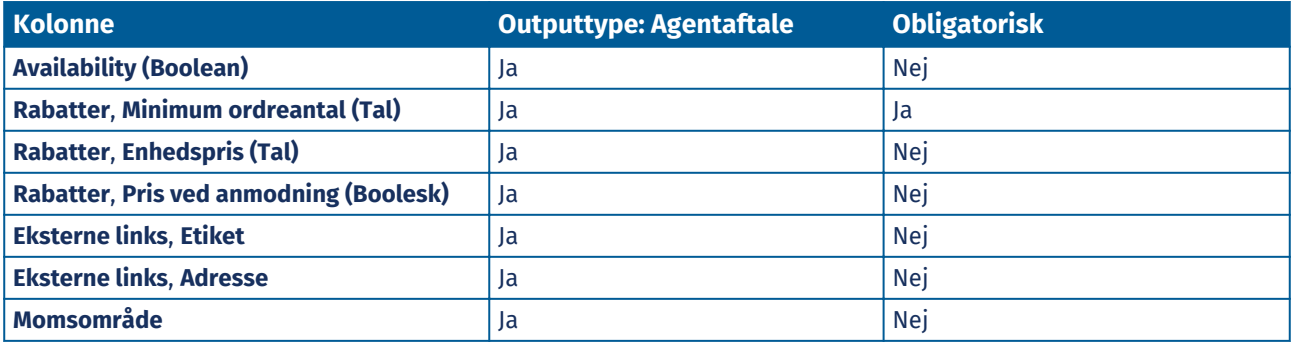

### **6.6 Vis og bekræft din overførsel**

Når du har overført dit indhold, skal du bekræfte dataene, for at indholdet kan ses af dine købere.

- 
- **1.** Klik på **Product Manager** > **Indlæsningsfunktion**.
	- **2.** Klik på **Uploadstatus**.

Listen viser alle de seneste overførsler og deres status.

Systemet kontrollerer din fil i to stadier. Først går din fil gennem tilknytningskontrollen, hvor systemet (blandt andet) kontrollerer, at filtypen passer til den valgte tilknytning. Dernæst validerer systemet filens indhold. Hvis der er fejl i en af eller begge kontrollerne, giver systemet dig besked. Se Afhjælp fejl i dit overførte indhold for at få oplysninger om, hvordan du afhjælper fejl.

- **3.** Klik på **Vis** for at få vist en overførsel.
- **4.** Klik på **Bekræft** for at afslutte det overførte indhold.

Når du har bekræftet overførslen, opretter systemet en ny [agentaftale](#page-24-0), der har det samme navn som den overførte fil, uden filtypenavnet. Du kan [finde aftalen](#page-23-0) i **Aftalebibliotek** for at få vist opdateringerne af aftalen og foretage yderligere ændringer af indholdet. Hvis det er konfigureret, kan den opdaterede aftale kræve [godkendelse,](#page-42-0) før den udgives til kataloget.

### **6.7 Afhjælp fejl i dit overførte indhold**

Hvis en overført fil indeholder fejl, kan du finde og afhjælpe dem i visningen **Uploadstatus**.

Hvis der er masser af fejl, anbefales det at afhjælpe fejlene i den originale kildefil og overføre den igen.

#### **1.** Klik på **Product Manager** > **Indlæsningsfunktion**.

**2.** Klik på **Uploadstatus**.

Systemet kontrollerer din fil i to stadier. Først går din fil gennem tilknytningskontrollen, hvor systemet (blandt andet) kontrollerer, at filtypen passer til den valgte tilknytning. Dernæst validerer systemet filens indhold. Hvis der er fejl i en af eller begge kontrollerne, giver systemet dig besked.

**3.** Klik på **Vis** for at få vist en overførsel.

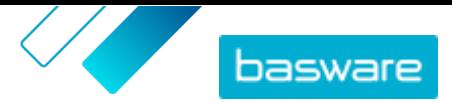

- <span id="page-55-0"></span>**4.** Markér afkrydsningsfeltet **Fejl** for kun at se rækker, der indeholder fejl.
- **5.** Sådan rettes en række, der indeholder fejl:
	- a) Rul visningen vandret, indtil du ser et felt, der indeholder ikonet  $\Lambda$ .
	- b) Klik på feltet, der har ikonet  $\bigwedge$  i sig.

Pop op-boksen, der åbnes, viser den aktuelle værdi. Værdien, der var i den originale kildefil, vises ud for **Source Value**.

c) Foretag rettelsen af den aktuelle værdi.

Om nødvendigt kan du også slette rækken ved at klikke på  $\hat{p}$  på højre side af rækken.

- d) Klik på **Opdater**.
- **6.** Gentag trin 5 for alle de rækker, der indeholder fejl.
- **7.** Klik på **Bekræft** for at afslutte det overførte indhold.

### **6.8 Hent og brug skabeloner til overførsel af indhold**

Som hjælp til nemt at oprette indholdsfiler, der skal overføres i værktøjet Indlæsningsfunktion, indeholder Product Manager et bibliotek over skabelonfiler til forskellige indholdstyper.

- **1.** Klik på **Product Manager** > **Indlæsningsfunktion**.
- **2.** Klik på **Indholdsindlæsende skabeloner**.

Listen over alle tilgængelige skabeloner åbnes.

- **3.** Du kan om nødvendigt begrænse listen med **Indholdstype** og **Format** ved at bruge filtrene til venstre.
- **4.** Klik på navnet på den skabelon, du vil hente. Der åbens en dialogboks med oplysninger om den valgte skabelon.
- **5.** Klik på den version, du vil hente, typisk **Senest**.
- **6.** Vælg om nødvendigt den placering på din computer, hvor du vil gemme skabelonfilen.
- **7.** Åbn skabelonfilen på din computer.
- **8.** Angiv dine egne indholdsoplysninger i skabelonen, og gem ændringerne.
- **9.** [Overfør dit indhold](#page-49-0) med den korrekte tilknytning i værktøjet Indlæsningsfunktion.

### **6.9 Super Content Loader**

Super Content Loader er en Excel-projektmappe, som du kan bruge til at holde dit indhold på Marketplace opdateret. Du kan vedligeholde hele dit katalog med denne ene projektmappe. Med projektmappen Super Content Loader kan du:

- **•** [Oprette varer og føje billeder og eksterne links til dem](#page-56-0)
- **•** [Oprette brugerdefinerede attributter for varer](#page-57-0)
- **•** [Oprette rabatter for varer](#page-57-0)

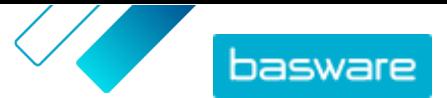

#### <span id="page-56-0"></span>**6.9.1 Brug Super Content Loader til at overføre indhold**

1. Hent filen Super Content Loader til din computer fra visningen [Indholdsindlæsende skabeloner.](#page-55-0)

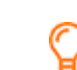

Hvis du vil foretage ændringer af og tilføjelser til en eksisterende agentaftale, kan du også [eksportere dine agentaftaler som en Super Content Loader-fil](#page-33-0) og bruge den i stedet for en tom skabelon.

- **2.** Åbn Super Content Loader-filen i Microsoft Excel.
- **3.** Gå til arket **Varedata**.

Du kan få anvisninger i, hvordan du føjer dit indhold til Excel-projektmappen, på arkene **Instruktioner** og **Detaljeret brugervejledning** i Excel-projektmappen. Arket **Detaljeret brugervejledning** fortæller dig også, hvilke data der er obligatoriske.

Bemærk følgende kolonner:

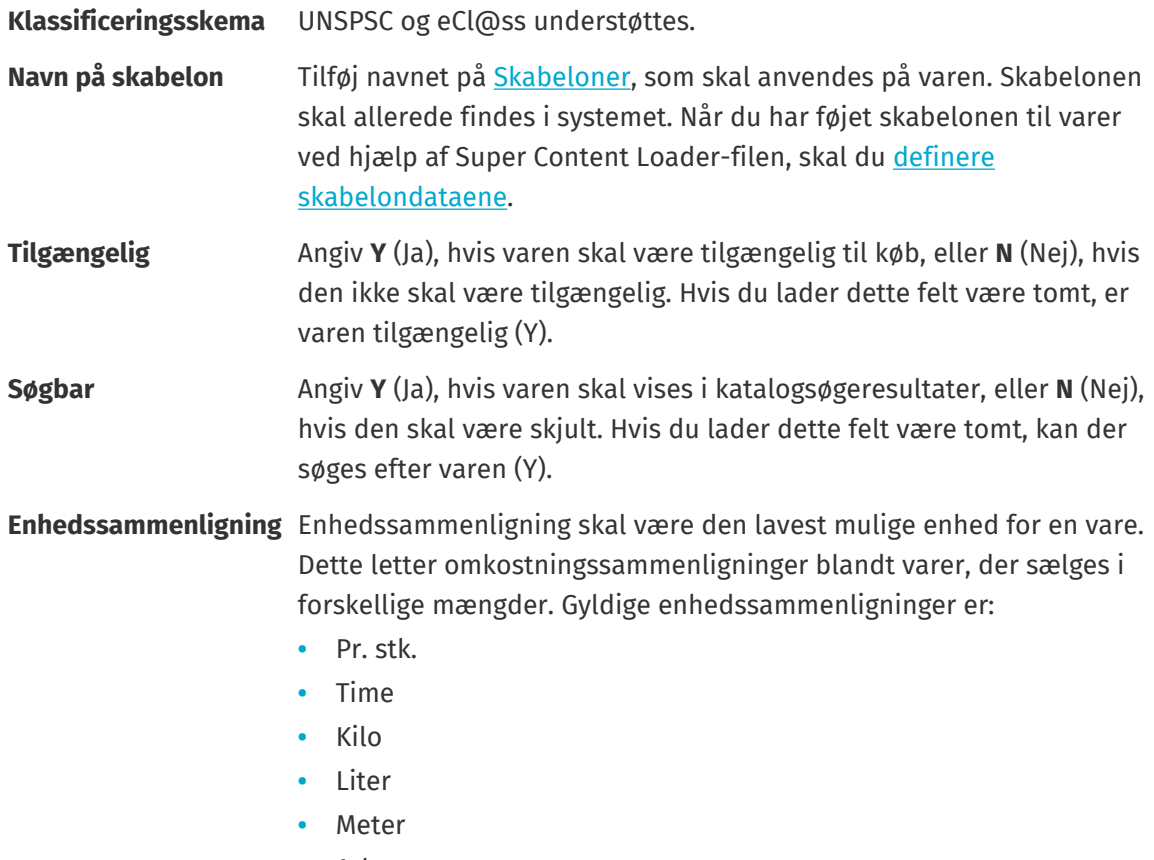

- **•** Ark
- **•** Kvadratmeter

Se også anvisningerne i denne brugervejledning:

- **•** [Tilføj brugerdefinerede attributter med Super Content Loader](#page-57-0)
- **•** [Tilføj rabatter med Super Content Loader](#page-57-0)

Når du har føjet alle dine katalogvarer til arket Varedata, [skal du overføre Excel-filen.](#page-49-0)

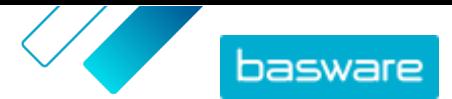

#### <span id="page-57-0"></span>**6.9.2 Tilføj brugerdefinerede attributter med Super Content Loader**

Du kan føje yderligere oplysninger til dine varer ved at tilføje dem som brugerdefinerede attributter til Super Content Loader Excel-projektmappen. Du kan for eksempel tilføje din brugerdefinerede måleenhed.

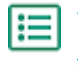

- 1. Vælg arket **Varedata** i Super Content Loader Excel-projektmappen.
	- **2.** Find den vare, du vil føje den brugerdefinerede attribut til, og opret en ny række under den.
	- **3.** Tilføj følgende oplysninger i den nye række:

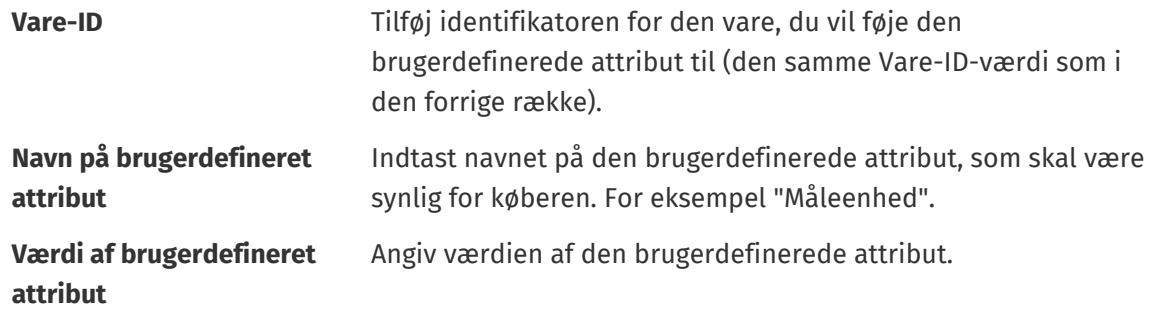

**4.** Gem Excel-projektmappen.

Når du har føjet alle dine katalogvarer til arket Varedata, [skal du overføre Excel-filen.](#page-49-0)

#### **6.9.3 Tilføj rabatter med Super Content Loader**

Du kan tilføje rabatter for dine varer med Super Content Loader Excel-projektmappen. Du kan for eksempel definere, at når køberen køber 1-10 enheder, er prisen 10 GBP pr. enhed, og når de køber 10-20 enheder, er prisen kun 8 GBP pr. enhed. Du kan derudover definere, at når køberen køber mere end et bestemt antal enheder, vil du angive prisen efter anmodning.

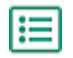

- **1.** Vælg arket **Varedata** i Super Content Loader Excel-projektmappen.
- **2.** Hvis den vare, som du vil føje rabatter til, endnu ikke findes, skal du oprette den ved at tilføje en række med de relevante oplysninger om varen.

Du kan få anvisninger i, hvordan du føjer dit indhold til Excel-projektmappen, på arkene **Instruktioner** og **Detaljeret brugervejledning** i Excel-projektmappen. Arket **Detaljeret brugervejledning** fortæller dig også, hvilke data der er obligatoriske.

**3.** I rækken med den vare, som du vil føje dine rabatter til, skal du tilføje følgende oplysninger:

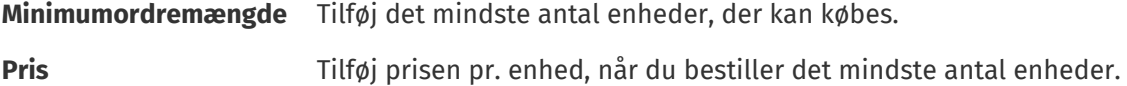

**Er pris på anmodning?** Angiv **N** (Nej).

**4.** Du opretter den første rabat ved at oprette en ny række under den vare, som du vil føje rabatten til, og definere følgende:

**Vare-ID** Tilføj identifikatoren for den vare, du vil føje rabatten til (den samme Vare-ID-værdi som i den forrige række).

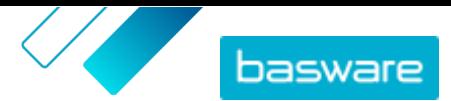

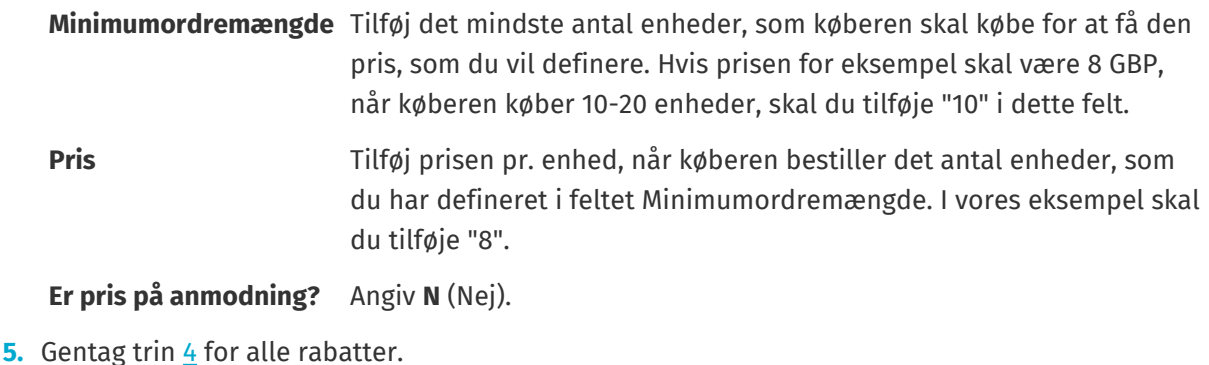

**6.** Hvis du vil definere, at du vil angive prisen efter anmodning, når køberen køber mere end et bestemt antal enheder, skal du oprette en ny række og definere følgende:

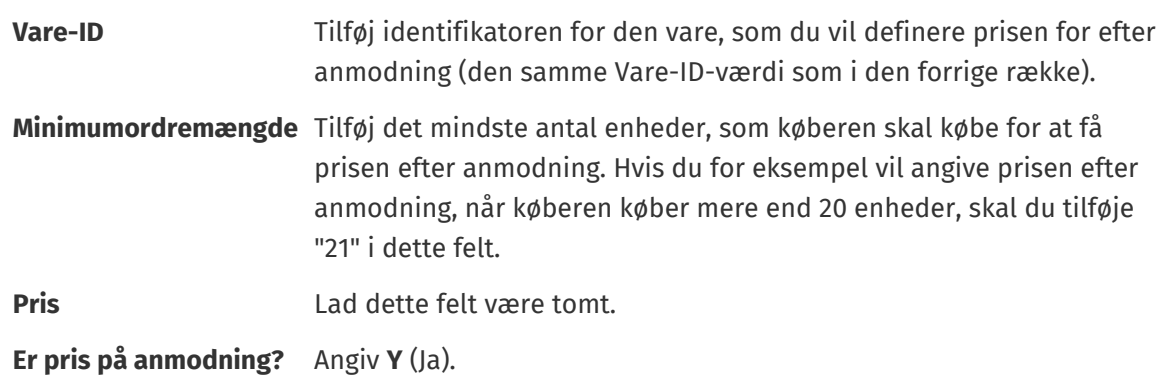

**7.** Gem Excel-projektmappen.

Når du har føjet alle dine katalogvarer til arket Varedata, [skal du overføre Excel-filen.](#page-49-0)

#### **6.9.4 Tilføj matrix-varer med Super Content Loader**

Du kan tilføje [matrix-varer](#page-30-0) med Super Content Loader Excel-projektmappen. Du kan for eksempel definere, at køberen kan vælge mellem t-shirtstørrelser (S, M, L) og farver (sort eller hvid).

Når du opretter en matrix-vare, skal du først oprette mastervaren ("T-shirt") og angive de brugerdefinerede attributter, som du vil bruge til den pågældende vare ("Størrelse" og "Farve"). Derefter opretter du de standardvarer, du vil knytte til mastervaren ("Sort t-shirt, størrelse S").

**1.** Vælg arket **Varedata** i Super Content Loader Excel-projektmappen.

**2.** For at oprette mastervaren for matrixen og angive den første brugerdefinerede attribut ("Størrelse"), skal du oprette en række, hvor du definerer følgende:

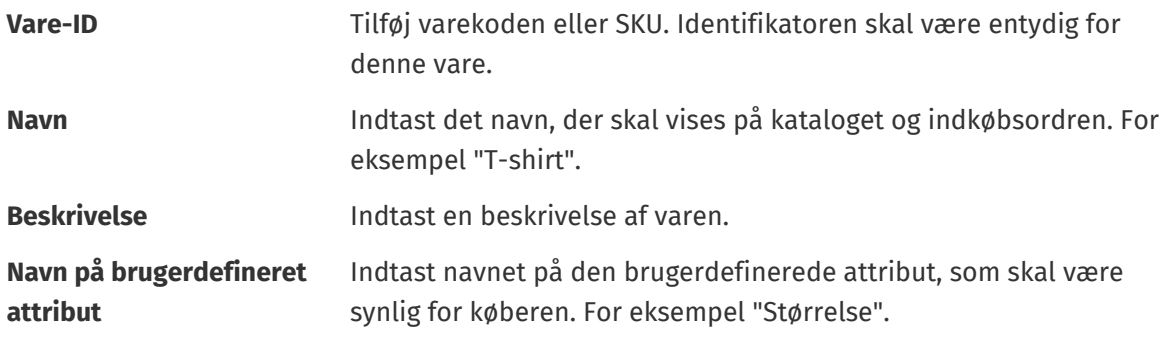

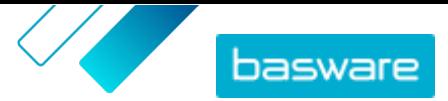

<span id="page-59-0"></span>**Varetype** Åbn **M** (mastervare).

**3.** For at oprette en anden brugerdefineret attribut ("Farve"), skal du oprette en ny række og definere følgende:

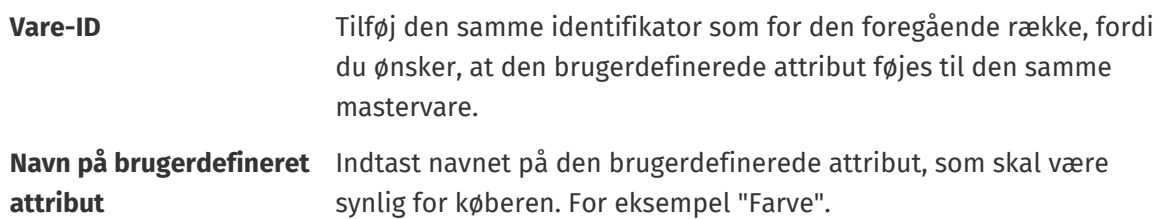

**4.** Opret en standardvare, der bruger et specifikt sæt brugerdefinerede attributter for mastervaren ("Sort t-shirt, størrelse S"). Opret først en ny række, hvor du definerer dataene for den første brugerdefinerede attribut ("Størrelse") som følger:

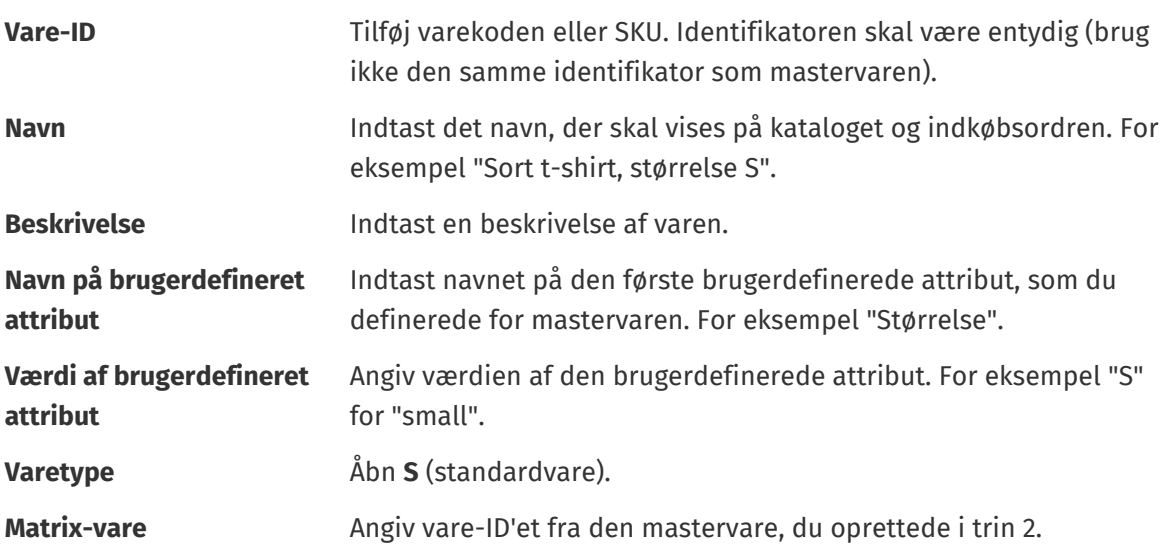

Tilføj alle andre relevante oplysninger om varen, for eksempel UNSPSC- eller eCl@ss-koden og prisen.

**5.** Opret en række, hvor du definerer dataene for den anden brugerdefinerede attribut ("Farve") som følger:

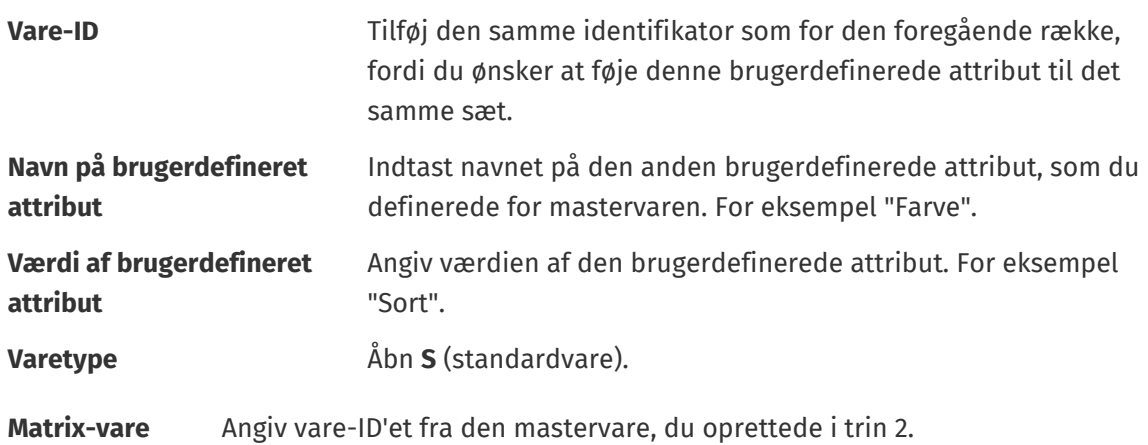

Du har nu oprettet varen "Sort t-shirt, størrelse S".

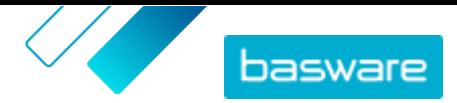

- <span id="page-60-0"></span>**6.** Hvis du vil oprette andre attributkombinationer, for eksempel "Sort t-shirt, størrelse M" og "Hvid t-shirt, størrelse L", skal du gentage trin  $4$  og  $5$  for alle kombinationer.
- **7.** Gem Excel-projektmappen.

Når du har føjet alle dine katalogvarer til arket Varedata, [skal du overføre Excel-filen.](#page-49-0)

### **6.9.5 Tilføj varebilleder med Super Content Loader**

Inden du begynder på denne opgave, skal du sørge for, at du har [overført billederne](#page-31-0), som du vil bruge, til mediebiblioteket, eller du har webadresser med de billeder, du vil bruge. Billeder skal være i PNG- eller JPEG-format.

Når du har produktbilleder i mediebiblioteket, kan du bruge Super Content Loader til at knytte billeder til varerne i dit katalog.

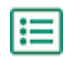

**1.** Vælg arket **Varedata** i Super Content Loader Excel-projektmappen.

**2.** Hvis den vare, som du vil føje billeder til, endnu ikke findes, skal du oprette den ved at tilføje en række med de relevante oplysninger om varen.

Du kan få anvisninger i, hvordan du føjer dit indhold til Excel-projektmappen, på arkene **Instruktioner** og **Detaljeret brugervejledning** i Excel-projektmappen. Arket **Detaljeret brugervejledning** fortæller dig også, hvilke data der er obligatoriske.

**3.** I rækken med den vare, som du vil føje billeder til, skal du tilføje følgende oplysninger:

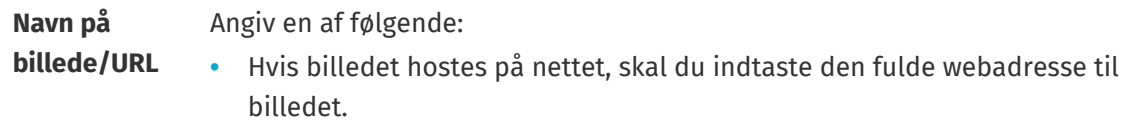

- **•** Hvis billedet er overført til mediebiblioteket, skal du indtaste filnavnet på billedet. Sørg for at medtage filtypen, for eksempel "billede3.png".
- **4.** *(Valgfrit)* Hvis du vil tilføje et andet billede, skal du oprette en ny række under den vare, du vil føje billedet til, og gentage trin 3.

Det første billede, der er anført for hver vare, bliver hovedbilledet i kataloget.

- **5.** Gentag for hver vare, som du vil føje billeder til.
- **6.** Gem Excel-projektmappen.

Når du har føjet alle dine katalogvarer til arket Varedata, [skal du overføre Excel-filen.](#page-49-0)

### **6.10 Automatiser dine overførsler via SFTP eller PEPPOL**

Hvis du foretrækker at bruge SFTP eller PEPPOL til at overføre dit indhold, skal du opsætte automatiseringsfortegnelser i Basware Marketplace Standard. Automatiseringsfortegnelserne definerer for eksempel, hvilken tilknytning der bruges i overførslen.

Du skal have en **System**brugerkonto for at kunne bruge SFTP til at overføre indhold. Legitimationsoplysningerne til denne brugerkonto benyttes til at logge på SFTP-placeringen. Basware leverer SFTP-placeringsoplysningerne til dig.

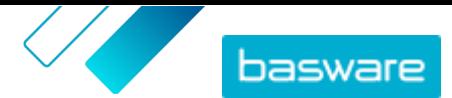

#### **6.10.1 Opret automatiseringsfortegnelser**

- **1.** Klik på **Product Manager** > **Indlæsningsfunktion**.
- **2.** Klik på **Automatisering**.

De eksisterende automatiseringsfortegnelser vises i denne visning, hvis der er nogen.

- **3.** Klik på **Opret**.
- **4.** Indtast et navn til automatiseringsfortegnelsen i feltet **Navn**. Brug ikke specialtegn.
- **5.** Hvis automatiseringsfortegnelsen skal være tilgængelig til brug med det samme, når du har gemt den, skal du markere afkrydsningsfeltet **Aktiveret**.
- **6.** Vælg, hvordan du vil overføre filerne, i feltet **Automatiseringstype**: **SFTP** eller **PEPPOL**. Indstillingen **PEPPOL** bruges til at overføre EHF-filer fra Basware Network.
- **7.** Hvis du valgte at bruge SFTP, skal du i feltet **Sted** skrive et navn til den mappe, som systemet opretter på SFTP til overførsel af filer.

Placeringen kan ikke være en undermappe. Brug ikke specialtegn.

- **8.** På rullelisten **Datatilknytninger** skal du vælge den [tilknytning,](#page-46-0) som du vil bruge, når du overfører.
- **9.** På rullelisten **Outputtype** skal du vælge det indhold, som du vil overføre. Indstillingerne varierer afhængigt af den datatilknytning, du har valgt.
- **10.**Vælg dine foretrukne indstillinger på de følgende rullelister. Indstillingerne varierer afhængigt af den datatilknytning, du har valgt.
- **11.** Definer indstillingen for fejl. Hvis du markerer afkrydsningsfeltet **Validering mislykket-fejl**, sendes der en e-mailmeddelelse til den e-mailadresse, der er konfigureret i feltet **E-mail til fejlmedlinger**.
- **12.** Definer overførselsindstillingerne.
	- **•** Hvis det overførte indhold skal oprettes og bekræftes automatisk, skal du markere afkrydsningsfelterne **Automatisk bekræftelse** og **Automatisk oprettelse**. Hvis du ikke markerer disse afkrydsningsfelter, skal du [bekræfte](#page-54-0) overførslen manuelt.
	- **•** Hvis de overførte varer skal udgives automatisk, skal du markere afkrydsningsfeltet **Automatisk udgivelse**. Hvis du ikke markerer dette afkrydsningsfelt, skal du [udgive](#page-43-0) [agentaftalen manuelt](#page-43-0).

Hvis du er ved at overføre lagervarer, anbefaler vi, at du markerer alle afkrydsningsfelterne.

- **13.** Angiv de e-mailadresser, du vil bruge til at modtage beskeder:
	- **• Opret e-mail**: Beskeder om nye dokumenter, der er blevet overført
	- **• E-mail til fejlmedlinger**: Beskeder om fejl i overførsler
	- **• E-mail til opdateringer**: Beskeder om opdateringer af eksisterende dokumenter

**14.** Klik på **Opret**.

#### **6.10.2 Rediger automatiseringsfortegnelser**

**1.** Klik på **Product Manager** > **Indlæsningsfunktion**.

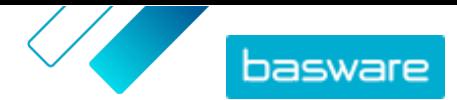

- **2.** Klik på **Automatisering**.
- **3.** Klik på  $\bullet$  ud for den automatiseringsfortegnelse, du vil redigere.

#### **6.10.3 Overfør indhold ved hjælp af SFTP**

- l≔
- **1.** Find den mappe, som du oprettede, da du oprettede automatiseringsfortegnelsen (den placering, som du angav i feltet **Sted**).

Du kan for eksempel bruge FileZilla til at få adgang til SFTP.

**2.** Flyt den fil, som du vil overføre, til mappen. Den maksimale filstørrelse er 10 MB.

Du kan få vist status for din overførsel på fanen **[Indlæsningsfunktion](#page-54-0)**.

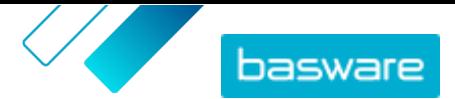

# **7 Grupper**

Grupper bruges til at dele Marketplace-indhold blandt indkøbsorganisationer. Indkøbsadministratorer kan oprette grupper, derefter tilføje aftaler og invitere medlemmer fra andre indkøbsorganisationer til at deltage i grupperne. Hvis de accepterer, kan gruppemedlemmerne få vist de aftaler, der er blevet delt med gruppen, og gøre de pågældende varer tilgængelige for deres egne slutbrugere.

#### **Gruppebibliotek vis**

De viste gruppeoplysninger afhænger af, om ejeren er din egen organisation eller en anden organisation. Hvis det er din egen organisation, kan du se følgende oplysninger:

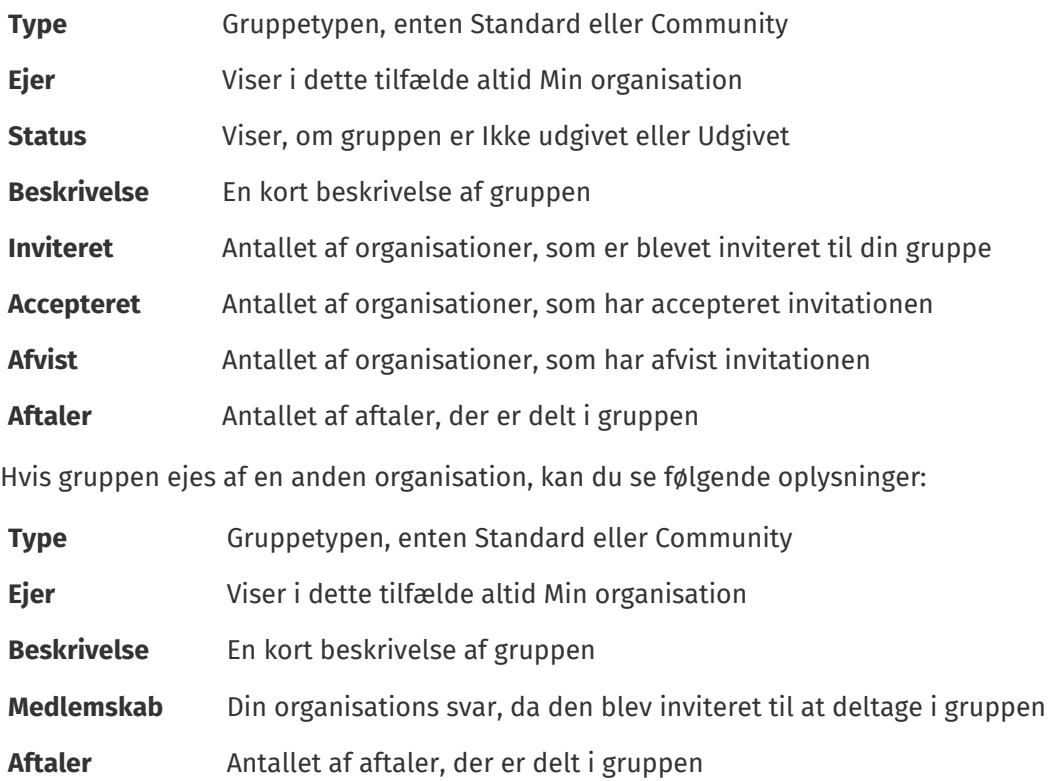

#### **Vis gruppeindhold**

Du kan klikke på  $\circ$  for at få vist alle aftaler, der er blevet delt med en gruppe. Klik på  $\circ$  ud for en aftale for at få vist alle varer, der er medtaget i aftalen.

### **7.1 Find og vis grupper**

Du kan se alle grupper, som du har oprettet eller er inviteret til at deltage i, visningen **Gruppebibliotek**.

- l≔
- **1.** Klik på **Product Manager** > **Grupper**.
	- **2.** Angiv navnet på gruppen eller andre søgekriterier i feltet **Søg**.
	- **3.** Klik på **Søg**.
	- **4.** Sortér resultaterne ved at klikke på listen **Sort by** og vælge de sorteringskriterier, du vil bruge. Du kan sortere grupper baseret på navn eller den dato, gruppen sidst blev ændret.

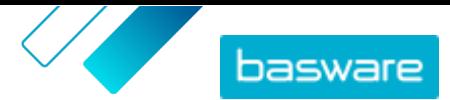

<span id="page-64-0"></span>**5.** Filtrer resultaterne ved at vælge de filtre, du vil bruge, under **Vis mig**.

Du kan filtrere grupper baseret på dit ejerskab eller medlemskab i gruppen.

Klik på **Alle** for at fjerne filtrene.

### **7.2 Administrer organisations gruppeanmodninger**

Du kan indstille, hvilke andre Basware-køberorganisationer der kan invitere dig til deres grupper, og hvilke invitationer du vil acceptere automatisk.

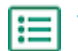

**1.** Klik på **Indstillinger** > **Organisationsstyring**.

- **2.** Udvid afsnittet **Deling af opsætning**.
- **3.** Slå til/fra-knappen til eller fra for indstillingen **Synlig for gruppeanmodninger i fællesskabet**. Når den er slået til, kan du modtage anmodninger fra Basware-købere i dit community, som er et undersæt af dit netværk.
- **4.** Slå til/fra-knappen til eller fra for indstillingen **Synlig for gruppeanmodninger på netværket**. Når den er slået til, kan du modtage anmodninger fra Basware-købere i dit netværk.
- **5.** Slå til/fra-knappen til eller fra for indstillingen **Synlig for alle anmodninger**. Når den er slået til, kan du modtage anmodninger fra enhver køberorganisation, som bruger Basware Network.
- **6.** Slå til/fra-knappen til eller fra for indstillingen **Acceptér automatisk fælleskabsgruppeanmodninger**. Når den er slået til, accepteres alle gruppeanmodninger fra købere i dit community automatisk.
- **7.** Slå til/fra-knappen til eller fra for indstillingen **Acceptér automatisk gruppeanmodninger fra eksisterende delere**. Når den er slået til, accepteres alle gruppeanmodninger fra købere, som din organisation allerede deler indhold med, automatisk.
- **8.** Slå til/fra-knappen til eller fra for indstillingen **Acceptér automatisk alle gruppeanmodninger**. Når den er slået til, accepteres alle anmodninger fra køberorganisationer i Basware Network automatisk.
- **9.** Klik på **Gem**.

### **7.3 Opret grupper**

Du skal først oprette en gruppe for at begynde at dele aftaler med andre Basware-indkøbsorganisationer.

- **1.** Klik på **Product Manager** > **Grupper**.
	- **2.** Klik på **Opret**.
	- **3.** Tilføj **Gruppenavn**. Det er synligt for alle organisationer, som inviteres til gruppen.
	- **4.** Tilføj **Min beskrivelse**. Den kan kun ses af dig og din organisation.
	- **5.** Tilføj **Medlemsbeskrivelse**. Den er synlig for alle organisationer, som du inviterer til gruppen.
	- **6.** Klik på **Gem og fortsæt**.

Gruppen oprettes, og siden **Administrer gruppe** åbnes. Du kan nu gøre følgende:

- **•** [Inviter medlemmer til grupper](#page-65-0)
- **•** [Føj aftaler til grupper](#page-65-0)

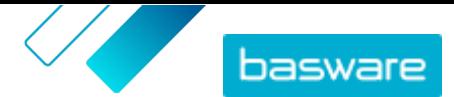

### <span id="page-65-0"></span>**7.4 Inviter medlemmer til grupper**

For at dele aftaler med andre køberorganisationer kan du invitere dem til en gruppe, som din organisation ejer. Når en organisation deltager i en gruppe, er det ikke muligt at forlade gruppen. Organisationen kan imidlertid vælge, om gruppens indhold skal vises på Marketplace eller ej.

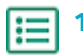

**1.** Klik på **Product Manager** > **Grupper**.

- **2.** Find den gruppe, du vil invitere medlemmer til, og klik på  $\phi$ .
- **3.** Klik på  $\phi$  i afsnittet Medlemmer.
- **4.** Find de organisationer, du vil invitere til gruppen, og klik på **Tilføj** ud for hver enkelt. Du kan søge efter og sortere organisationer på listen for at finde de rigtige hurtigt.
- **5.** Klik på **Udført**, når du har tilføjet alle de organisationer, du vil invitere.
- **6.** Klik på **Udgiv**.

De valgte organisationer inviteres til gruppen. Hvis de accepterer invitationen, kan de i gruppen se alle aftaler, der er delt. Når du har inviteret en organisation, kan den kun fjernes, hvis den endnu ikke har accepteret invitationen.

### **7.5 Føj aftaler til grupper**

Du skal først have en gruppe, som din organisation er ejer af. Se [Opret grupper](#page-64-0) for at få oplysninger om at oprette en gruppe. Du skal også have mindst én aftale, som er blevet udgivet.

Du kan føje organisations-, agent-, ramme- og punchout-aftaler til en gruppe. Andre medlemmer af gruppen kan derefter få vist de aftaler, som du har delt, og føje aftalerne til en visning, hvis de ønsker at bruge dem.

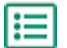

#### **1.** Klik på **Product Manager** > **Grupper**.

- **2.** Find den gruppe, du vil føje aftaler til, og klik på  $\bullet$ .
- **3.** I afsnittet **Ressourcer** skal du klikke på  $\phi$ . Aftalelisten åbnes og viser alle dine udgivne aftaler, der kan deles.
- **4.** Find de aftaler, du vil føje til gruppen, og klik på **Tilføj** ud for hver enkelt.
- **5.** Klik på **Udført**, når du har tilføjet alle de ønskede aftaler.
- **6.** Klik på **Udgiv**.

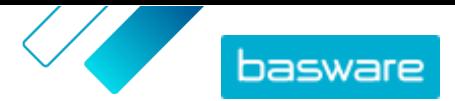

# <span id="page-66-0"></span>**8 Visninger**

Som produktchef kan du bruge visninger til at definere, hvilket indhold der er synligt for slutbrugerne på Marketplace. Du kan konfigurere aftaler og organisationslister til at være synlige i hver enkelt visning og derefter føje brugere til visningen for at give dem adgang til indholdet.

Der er to tilgængelige visningstyper:

- **Aftale** Bruges til at administrere de varer, brugergrupper kan se og bestille på Marketplace.
- **Sourcing** Bruges til at administrere indstillinger for Hurtigt tilbud og brugeradgang. Det er kun tilladt med én sourcing-visning pr. organisation.

I aftalevisninger kan du også opsætte organisationslister. De er indkøbslister, som indeholder specifikke varer og er tildelt alle brugere i en aftalevisning. Listerne kan skræddersys til dine brugeres specifikke behov og virksomhedsfunktioner, så deres anmodningsoplevelse er hurtig og nem.

## **8.1 Find og vis visninger**

Du skal have rollen **Produktstyring** for at få adgang til visninger.

- **1.** Klik på **Product Manager** > **Visninger**.
- **2.** Angiv navnet på visningen eller andre søgekriterier i feltet **Søg**.
- **3.** Klik på **Søg**.

l:≡

- **4.** Sortér resultaterne ved at klikke på listen **Sort by** og vælge de sorteringskriterier, du vil bruge. Du kan sortere visninger baseret på:
	- **• Relevans**
	- **• Navn**
	- **• Senest ændret**
- **5.** Filtrer resultaterne ved at vælge de filtre, du vil bruge, under **Vis mig**.

Du kan filtrere visninger efter:

- **•** Visningstype
	- **• Aftale**
	- **• Sourcing**
- **•** Hvem, visningen er tildelt
	- **• Bruger**: Der er defineret bestemte brugere, som kan se denne visning.
	- **• Organisation**: Hele organisationen er valgt til at se denne visning.
- **•** Status
	- **• Alle**
	- **• Kladde**
	- **• Tom**
	- **• Udgivet**
	- **• Behandler**
- **• Vis skat**: Der vises skatteoplysninger for varer i denne visning.

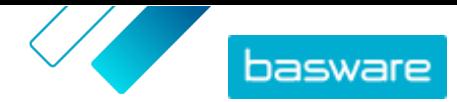

<span id="page-67-0"></span>**6.** Klik på navnet på en visning for at se flere detaljer.

### **8.2 Opret visninger**

Opret en visning for nemt at kontrollere brugeradgang til bestemt indhold på Marketplace.

**1.** Klik på **Product Manager** > **Visninger**.

#### **2.** Klik på **Opret**.

**3.** Vælg den type visning, du vil oprette, i feltet **Type**.

**Aftale** Bruges til at administrere de varer, brugergrupper kan se og bestille på Marketplace.

**Sourcing** Bruges til at administrere indstillinger for Hurtigt tilbud og brugeradgang. Det er kun tilladt med én sourcing-visning pr. organisation.

Se [Visninger](#page-66-0) for at få oplysninger om visningstyperne.

- **4.** Skriv navnet på visningen i feltet **Vis navn**.
- **5.** Indtast en beskrivelse af visningen i feltet **Beskrivelse**.
- **6.** Klik på **Gem**.

Der oprettes en ny visning med statussen **Tom**. Afhængigt af den visningstype, som du har oprettet, kan du nu udføre følgende opgaver for at definere det tilgængelige indhold i visningen.

For aftalevisninger:

- **•** [Tildel visninger til teams](#page-92-0)
- **•** Føj aftaler til en visning
- **•** [Føj brugere til en visning](#page-68-0)
- **•** [Føj organisationslister til en visning](#page-68-0)
- **•** [Opret en udtjekningsformular til en visning](#page-69-0)

For en sourcing-visning:

**•** [Føj brugere til en visning](#page-68-0)

### **8.3 Føj aftaler til en visning**

Du skal have en aftalevisning oprettet, før du føjer aftaler til en visning. Du skal også have mindst én [aftale,](#page-21-0) som ikke er udløbet.

Aftaler definerer, hvilke varer der er tilgængelige for brugere, som har adgang til denne visning. De specifikke varer er fastlagt i aftalernes prislister.

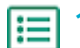

**1.** Klik på **Product Manager** > **Visninger**.

- **2.** Find den visning, du vil føje aftaler til, og klik på  $\phi$ .
- **3.** I afsnittet **Aftaler** skal du klikke på  $\phi$ .
- **4.** Hvis du vil søge i listen over aftaler, skal du skrive søgetermer i tekstfeltet og klikke på **Søg**.
- **5.** *(Valgfrit)* Brug filtrene til at sortere og begrænse de aftaler, du vil se.
- **6.** Klik på  $\leftarrow$  for hver enkelt aftale, som du vil føje til visningen.

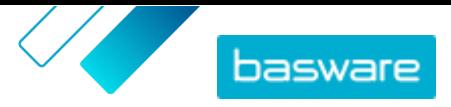

<span id="page-68-0"></span>Hvis en aftale eller dens prisliste er udløbet, kan du ikke tilføje den.

- **7.** Hvis den aftale, som du har tilføjet, har indholds-tags, åbnes en dialogboks. Vælg, om du vil bruge indholds-tags:
	- **•** Du ignorerer tags og gør alle varer tilgængelige for brugere, som har adgang til visningen, ved at slå til/fra-knappen for **Brug indholds-tags?** fra.
	- **•** Hvis du kun vil gøre varer med visse tags tilgængelige for brugere, som har adgang til visningen, skal du slå til/fra-knappen for **Brug indholds-tags?** til. Slå derefter til/fra-knappen til for hvert enkelt tag, som du vil medtage.
- **8.** Klik på **Gem**, når du har tilføjet alle aftaler, for at gemme aftalerne i visningen.
- **9.** Klik på **Udgiv**.

Brugere, som har adgang til visningen, kan se varerne på aftalernes prislister. Ved søgning i kataloget kan brugere, som har adgang til visningen, benytte de medtagne indholds-tags som søgefiltre.

### **8.4 Føj brugere til en visning**

Når en visning er oprettet, og en aftale er føjet til den, skal du tilføje brugere. De brugere, som du vælger, kan se indholdet i de aktive aftaler på Marketplace. Brugerne kan også se organisationslister, som du har føjet til visningen.

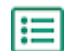

**1.** Klik på **Product Manager** > **Visninger**.

- **2.** Klik på navnet på en visning for at åbne den.
- **3.** I afsnittet **Brugere** skal du klikke på  $\phi$ .
- **4.** Du kan vælge brugere på en af to måder:
	- **•** Hvis du vil gøre visningen tilgængelig for alle brugere i din organisation, skal du slå til/fraknappen for **Hele organisationen** til.
	- **•** Hvis du vil vælge visse brugere, som kan få adgang til visningen, skal du søge efter dem på listen og klikke på . Du kan søge efter nøgleord og sortere resultaterne. Klik på **Tilføj disse** for at føje alle brugere, som i øjeblikket er vist, til visningen. Klik på **Fjern disse** for at fjerne alle brugere, som i øjeblikket er vist, fra visningen.
- **5.** Klik på **Udført**, når du har valgt alle de brugere, der skal have adgang til indholdet i visningen.

### **8.5 Føj organisationslister til en visning**

Af hensyn til en mere effektiv ordreproces kan organisationslister hjælpe brugere med at finde varer, som de har behov for at bestille hyppigt. Organisationslister er specifikke for hver enkelt visning og er opbygget ud fra varerne i visningens aftaler.

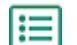

- **1.** Klik på **Product Manager** > **Visninger**.
- **2.** Klik på navnet på en visning for at åbne den.
- **3.** I afsnittet Lister skal du klikke på  $\phi$ .
- **4.** Søg efter den liste, som du vil føje til visningen. Du kan søge efter lister med nøgleord og sortere resultaterne efter **Navn** eller **Senest ændret** eller [oprette en ny organisationsliste.](#page-19-0)
- **5.** Når du har fundet den liste, der skal tilføjes, skal du slå til/fra-knappen for **Tilgængelig** til.

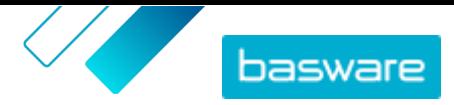

**6.** Klik på **Back to [view name]**, når du har føjet alle de nødvendige varer til listen.

<span id="page-69-0"></span>Organisationslisterne gøres tilgængelige. Alle brugere, der er tildelt visningen, kan se listerne i deres **Lister**-menu på Marketplace.

### **8.6 Opret en udtjekningsformular til en visning**

Når du opretter en visning, kan du vælge at tilføje en udtjekningsformular. Udtjekningsformularen vises, når en bruger, som er tildelt den pågældende visning, klikker på **Bestil** fra kurven. Formularen indeholder felter, som brugeren skal udfylde for at afslutte sin ordre.

Denne funktionalitet kan være nyttig, for eksempel for eksterne leverandører, som skal angive yderligere oplysninger om det projekt, som de arbejder på.

Sådan oprettes en udtjekningsformular til en visning:

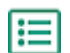

- **1.** [Opret en visning](#page-67-0) med typen **Aftale**.
- 2. I afsnittet **Bestillingsformular** skal du klikke på **for** at tilføje et felt.
- **3.** Gør følgende for at konfigurere feltet:
	- a) Indtast navnet på de data, som du skal indsamle, i feltet **Variabelnavn**. Denne variabel identificerer dataene og bruges, når kurven eksporteres på Marketplace til en indkøbsrekvisition på Basware Purchase-to-Pay.
	- b) Angiv i feltet **Etiket** navnet på feltet, som du vil have det til at fremstå for købere på udtjekningsformularen (maks. 150 tegn). Det kan være et feltnavn, et spørgsmål eller en anden tekst, som gør det tydeligt for køberen, hvilke data du har brug for.
	- c) Klik på pilen i feltet **Svarformat**, og vælg det format, som svaret skal angives i. Indstillingerne er:
		- **•** N tal. Viser et inputfelt, hvor kun numeriske værdier er gyldige.
		- **•** D dato. Viser en datovælger, hvor brugeren kan vælge en dato.
		- **•** T tekst. Viser et tekstfelt, hvor brugeren kan skrive svaret.
- **4.** Gentag trin 2 og 3 for hvert felt, som du vil føje til udtjekningsformularen.
- **5.** Klik på **Gem**, når alle felter er tilføjet.
- **6.** Sørg for, at [aftalerne](#page-67-0), [listerne](#page-68-0) og [brugerne](#page-68-0) er konfigureret for visningen.
- **7.** Klik på **Udgiv** for at fuldføre visningen og gøre den tilgængelig for dine brugere.

### **8.7 Rediger aftalevisninger**

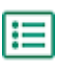

**1.** Klik på **Product Manager** > **Visninger**.

- **2.** Klik på navnet på den visning, du vil redigere.
- **3.** Du redigerer feltet **Tilbud** ved at klikke på feltet og skrive et nyt tal. Tilbud definerer antallet af tilbud, der skal modtages fra leverandører, før en tilbudsanmodning kan tildeles. Se [Opret](#page-79-0) [tilbudsanmodninger via hurtigt tilbud](#page-79-0) for at få yderligere oplysninger om tilbudsanmodninger.
- **4.** Slå til/fra-knappen for **Rekvirent** til, hvis brugere skal kunne tildele tilbudsanmodninger til andre brugere, som derefter kan undersøge et tildelt tilbud.

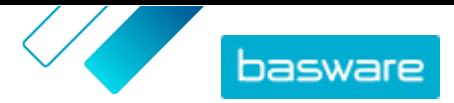

Når til/fra-knappen for **Rekvirent** er slået til, vises der en yderligere til/fra-knap for **Rekvirent er obligatorisk**. Slå denne til/fra-knap til, hvis rekvirenten skal være påkrævet for tilbudsanmodninger.

- **5.** Du redigerer visningsbeskrivelsen ved at klikke i feltet **Beskrivelse** og indtaste den nye beskrivelse.
- **6.** Slå til/fra-knappen for **Vis pris på anmodede varer** til, hvis brugere skal kunne se og bestille varer, som prisen ikke er angivet for på Marketplace. Der skal anmodes om priserne på disse varer fra leverandøren.
- **7.** Slå til/fra-knappen for **Vis skat** til, hvis brugere skal kunne se skatteoplysningerne for varer på Marketplace. Se [Skat](#page-34-0) for at få yderligere oplysninger om at vise skatteoplysninger på Marketplace.
- **8.** Slå til/fra-knappen for **Gem priser** til, hvis brugere ikke skal kunne se varepriser, når de får vist varer på Marketplace.
- **9.** Klik på  $\phi$  i det tilknyttede afsnit for at redigere aftalerne, listerne eller brugerne til visningen.

### **8.8 Rediger sourcing-visninger**

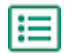

**1.** Klik på **Product Manager** > **Visninger**.

- **2.** Klik på navnet på den sourcing-visning, du vil redigere.
- **3.** Du redigerer feltet **Tilbud** ved at klikke på feltet og skrive et nyt tal. Tilbud definerer antallet af tilbud, der skal modtages fra leverandører, før en tilbudsanmodning kan tildeles. Se [Tilbudsanmodninger via hurtigt tilbud](#page-79-0) for at få yderligere oplysninger om tilbudsanmodninger.
- **4.** Slå til/fra-knappen for **Rekvirent** til, hvis brugere skal kunne tildele tilbudsanmodninger til andre brugere, som derefter kan undersøge et tildelt tilbud.

Når til/fra-knappen for **Rekvirent** er slået til, vises der en yderligere til/fra-knap for **Rekvirent er obligatorisk**. Slå denne til/fra-knap til, hvis rekvirenten skal være påkrævet for tilbudsanmodninger.

- **5.** Du redigerer visningsbeskrivelsen ved at klikke i feltet **Beskrivelse** og indtaste den nye beskrivelse.
- **6.** Slå til/fra-knappen **Éngangsleverandører** til, hvis brugere skal have tilladelse til at sende tilbudsanmodninger til leverandører, som organisationen normalt ikke anvender.
- **7.** Klik på for at redigere brugerne til visningen.

### **8.9 Fjern visninger**

Når du ikke længere vil bruge en visning, kan du standse brugen af den ved at fjerne alle brugere, der er knyttet til visningen.

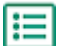

**1.** Klik på **Product Manager** > **Visninger**.

- **2.** Klik på navnet på den visning, som du vil fjerne brugere fra.
- **3.** I afsnittet **Brugere** skal du klikke på  $\phi$ .

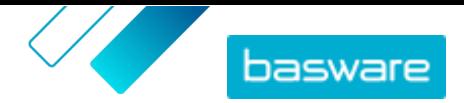

- **4.** Hvis visningen er tilgængelig for hele organisationen, skal til/fra-knappen for **Hele organisationen** slås fra.
- **5.** Vælg filteret for **Selected users**, hvis visningen er tilgængelig for visse brugere. Alle brugere med adgang til visningen åbnes og vælges.
- **6.** Klik på **Fjern disse**.
- **7.** Klik på **Udført**.

Alle brugere fjernes fra visningen. Visningen kan stadig ses på listen over visninger, men dens indhold kan ikke længere anvendes på Marketplace af nogen slutbruger.
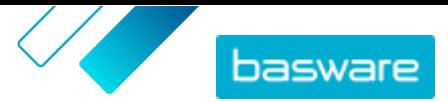

# **9 Godkendelser**

Med godkendelsesskemaer kan indkøbsadministratoren definere, hvem som må godkende prislister og agentaftaler og under hvilke omstændigheder. Der kan defineres og kombineres op til fem niveauer af regler for at oprette avancerede godkendelsesskemaer. Godkendelse kan blive udløst, hvis varer tilføjes og fjernes, hvis priser stiger eller falder, eller hvis måleenheder ændres. Én eller mange brugere kan underrettes via e-mail, når en regel udløses.

Et enkelt godkendelsesskema kan bruges til mange aftaler, men hver aftale kan kun have ét tildelt godkendelsesskema. Ved at bruge ét godkendelsesskema til mange aftaler er det nemt at administrere godkendelsesskemaer uden at skulle ændre dem til hver enkelt aftale.

#### **Niveauer**

Godkendelser er defineret efter niveauer. Ved at bruge niveauer kan indkøbsadministratoren have forskellige godkendelsesregler til forskellige typer af prislisteændringer.

Som standard har hvert godkendelsesskema et standardniveau, også kendt som niveau 1. Det er det endelige mulige godkendelsesniveau, den endelige kontrol, der bestemmer den udførte handling i forbindelse med ændringer af prislisten.

Indkøbsadministratoren kan tilføje op til fire yderligere niveauer: niveau 2, 3, 4 og 5. For hvert enkelt niveau kan der vælges godkendelsesregler samt de godkendere, der skal underrettes, når regelbetingelserne er opfyldt.

Niveauer kontrolleres i faldende rækkefølge. Reglerne på niveau 5 kontrolleres først, derefter niveau 4, niveau 3, niveau 2, og standardniveauet 1 er det sidste, der kontrolleres. Den første regel, der udløses, opretter en godkendelsesalarm til de definerede godkendere på dette niveau.

#### **Regler**

Regler er ændringer af den prisliste, som en administrators godkendelse kan være påkrævet for. Ved konfiguration af godkendelsesskemaer kan indkøbsadministratoren vælge en eller mange regler, der skal kontrolleres på hvert enkelt godkendelsesniveau. De mulige regler er:

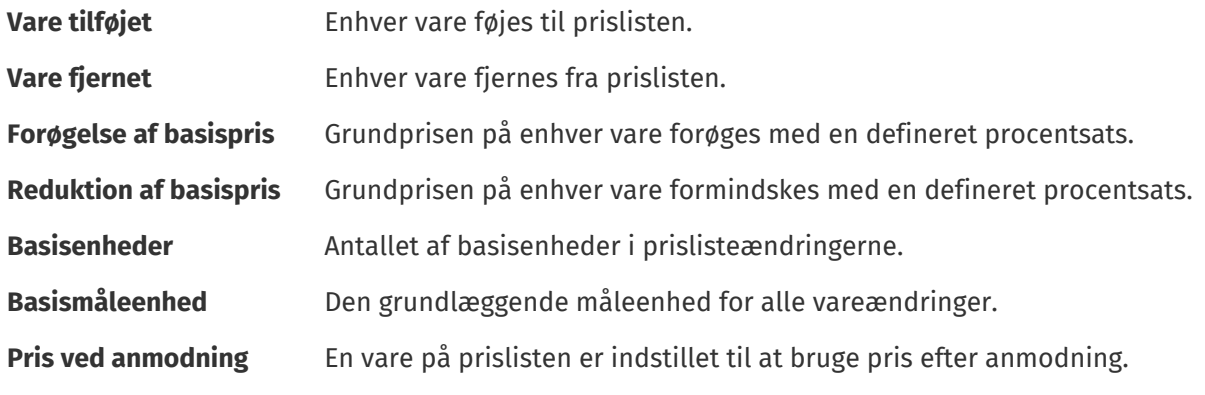

#### **Regler for kvalitetsbedømmelse**

i

Regler for kvalitetsbedømmelse bruges ikke til agentaftaler.

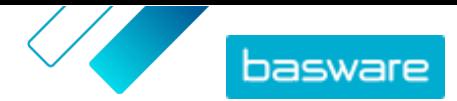

Regler for kvalitetsbedømmelse kan føjes til et godkendelsesskema for at overvåge kvaliteten af en leverandøradministreret prisliste. Indkøbsadministratorer kan bruge dette værktøj til at gennemtvinge et højt kvalitetsniveau for deres prislister. Hvis kvalitetsbedømmelsen er for lav, kan køberen anmode leverandøren om at forbedre den ved at tilføje billeder og nøgleord, give detaljerede klassifikationsoplysninger og forbedre andre elementer.

Køberen kan tilføje et af fem mulige områder til at bedømme prislisten på. Hvert enkelt område giver en bedømmelse fra 1 (værst) til 5 (bedst). Den gennemsnitlige bedømmelse af områderne kan derefter ses for hver vare og prislisten som helhed ved gennemgang af hver enkelt prisliste. Varebedømmelsen bestemmes af følgende kriterier.

Billeder

- **•** 1 intet billede
- **•** 3 ét billede
- **•** 5 to eller flere billeder

#### Klassifikation

- **•** 1 niveau 1 UNSPSC
- **•** 3 niveau 2 UNSPSC
- **•** 5 niveau 3 eller højere UNSPSC

Nøgleord – tælles kun med, hvis de er forskellige fra varenavnet

- **•** 1 ingen nøgleord
- **•** 2 ét nøgleord
- **•** 3 to nøgleord
- **•** 4 tre nøgleord
- **•** 5 fire eller flere nøgleord

#### Vareoplysninger

- **•** 2 Varenavn og Vare-ID stemmer IKKE overens
- **•** 3 Varenavn og Vare-ID stemmer ikke overens, OG Varenavn og varebeskrivelse stemmer ikke overens
- **•** 5 Varenavn og Vare-ID stemmer ikke overens, OG Varenavn og varebeskrivelse stemmer ikke overens, OG alle ord i Vare-ID er mere end 5 tegn lange

Attributter

- $\cdot$  1 ingen
- **•** 3 en
- **•** 5 to eller flere

### **9.1 Standardgodkendelsesskema**

Et standardgodkendelsesskema oprettes automatisk af Basware Marketplace, med navnet **Default Approval Scheme [Default]**. Standardgodkendelsesskemaet anvendes automatisk på alle aftaler, som der ikke er anvendt et brugerdefineret godkendelsesskema på.

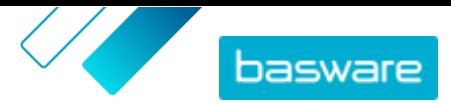

<span id="page-74-0"></span>Når det oprettes, er standardgodkendelsesskemaet indstillet til automatisk at godkende prislister, og det er således ikke påkrævet med brugergodkendelse af nyt eller opdateret indhold. Indkøbsadministratoren kan altid redigere indstillingerne for standardgodkendelsesskemaet.

## **9.2 Regler for kvalitetsbedømmelse**

Med kvalitetsbedømmelse kan indkøbsadministratorer definere, hvilke elementer i et katalog der er vigtige for dem, og nemt se den prislistekvalitet, som en leverandør har leveret. Bedømmelsen kan lægges til grund for godkendelsesbeslutninger for enkelte prislisteelementer eller prislisten som helhed og hjælpe indkøbsadministratorer med at vedligeholde katalogindhold i høj kvalitet.

Kvalitetsbedømmelse af katalog defineres af indkøbsadministratorer, når [der oprettes et](#page-75-0) [godkendelsesskema.](#page-75-0) Enhver kombination af de 5 tilgængelige regler kan bruges:

- **•** Leverandørvare-ID
- **•** Klassifikation
- **•** Attributter
- **•** Nøgleord
- **•** Billeder

Prislisteelementer bedømmes ved hjælp af point. Det antal stjerner, der gives for hvert element, er gennemsnittet af de point, der er optjent i hver enkelt kategori. Det antal stjerner, der gives til hele prislisten, er gennemsnittet af stjernerne for hvert enkelt element.

- **•** Klassifikation
	- **•** Niveau 1 UNSPSC: 1 point
	- **•** Niveau 2 UNSPSC: 3 point
	- **•** Niveau 3 eller højere UNSPSC: 5 point
- **•** Attributter
	- **•** Ingen brugerdefinerede attributter: 1 point
	- **•** Én brugerdefineret attributter: 3 point
	- **•** To eller flere brugerdefinerede attributter: 5 point
- **•** Billeder:
	- **•** Intet billede: 1 point
	- **•** Ét billede: 3 point
	- **•** To eller flere billeder: 5 point
- **•** Nøgleord disse tælles kun med, hvis de ikke bruges i varenavnet
	- **•** Ingen nøgleord: 1 point
	- **•** Ét nøgleord: 2 point
	- **•** To eller flere nøgleord: 3 point
	- **•** To eller flere nøgleord, OG nøgleordene ikke er til stede i Varebeskrivelsen: 5 point
- **•** Leverandørvare-ID
	- **•** Varenavn og Vare-ID stemmer **ikke** overens: 2 point
	- **•** Som ovenfor OG Varenavn og Varebeskrivelse stemmer **ikke** overens: 3 point
	- **•** Som ovenfor OG alle ord i Vare-ID er mere end 5 tegn lange: 5 point

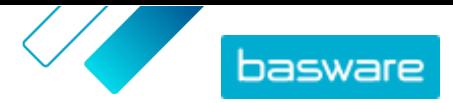

<span id="page-75-0"></span>Når en organisationsaftale tildeles et godkendelsesskema med kvalitetsbedømmelse, kan indkøbsadministratoren se kvalitetsbedømmelsen for leverandørens indsendte prisliste og for hvert enkelt element som en vurdering fra 1 til 5 stjerner. Ved at placere markøren over stjernebedømmelsen kan brugeren se en opdeling af bedømmelsen baseret på hver regel, der er valgt til kvalitetsbedømmelsen.

#### **9.3 Opret godkendelsesskemaer**

Du skal have rollen **Produktstyring** for at administrere godkendelsesskemaer.

Sådan oprettes et godkendelsesskema:

- - **1.** Klik på **Product Manager** > **Godkendelser**.
	- **2.** Klik på **Opret**.
	- **3.** Indtast et navn på og en beskrivelse af godkendelsesskemaet. Sørg for, at navnet på skemaet nemt kan genkendes af dig og dit administrative team.
	- **4.** Hvis du ønsker, at de aftaler, der gennemgår dette godkendelsesskema, bliver eksporteret automatisk, hver gang de opdateres eller godkendes, skal du markere afkrydsningsfeltet for **Automatisk eksport**. Du kan vælge udløseren for automatisk eksport senere.
	- **5.** Klik på **Gem**.

Godkendelsesskemaets detaljer vises, og **Standardniveau** oprettes. **Standardniveau** er obligatorisk for et givet godkendelsesskema.

- **6.** Hvis du har valgt **Automatisk eksport** på den forrige side, skal du vælge en indstilling for **Automatisk eksportudløser**:
	- **• Ved opdatering**
	- **• Ved godkendelse**
- **7.** Konfigurer følgende indstillinger for **Standardniveau**:
	- **• Auto** Slået til: Alle ændringer, der foretages af aftalerne, godkendes og opdateres automatisk på Marketplace. Klik på  $\blacksquare$  for at vælge en eller flere indkøbsadministratorer, som skal underrettes via e-mail, hvis en prisliste ændres. De valgte administratorer skal ikke foretage sig noget, eftersom ændringerne automatisk godkendes.
	- **Auto** Slået fra: Klik på **for at vælge mindst én indkøbsadministrator**, som kan godkende ændringer af aftalernes prislister. En af de valgte administratorer skal godkende prisændringer, tilføjede varer eller fjernede varer.
- **8.** Klik om nødvendigt på **Tilføj niveau** for at tilføje et ekstra lag godkendelser. Du kan tilføje op til fire ekstra godkendelsesniveauer. Sådan konfigureres et godkendelsesniveau:
	- a) Klik på **-** i afsnittet **Regler** for at vise alle mulige regler. Regler er ændringer af den prisliste, som en administrators godkendelse kan være påkrævet for.
	- b) Klik på  $\blacktriangle$  for at vælge en regel. De tilgængelige regelindstillinger er:

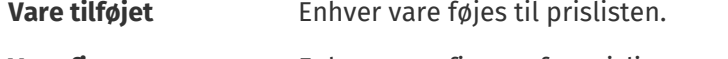

**Vare fjernet** Enhver vare fjernes fra prislisten.

**Forøgelse af basispris** Grundprisen på enhver vare forøges med en defineret procentsats.

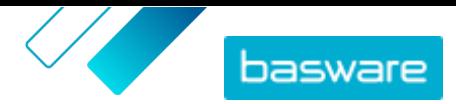

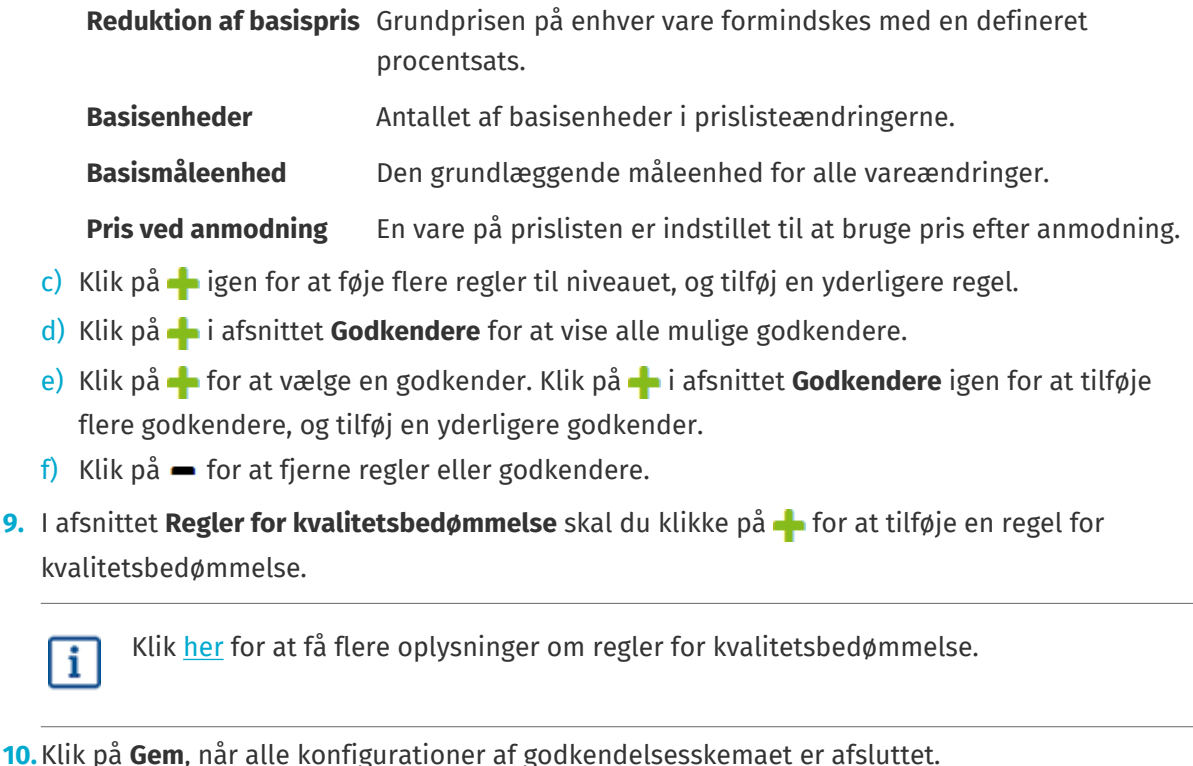

Godkendelsesskemaet oprettes. Det er nu tilgængeligt til brug for en organisations- eller agentaftale. Se [Føj godkendelsesskemaer til aftaler.](#page-41-0)

### **9.4 Rediger godkendelsesskemaer**

Ændringer, der foretages af et godkendelsesskema, anvendes automatisk på alle aftaler, der er knyttet til dette skema.

l≔

- **1.** Klik på **Product Manager** > **Godkendelser**.
- 2. Klik på  $\leftrightarrow$  ud for det godkendelsesskema, der skal redigeres.
- **3.** Foretag de nødvendige ændringer af godkendelsesskemaet. Hvis det er nødvendigt, henvises der til oplysningerne om [oprettelse af et godkendelsesskema.](#page-75-0)

### **9.5 Slet godkendelsesskemaer**

Hvis et godkendelsesskema skal slettes, må skemaet ikke bruges af nogen aftaler.

**1.** Klik på **Product Manager** > **Godkendelser**.

2. Klik på  $\frac{1}{2}$  ud for det godkendelsesskema, der skal slettes.

Hvis knappen  $\blacksquare$  ikke er tilgængelig for et godkendelsesskema, bruges skemaet af mindst én aftale og kan ikke slettes.

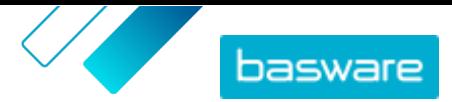

# **10 Kategorier**

Du kan oprette kategorier som hjælp til katalogbrugere med hurtigt at gennemse de varetyper, der mest almindeligt er brug for. Kategorier indeholder forudindstillede lister over søgetermer, som brugeren kan søge efter.

For eksempel: Et fitness-center ønsker nemt at kunne gennemse og bestille sæsonbetingede ingredienser til smoothies. Indkøbsadministratoren kan oprette en kategori med navnet "Smoothiesæt", med nøgleordene frugt, grøntsag, juice og yoghurt. Når en katalogbruger vælger kategorien Smoothiesæt på landingssiden i Marketplace, åbnes kataloget, hvor nøgleordene allerede findes i søgelinjen.

Kategorier er praktiske, hvis de specifikke varer, som brugere bestiller, ændres ofte, eller deres tilgængelighed varierer. Brug i stedet [lister](#page-18-0) i forbindelse med varer, der ikke ændres.

### **10.1 Opret kategorier**

Opret kategorier for at give katalogbrugere nemme genveje til søgning.

- - **1.** Klik på **Product Manager** > **Kategorier**.
	- **2.** Klik på rullepilen fra > **Kategori**. Der tilføjes en ny kategori i slutningen af listen. Hvis du allerede har mange kategorier, kan det være nødvendigt rulle ned for at se den.
	- **3.** Skriv navnet på kategorien i feltet **Navn**.
	- **4.** Skriv de nøgleord, der skal søges efter, i feltet **Søg**, når en katalogbruger vælger den pågældende kategori. Adskil flere nøgleord med et mellemrum.
	- **5.** Klik på **Udgiv**.

## **10.2 Opret kategorioverskrifter**

Hvis du har mange kategorier, kan det være en ide at gruppere dem sammen med kategorioverskrifter. Når du bruger kategorioverskrifter, vises navnet på kategorioverskriften for katalogbrugeren på landingssiden i Marketplace. Brugeren kan derefter klikke på overskriften for at se listen over alle kategorier i overskriften.

Hvis en kategori ikke findes i en overskrift, er den vist separat på landingssiden i Marketplace.

Sådan oprettes kategorioverskrifter:

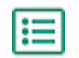

**1.** Klik på **Product Manager** > **Kategorier**.

- **2.** Klik på rullepilen fra > **Overskrift**. Der tilføjes en ny kategorioverskrift i slutningen af listen. Hvis du allerede har mange kategorier, kan det være nødvendigt rulle ned for at se den.
- **3.** Skriv navnet på kategorien i feltet **Navn**.
- **4.** Du kan føje kategorier til overskriften på to måder:
	- **•** Opret en kategori. Hvis du opretter kategorien umiddelbart efter tilføjelse af en overskrift, tilføjes kategorien automatisk under den nye overskrift.

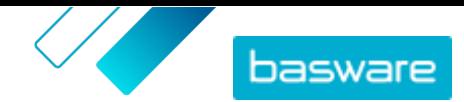

- Klik på og træk eksisterende kategorier ved hjælp af **+**-knappen.
- **5.** Klik på **Udgiv**.

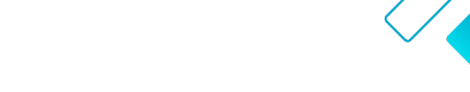

basware

<span id="page-79-0"></span>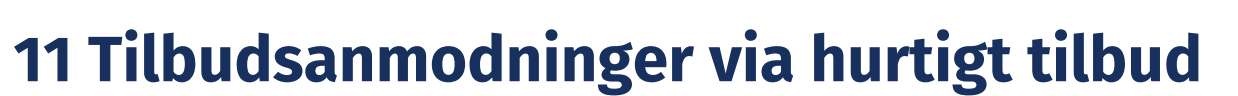

Tilbudsanmodninger via hurtigt tilbud er en nem metode til at anmode om tilbud på et produkt eller en tjeneste fra flere leverandører i dit netværk. Når du opretter og sender tilbudsanmodningen via hurtigt tilbud, modtager de relevante leverandører en e-mail og kan besvare den. Når du modtager svarene, kan du tildele tilbudsanmodningen til en leverandør og lægge den i kurven for at gennemgå indkøbsprocessen.

En tilbudsanmodning via hurtigt tilbud kan også oprettes, når en Marketplace-bruger anmoder om et tilbud på en vare. Disse varer med pris på anmodning (POR) vises også i den samme visning Bibliotek med tilbudsanmodninger som hurtige tilbud.

Inden du bruger tilbudsanmodninger via hurtigt tilbud, skal du først [oprette og udgive en sourcing](#page-67-0)[visning.](#page-67-0)

## **11.1 Opret tilbudsanmodninger via hurtigt tilbud**

- - **1.** Klik på **Shopping** > **Quick Quote**.
	- **2.** Klik på **Opret ny**.
	- **3.** Udfyld de grundlæggende oplysninger om tilbudsanmodningen under **Headeroplysninger**:
		- a) Indtast en kort og læsbar beskrivelse til tilbudsanmodningen i feltet **Titel på tilbudsanmodning**.
		- b) Hvis en anden bruger skal kunne lægge varerne fra tilbudsanmodningen i sin kurv, efter at tilbudsanmodningen er blevet tildelt, skal du indtaste brugerens e-mailadresse i feltet **Rekvirent**.
		- c) Klik på ud for feltet **Vedhæftede filer** for at føje en vedhæftet fil til tilbudsanmodningen, og naviger til den fil, som du vil vedhæfte.
		- d) Vælg, hvornår tilbudsanmodningen skal udløbe, i felterne **Udløbsdato** og **Udløbstidspunkt**. Når tilbudsanmodningen udløber, sendes der en mailbesked til e-mailadressen angivet under **Leveringsoplysninger**.
		- e) Vælg valutaen i feltet **Valuta**.
		- f) Hvis du vil angive den højeste pris, som leverandøren kan tilbyde, skal du indtaste prisen i feltet **Maksimumpris**.
		- $g$ ) Hvis andre personer i din organisation ikke skal kunne se tilbudsanmodningen, skal du slå til/fra-knappen for **Begrænset** til.
		- h) Hvis du ikke vil have, at køberen skal se indsendte tilbudsoplysninger, før udløbsdatoen for tilbudsanmodningen er overskredet, skal du slå til/fra-knappen for **Forseglet** til.
	- **4.** Angiv den vare, som du vil modtage tilbud på, under **Anmodede produktdetaljer**:
		- a) Beskriv varen så tydeligt som muligt i felterne **Varenavn** og **Beskrivelse**. Du vil sandsynligvis modtage mere anvendelige svar, hvis beskrivelsen er tydelig.
		- b) Klik på  $\phi$  ud for feltet **Klassificering** for at tilføje en klassifikation for varen, og naviger til klassifikationen.

<span id="page-80-0"></span>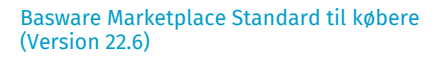

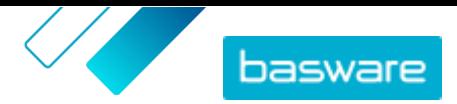

- c) Skriv mængden af de ønskede varer i feltet **Mængde**, og angiv måleenheden i feltet **Ordreenhed**.
- d) Klik på **Tilføj** for at afslutte.
- e) Klik på  $\leftarrow$ , hvis du vil tilføje flere varer.
- **5.** Angiv leveringsoplysningerne under **Leveringsoplysninger**:
	- a) Skriv i feltet **E-mailadresse** den e-mailadresse, som beskederne skal sendes til.
	- b) Skriv i feltet **Telefonnummer** det telefonnummer, leverandørerne skal kontakte, hvis det bliver nødvendigt.
	- c) Vælg en adresse i feltet **Adresse** på rullelisten, eller indtast adressen manuelt. Klik på , hvis du vil gemme adressen til senere brug, giv adresseoplysningerne et navn i feltet **Alias**, og udfyld adresseoplysningerne.
	- d) Vælg i feltet **Planlagt leveringsdato** den dato, du vil have varen leveret på.
- **6.** Hvis de leverandører, som du vil sende din tilbudsanmodning til, er registreret på Basware Network, skal du vælge leverandørerne:
	- a) Klik på **Tilføj** under **Leverandører**.
	- b) Klik på **Tilføj** ud for den leverandør, som du vil inkludere.
	- c) Klik på **Gem**.

De valgte leverandører føjes til tilbudsanmodningen. Se [Leverandørregistrering](#page-86-0) for at få oplysninger om leverandørregistrering.

- **7.** Hvis de leverandører, som du vil sende din tilbudsanmodning til, ikke er regelmæssige leverandører, ønsker du muligvis ikke at invitere dem til at registrere sig. Tilføj i dette tilfælde leverandøren som engangsleverandør:
	- a) Klik på **Tilføj** under **Éngangsleverandører**.
	- b) Udfyld oplysningerne om leverandøren, og skriv den e-mailmeddelelse, som du vil sende til leverandøren.
	- c) Klik på **Tilføj**.

Leverandøren modtager en e-mail med et link og en adgangskode, der kan bruges til at give et tilbud. Det er ikke nødvendigt, at leverandøren registrerer sig.

- **8.** Gør et af følgende:
	- **•** Hvis du vil gemme tilbudsanmodningen, så du kan sende den senere, skal du klikke på **Gem**.
	- **•** Klik på **Send**, hvis du vil sende tilbudsanmodningen nu. Leverandørerne modtager en e-mail om tilbudsanmodningen.

Alle de valgte leverandører modtager en e-mail med en invitation til at svare på tilbudsanmodningen. Når den første leverandør sender sit tilbud, modtager du en mailbesked. Du vil ikke modtage flere meddelelser, når de andre leverandører sender deres tilbud.

### **11.2 Send gemte tilbudsanmodninger via hurtigt tilbud**

- 
- **1.** Klik på **Shopping** > **Quick Quote**.
	- **2.** Klik på **Kladde**.
	- **3.** Klik på ud for den tilbudsanmodning, som du vil sende.

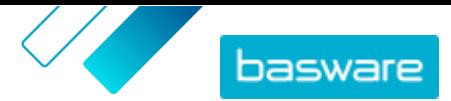

- <span id="page-81-0"></span>**4.** Rediger om nødvendigt oplysningerne. Se [Opret tilbudsanmodninger via hurtigt tilbud](#page-79-0) for at få flere oplysninger.
- **5.** Klik på **Send**.

Alle de valgte leverandører modtager en e-mail med en invitation til at svare på tilbudsanmodningen. Når den første leverandør sender sit tilbud, modtager du en mailbesked. Du vil ikke modtage flere meddelelser, når de andre leverandører sender deres tilbud.

### **11.3 Vis tilbudsanmodninger via hurtigt tilbud**

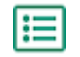

**1.** Klik på **Shopping** > **Quick Quote**.

**2.** Gør et af følgende for at åbne visningen Bibliotek med tilbudsanmodninger:

- **•** Klik på **Kladde** for at få vist tilbudsanmodninger via hurtigt tilbud, som endnu ikke er blevet sendt.
- **•** Klik på **Sendt** for at få vist tilbudsanmodninger, som er blevet sendt, men endnu ikke har modtaget alle de tilbud, der er anmodet om.
- **•** Klik på **Ready to award** for at få vist tilbudsanmodninger, som har modtaget alle de tilbud, der er anmodet om.
- **•** Vælg **Ready to checkout** for at få vist tildelte tilbudsanmodninger.

Visningen Bibliotek med tilbudsanmodninger åbnes, så det relevante afkrydsningsfelt er markeret under **Vis mig**.

**3.** Markér et filterafkrydsningsfelt under **Vis mig** for at få vist andre tilbudsanmodninger. De tilbudsanmodninger, der er vist i hver enkelt filter, er beskrevet i den følgende tabel.

#### **Tabel 9: Tilbudsanmodningsfiltre**

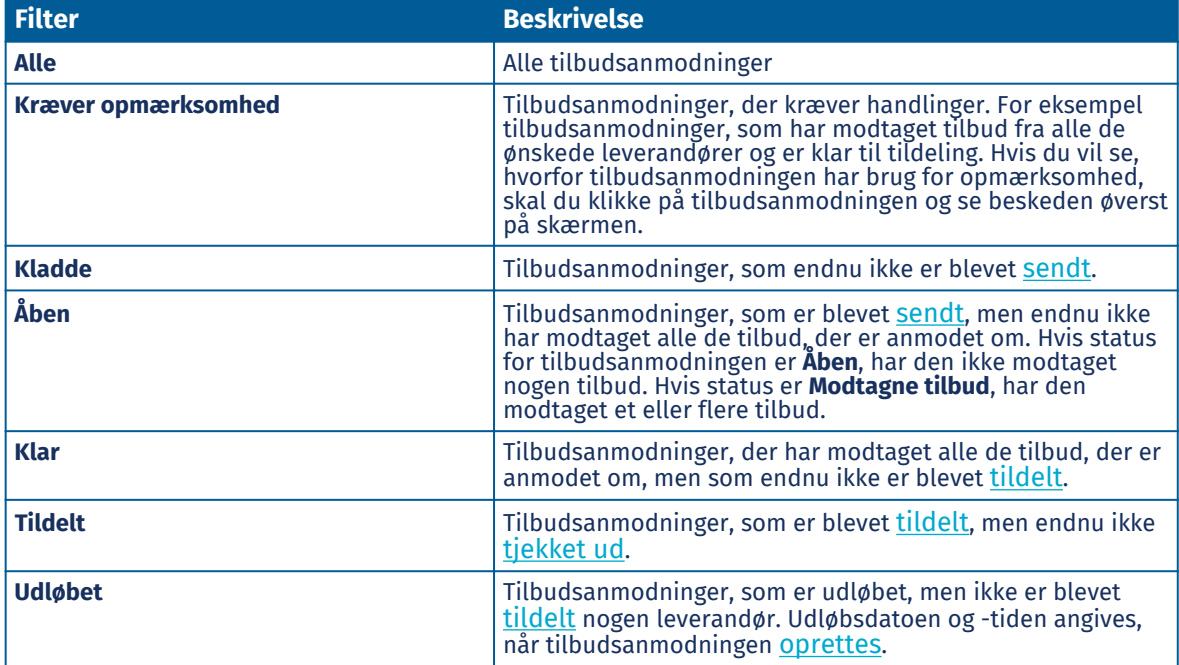

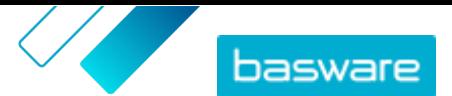

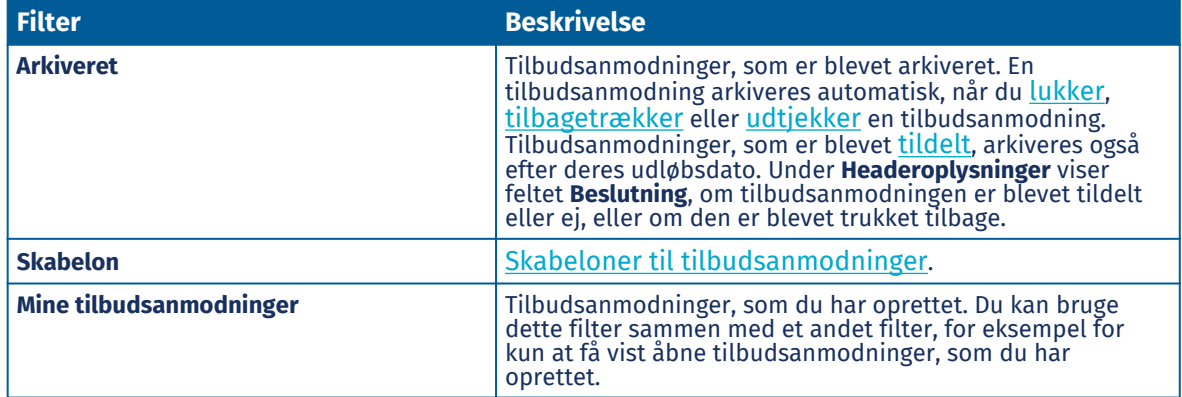

**4.** Hvis du vil søge efter en tilbudsanmodning i et filter, skal du skrive en eller flere søgetermer i søgefeltet.

**5.** Klik på  $\bullet$  ud for varen for at få vist oplysningerne om en tilbudsanmodning.

### **11.4 Send meddelelser til leverandører**

- 1. Når du får <u>vist</u> en tilbudsanmodning via hurtigt tilbud, skal du klikke på Kontakt.
	- **2.** Skriv din meddelelse, og klik på **Send**.

Meddelelsen sendes til alle leverandører for denne tilbudsanmodning via hurtigt tilbud. Der sendes en mailbesked til leverandørerne, som underretter dem om den meddelelse, som de har modtaget.

### **11.5 Besvar meddelelser fra leverandører**

Hvis en leverandør sender en meddelelse angående en tilbudsanmodning via hurtigt tilbud, sendes der en mailbesked til den e-mailadresse, der er angivet i afsnittet **Leveringsoplysninger** i tilbudsanmodningen via hurtigt tilbud.

- **1.** [Find og åbn](#page-81-0) tilbudsanmodningen via hurtigt tilbud.
	- De sendte og modtagne meddelelser er vist under **Meddelelser**.
	- 2. Klik på nud for den meddelelse, du vil besvare.
	- **3.** I feltet **Send til alle leverandører** skal du vælge:
		- **• Ja**: sender meddelelsen til alle leverandører, der har modtaget tilbudsanmodningen.
		- **• Nej**: sender kun meddelelsen til den leverandør, som du svarer.
	- **4.** Skriv din meddelelse.
	- **5.** Klik på **Send**.

#### **11.6 Træk tilbudsanmodninger via hurtigt tilbud tilbage**

Hvis nogle leverandører endnu ikke har sendt deres tilbud på en tilbudsanmodning, kan du trække tilbudsanmodningen tilbage.

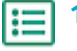

**1.** Klik på **Shopping** > **Quick Quote**. **2.** Klik på **Sendt**.

© Basware Corporation 1999-2022. Alle rettigheder forbeholdes. 83

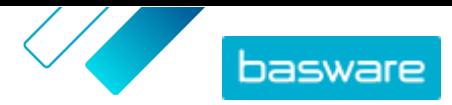

- <span id="page-83-0"></span>**3.** Klik på  $\left|\phi\right|$ ud for den tilbudsanmodning, som du vil trække tilbage, for at åbne tilbudsanmodningen.
- **4.** Klik på **Træk tilbage**.

Når du trækker en tilbudsanmodning tilbage, arkiveres den automatisk. Leverandørerne kan på flere forskellige måder blive underrettet om den tilbagetrukne tilbudsanmodning:

- **•** Hvis tilbudsanmodningen endnu ikke er udløbet, modtager leverandører, der har sendt tilbud, en e-mail om, at tilbudsanmodningen er blevet trukket tilbage.
- **•** Hvis tilbudsanmodningen er udløbet, modtager leverandører, der har sendt tilbud, en e-mail om, at deres tilbud ikke er blevet accepteret.
- **•** Leverandører, der ikke har sendt tilbud, vil ikke modtage nogen meddelelse om tilbagetrækningen.

## **11.7 Tildel tilbudsanmodninger via hurtigt tilbud**

Du kan tildele et tilbud for en tilbudsanmodning, som har modtaget et eller flere tilbud.

Afhængigt af dine organisationsindstillinger kan du muligvis kun tildele tilbudsanmodninger, efter at udløbsdatoen er overskredet. Denne indstilling aktiveres eller deaktiveres fra **Settings \*** > **Organisationsstyring** > **Valgmuligheder**.

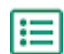

**1.** Klik på **Shopping** > **Quick Quote**.

- **2.** Gør et af følgende:
	- **•** Klik på **Ready to award** for at tildele et tilbud fra en tilbudsanmodning, der er udløbet. Denne side viser tilbudsanmodninger, som har modtaget alle de tilbud, der er anmodet om. Statussen for disse tilbudsanmodninger er **Klar**.
	- **•** Klik på **Sendt** for at tildele et tilbud fra en tilbudsanmodning, som har modtaget nogle tilbud, men ikke dem alle. Statussen for disse tilbudsanmodninger er **Modtagne tilbud**.
- **3.** Klik på  $\phi$  ud for den ønskede tilbudsanmodning.
- **4.** Kontrollér i afsnittet **Headeroplysninger**, at rekvirentens e-mailadresse er angivet og korrekt. Hvis du ikke angiver en rekvirents e-mailadresse, kan du kun tildele rekvisitionen til dig selv.
- **5.** Klik på leverandøren under **Tilbud** for at få vist flere oplysninger om dennes tilbud.
- **6.** Klik på **Tildel** ud for din valgte leverandør.
- **7.** Rediger om nødvendigt de meddelelser, der skal sendes til leverandørerne (**Tildelt** og **Ikke tildelt**).
- **8.** Vælg i afsnittet **Rekvirent**, om den tildelte tilbudsanmodning skal gå til dig eller til den rekvirent, der er defineret i afsnittet **Headeroplysninger**.
- **9.** Klik på **Tildel**.

Leverandøren underrettes via e-mail om, at tilbudsanmodningen er blevet tildelt dem. Andre leverandører underrettes om, at tilbudsanmodningen er blevet tildelt og nu er lukket.

Når du har tildelt et tilbud, skal du eller den valgte rekvirent [lægge tilbudsanmodningen i din kurv](#page-84-0) for at købe det.

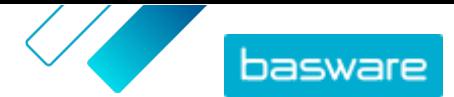

## <span id="page-84-0"></span>**11.8 Læg tilbudte varer i din kurv**

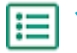

**1.** Klik på **Shopping** > **Quick Quote**.

- **2.** Klik på **Ready to checkout**.
- **3.** Klik på  $\phi$  ud for den ønskede tilbudsanmodning.
- **4.** Klik på **Tilføj**.
- **5.** Klik på **Indkøbskurv** for at gå til din kurv.

Kontrollér som normalt varerne i kurven. Se [Bestil varer fra Marketplace](#page-11-0) for at få flere oplysninger.

### **11.9 Luk tilbudsanmodninger via hurtigt tilbud**

Hvis alle de ønskede leverandører har sendt tilbud på tilbudsanmodningen, men du ikke vil tildele nogen af tilbuddene, kan du lukke tilbudsanmodningen.

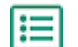

- **1.** Klik på **Shopping** > **Quick Quote**.
- **2.** Klik på **Ready to award**.
- **3.** Klik på  $\phi$  ud for den tilbudsanmodning, du vil lukke.
- **4.** Klik på **Luk**.

Deltagende leverandører underrettes via e-mail om, at tilbudsanmodningen er blevet lukket.

#### **11.10 Opret skabeloner til tilbudsanmodninger via hurtigt tilbud**

Hvis du ofte opretter tilbudsanmodninger til lignende varer, kan du oprette en skabelon, som indeholder de fælles oplysninger. På denne måde er det ikke nødvendigt at angive disse oplysninger, hver gang der oprettes en ny tilbudsanmodning.

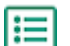

- **1.** Klik på **Shopping** > **Quick Quote**.
- **2.** Klik på **Bibliotek med tilbudsanmodninger**.
- **3.** Markér afkrydsningsfeltet **Skabelon**.
- **4.** Klik på **Opret**.
- **5.** Angiv de oplysninger, du vil medtage i skabelonen. Se [Opret tilbudsanmodninger via hurtigt](#page-79-0) [tilbud](#page-79-0) for at få flere oplysninger om felterne.
- **6.** Klik på **Gem**.

#### **11.11 Opret tilbudsanmodninger via hurtigt tilbud baseret på en skabelon**

Hvis der findes en egnet skabelon, skal du blot angive de manglende oplysninger.

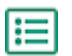

**1.** Klik på **Shopping** > **Quick Quote**.

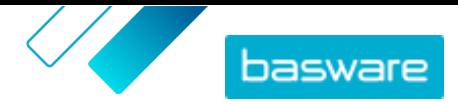

- **2.** Klik på **Bibliotek med tilbudsanmodninger**.
- **3.** Markér afkrydsningsfeltet **Skabelon** under **Vis mig**.
- 4. Klik på + ud for den skabelon, du vil bruge.
- **5.** Angiv de nødvendige oplysninger, og send eller gem tilbudsanmodningen. Se [Opret](#page-79-0) [tilbudsanmodninger via hurtigt tilbud](#page-79-0) for at få flere oplysninger.

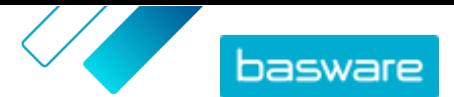

# <span id="page-86-0"></span>**12 Leverandørregistrering**

For at kunne samarbejde med leverandører på Marketplace ved hjælp af aftaler eller tilbudsanmodninger skal leverandøren først være registreret til at bruge Basware Network. Du skal have rollen Indkøbsprojektleder på Marketplace for at invitere leverandører til at registrere sig eller få vist og administrere invitationerne.

Registrering er gratis og nemt for leverandører. Når du inviterer en leverandørorganisation til at registrere sig, modtager de en e-mail med et link til selvregistrering på Basware Network, et brugernavn og en adgangskode. Leverandøren kan derefter registrere sig og begynde at levere indhold, administrere ordrer og håndtere e-fakturaer.

#### **12.1 Inviter nye leverandører til Basware Network**

- **1.** Klik på **Indstillinger** > **Leverandørregistrering**.
	- **2.** Klik på **Inviter**.
	- **3.** Hvis du vil søge efter leverandøren, skal du udfylde oplysningerne om leverandøren og klikke på **Find this supplier**.

Alle leverandører, der stemmer overens med oplysningerne, vises på listen.

- **4.** Find den leverandør, du vil tilføje, og klik på **Inviter denne leverandør**.
- **5.** Udfyld leverandørens kontaktnavn og den e-mailadresse, som invitationen skal sendes til, og klik derefter på **OK**.

Der sendes en e-mail til leverandøren med instruktioner om at gennemføre registreringen på Basware Network. Når leverandøren er registreret, modtager du en mailbesked. Derefter kan du begynde at samarbejde med leverandøren, hvilket starter med oprettelsen af en [aftale.](#page-21-0)

Hvis leverandøren ikke svarer på invitationen efter et vist tidsrum, kan du [sende en påmindelse](#page-87-0).

#### **12.2 Vis inviterede leverandører**

Denne opgave er at vise leverandører, som du for nylig har inviteret til at deltage på Marketplace. Se [Vis](#page-88-0) [alle leverandører,](#page-88-0) hvis du i stedet vil se alle dine leverandører.

**1.** Klik på **Indstillinger** > **Leverandørregistrering**.

- **2.** Vælg **Inviteret** i filteret ud for leverandørlisten.
- **3.** Du kan om nødvendigt sortere listen ved hjælp af rullelisten **Bestil inden**:
	- **• Senest opdateret**: Leverandører, der senest blev inviteret til eller mindet om at registrere sig på Basware Network, angives først
	- **• Relevans**: Leverandører, som bedst stemmer overens med dine søgekriterier, angives først
	- **• Navn**: Arrangerer leverandørerne i alfabetisk rækkefølge efter navn
- **4.** Hvis du vil finde en bestemt leverandør, skal du skrive en eller flere søgetermer i søgefeltet og klikke på **Søg**.

Leverandører, der stemmer overens med dine søgekriterier og filtre, vises på listen.

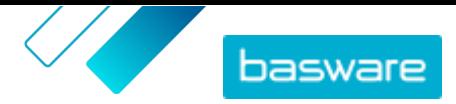

<span id="page-87-0"></span>Følgende handlinger er kun tilgængelige fra leverandørlisten for leverandører, som endnu ikke har svaret på en invitation til at registrere sig:

- Slå til/fra-knappen til for at markere leverandøren som en foretrukket leverandør. Du kan filtrere leverandørlisten til kun at vise foretrukne leverandører, så du nemt kan se de leverandører, som du er mest interesseret i.
- Klik for at se aktiviteten med leverandøren. Du kan se leverandørinvitationer, påmindelser og registreringsoplysninger.
- Klik for at fjerne leverandøren fra Basware Network.

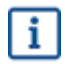

Hvis du fjerner en leverandør, fjernes den for alle organisationer i dit community. Fjern leverandører forsigtigt.

#### **12.3 Indstil leverandører som foretrukne**

Du kan markere de leverandører, som du er mest interesseret i at få registreret på Basware Network, så du kan finde dem hurtigt.

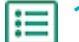

- **1.** Klik på **Indstillinger** > **Leverandørregistrering**.
- **2.** Klik på **Inviteret**.
- **3.** Klik på  $\bullet$  ud for leverandøren.

Du kan se alle leverandører indstillet som foretrukne ved at filtrere for **Målrettet** på leverandørlisten. Se [Vis inviterede leverandører](#page-86-0) for at få yderligere oplysninger om visning af leverandører.

### **12.4 Send påmindelser til inviterede leverandører**

Hvis det virker som om, at det tager lang tid for leverandører at registrere sig på Basware Network, kan du sende dem påmindelser.

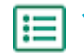

#### **1.** Klik på **Indstillinger** > **Leverandørregistrering**.

- **2.** Filtrer om nødvendigt leverandørlisten:
	- **•** Klik på **Inviteret** for at få vist de leverandører, som er inviteret til at deltage på Basware Network, men endnu ikke har registreret sig.
	- **•** Klik på **Målrettet** for at få vist de leverandører, som du er mest interesseret i skal registrere sig på Basware Network.
- **3.** Markér afkrydsningsfeltet ud for de leverandører, som du vil sende påmindelser til.
- **4.** Klik på **Send påmindelse** øverst på siden.

Påmindelsesmailen sendes til leverandøren med instruktioner i, hvordan registreringen gennemføres på Basware Network.

### **12.5 Fjern inviterede leverandører fra din liste**

Du kan fjerne leverandører fra leverandørlisten, hvis de endnu ikke har svaret på en invitation til at registrere sig på Basware Network.

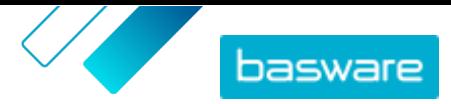

<span id="page-88-0"></span>i.

Hvis du fjerner en leverandør, fjernes den for alle organisationer i dit community. Fjern leverandører forsigtigt.

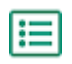

#### **1.** Klik på **Indstillinger** > **Leverandørregistrering**.

- **2.** Filtrer om nødvendigt leverandørlisten:
	- **•** Klik på **Inviteret** for at få vist de leverandører, som er inviteret til at deltage på Basware Network, men endnu ikke har registreret sig.
	- **•** Klik på **Målrettet** for at få vist de leverandører, som du er mest interesseret i skal registrere sig på Basware Network.
- **3.** Klik på ud for den leverandør, du vil fjerne.

Leverandøren fjernes fra leverandørlisten. Leverandøren kan ikke længere fuldføre registreringen på Basware Network. Hvis du vil føje denne leverandør til Basware Network, skal du [invitere dem igen.](#page-86-0)

#### **12.6 Vis alle leverandører**

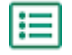

#### **1.** Klik på **Bibliotek**.

Listen viser alle leverandører, som er registreret på Marketplace, og følgende oplysninger for hver enkelt leverandør:

- **•** Registreret navn og placering
- **•** D-U-N-S-nummer
- **•** Håndteringsevner: Hvis leverandøren er miljøcertificeret, vises disse oplysninger her med ikonet  $\blacksquare$ .
- **•** Aktiv: Hvorvidt hver enkelt leverandør har været aktiv på Marketplace i de sidste seks måneder.
- **2.** Sortér og filtrer om nødvendigt listen som følger:
	- **•** Klik på **Aktiv** for at få vist leverandører, som har været enten aktive eller inaktive på Marketplace i de sidste seks måneder.
	- **•** Klik på **Fællesskab** for kun at få vist leverandører, som findes i dit community.
	- **•** Klik på **Punchout** for at få vist leverandører, som har tilgængeligt punchout-indhold.
- **3.** Klik på en leverandørs navn på listen for at se flere detaljer og kontaktoplysninger.

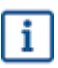

Hvis det er nødvendigt at opdatere en leverandørs oplysninger, skal du kontakte leverandøren og bede vedkommende om at opdatere dem fra Marketplace-kontoen i **Indstillinger** > **Organisationsstyring**.

basware

# **13 Kontrol**

Brugere, som har rollen **Indkøbsadministrator** og ikke har rollerne **Buyer info** eller **Buyer support**, kan få adgang til systemkontrollen fra **Settings** > **Revision**. Denne funktion skal først aktiveres for din organisation.

Kontrollen viser oplysninger om følgende:

- **•** Direkte brugerlogon
- **•** Adgang til Marketplace fra et eksternt system
- **•** Brugere, der skifter fra en anden organisation til den aktuelle. Posterne for skift viser den organisation, som brugeren oprindeligt er fra, og den årsag, som brugeren angav, da vedkommende skiftede organisationer.

Kontrollisten kan filtreres efter type og efter et datoområde.

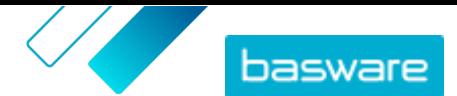

# <span id="page-90-0"></span>**14 Organisationsstyring**

#### **14.1 Brugerteams**

En brugers mulighed for at administrere indhold i Product Manager er typisk styret af roller. Når en bruger har en tildelt rolle, har personen altid fuld adgang til rollen – en bruger med rollen **Produktstyring** kan for eksempel få adgang til og ændre alle organisationens aftaler, visninger, medier osv.

Hvis dette adgangsniveau ikke er påkrævet, fordi nogle brugere kun skal administrere nogle få aftaler eller visninger, kan du oprette teams til særskilt at styre, hvilke brugere der har adgang til forskellige aftaler og visninger.

Teams skal aktiveres af en Basware-konsulent. Når den er aktiveret, kan brugere med rollen **Indkøbsadministrator** udføre følgende opgaver:

- **•** Opret og rediger brugerteams
- **•** [Føj brugere til teams](#page-91-0)

Derefter kan brugere med rollen **Produktstyring** udføre følgende opgaver:

- **•** [Tildel aftaler til teams](#page-91-0)
- **•** [Tildel visninger til teams](#page-92-0)

#### **14.1.1 Opret og rediger brugerteams**

Du skal have rollen **Indkøbsadministrator** for at udføre denne opgave.

Brugerteams er grupper af brugere med tilladelse til kun at redigere et begrænset sæt aftaler eller visninger. Teams er hierarkiske og har over-/underordnede relationer.

Hvis et underordnet team får adgang til aftaler eller visninger, kan alle dets overordnede teams også få adgang til det pågældende indhold.

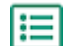

#### **1.** Klik på > **Organisationsstyring**.

**2.** I afsnittet **Bruger-teams** skal du klikke på  $\phi$ .

Du kan se en hierarkisk liste over alle teams, der findes i øjeblikket.

**3.** Klik på et team for at se de brugere, aftaler og visninger, som i øjeblikket er tildelt dette team.

Opret brugerteams

- **4.** Klik på **Tilføj underordnet team** for at oprette et team.
- **5.** Vælg det overordnede team. Det nye team placeres direkte under det overordnede team i hierarkiet.
- **6.** Indtast et teamnavn (op til 40 tegn) og en beskrivelse (op til 200 tegn).
- **7.** Klik på **Tilføj**.

Organiser teams i hierarkiet

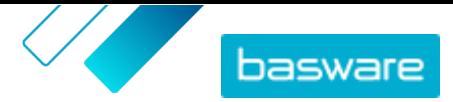

- <span id="page-91-0"></span>8. Hvis du vil flytte teams inden for hierarkiet, skal du klikke på ikonet 1 eller klikke og trække et vilkårligt sted på teamnavnet.
- 9. Klik på  $\overline{m}$  ud for teamnavnet for at slette teams.

Når et team slettes, bliver enhver adgang, som dette team havde til aftaler eller visninger, flyttet til det overordnede team.

Du kan gøre følgende, når du har oprettet teams:

- **•** Føj brugere til teams
- **•** Tildel aftaler til teams
- **•** [Tildel visninger til teams](#page-92-0)

#### **14.1.2 Føj brugere til teams**

Sørg for, at du har [oprettet brugerteams,](#page-90-0) inden denne opgave startes.

Brugere kan altid tilføjes eller fjernes fra teams. Når en brugers teammedlemskab ændres, træder ændringen i kraft, næste gang brugeren logger på.

**1.** Gå til  $\bullet$  - > Brugeradministration.

- **2.** Find den bruger, der skal redigeres, og klik på  $\bullet$ .
- **3.** Klik på **Teams** for at udvide panelet.
- **4.** Slå til/fra-knappen til for alle teams, du vil føje brugeren til.
- **5.** Klik på **Gem**.

Brugeren føjes til de valgte teams. De kan kun redigere oplysninger i aftaler og visninger, der er tildelt et af deres teams eller **Universel**.

#### **14.1.3 Tildel aftaler til teams**

Du skal have rollen **Produktstyring** for at udføre denne opgave.

Hvis du vil begrænse antallet af brugere, som kan se en aftales oplysninger og redigere dem, kan du tildele aftalen til et team. Når en aftale er tildelt et team, kan den stadig ses af alle brugere på siden **Aftalebibliotek**, men den kan kun åbnes og redigeres af teamets medlemmer.

Aftaler kan kun tildeles ét team ad gangen. Hvis et underordnet team får adgang til aftaler eller visninger, kan alle dets overordnede teams også få adgang til det pågældende indhold.

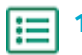

- **1.** Find den aftale, du vil tildele et team, og klik på  $\bullet$ .
- **2.** Klik på feltet **Adgang** for at redigere det.

Hvis der står **Universel** i feltet, har alle Product Manager-brugere adgang.

**3.** Vælg det brugerteam på rullelisten, som skal administrere aftalen. Brugerne i det valgte team og alle dette teams overordnede kan administrere aftalen.

Du kan kun vælge et team, som du er medlem af.

**4.** Klik på **OK**.

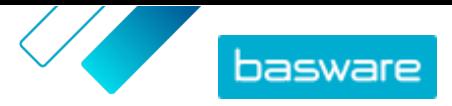

<span id="page-92-0"></span>Aftalen kan nu kun redigeres af brugere i det valgte team og dets overordnede. Andre brugere kan se aftalen i biblioteket, men kan ikke se detaljerne eller redigere aftalen.

#### **14.1.4 Tildel visninger til teams**

Du skal have rollen **Produktstyring** for at udføre denne opgave.

Hvis du vil begrænse antallet af brugere, som kan se en visnings oplysninger og redigere dem, kan du tildele visningen til et team. Når en visning er tildelt et team, kan den stadig ses af alle brugere på siden **Vis bibliotek**, men den kan kun åbnes og redigeres af teamets medlemmer.

Visninger kan kun tildeles ét team ad gangen. Hvis et underordnet team får adgang til aftaler eller visninger, kan alle dets overordnede teams også få adgang til det pågældende indhold.

- **1.** Klik på **Product Manager** > **Visninger**.
- **2.** Find den visning, du vil tildele et team, og klik på  $\bullet$ .
- **3.** Klik på feltet **Adgang** for at redigere det.

Hvis der står **Universel** i feltet, har alle Product Manager-brugere adgang.

**4.** Vælg det brugerteam på rullelisten, som skal administrere visningen. Brugerne i det valgte team og alle dette teams overordnede kan administrere visningen.

Du kan kun vælge et team, som du er medlem af.

**5.** Klik på **OK**.

 $\left| \right|$ 

Visningen kan nu kun redigeres af brugere i det valgte team og dets overordnede. Andre brugere af Product Manager kan se visningen i biblioteket, men kan ikke se detaljerne eller redigere visningen.